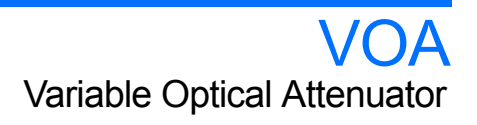

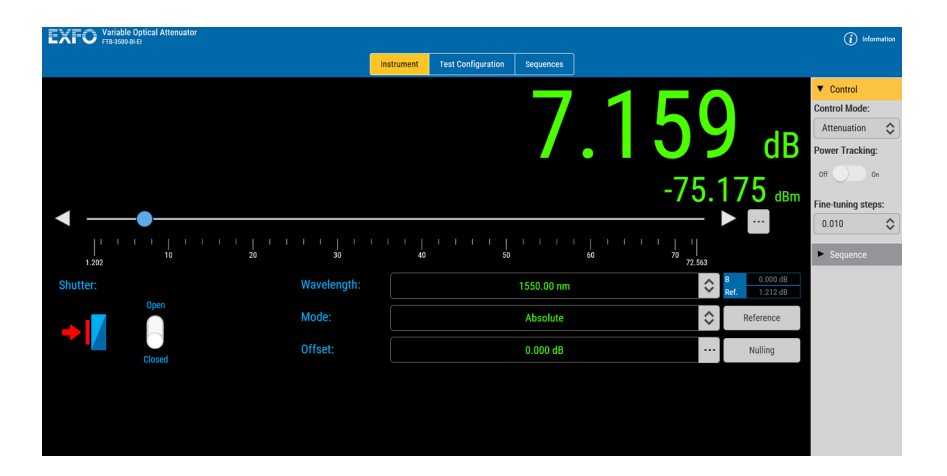

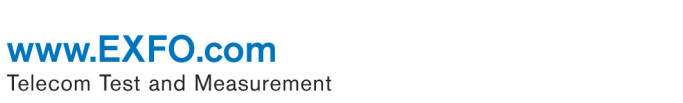

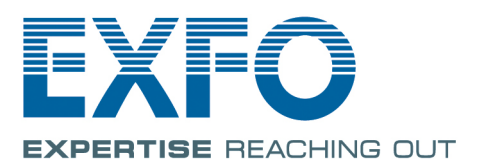

Copyright © 2016–2017 EXFO Inc. All rights reserved. No part of this publication may be reproduced, stored in a retrieval system or transmitted in any form, be it electronically, mechanically, or by any other means such as photocopying, recording or otherwise, without the prior written permission of EXFO Inc. (EXFO).

Information provided by EXFO is believed to be accurate and reliable. However, no responsibility is assumed by EXFO for its use nor for any infringements of patents or other rights of third parties that may result from its use. No license is granted by implication or otherwise under any patent rights of EXFO.

EXFO's Commerce And Government Entities (CAGE) code under the North Atlantic Treaty Organization (NATO) is 0L8C3.

The information contained in this publication is subject to change without notice.

#### *Trademarks*

EXFO's trademarks have been identified as such. However, the presence or absence of such identification does not affect the legal status of any trademark.

#### *Units of Measurement*

Units of measurement in this publication conform to SI standards and practices.

#### *Patents*

EXFO's Universal Interface is protected by US patent 6,612,750.

Version number: 2.0.0.1

### **Contents**

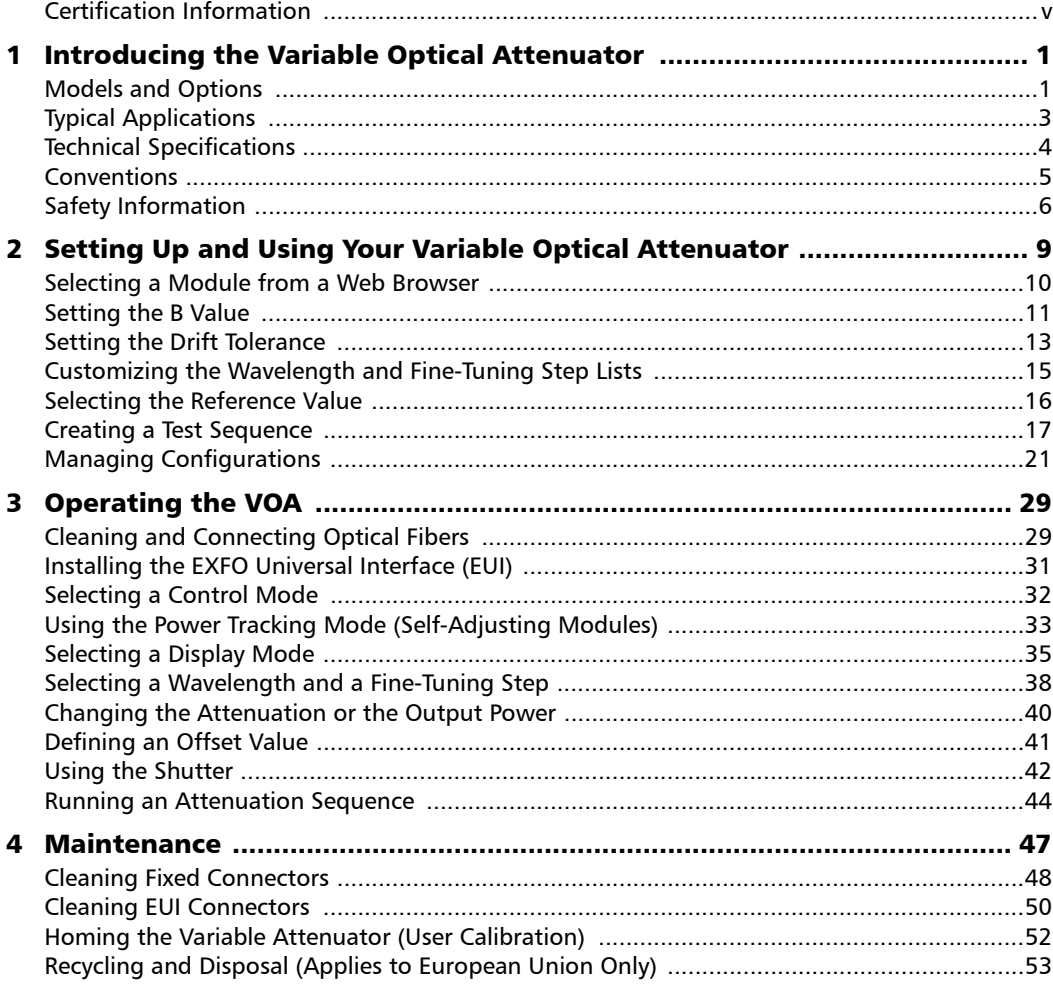

 $\sim$ 

#### **Contents**

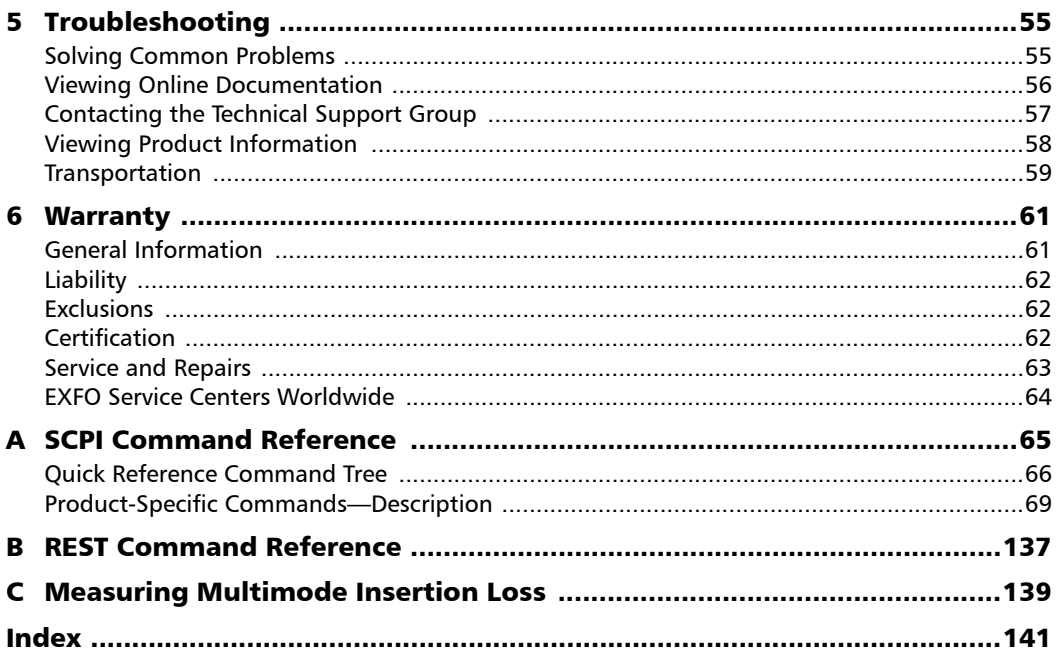

**Contract Contract Contract** 

### <span id="page-4-0"></span>Certification Information

#### North America Regulatory Statement

This unit was certified by an agency approved in both Canada and the United States of America. It has been evaluated according to applicable North American approved standards for product safety for use in Canada and the United States.

Electronic test and measurement equipment is exempt from FCC part 15, subpart B compliance in the United States of America and from ICES-003 compliance in Canada. However, EXFO Inc. makes reasonable efforts to ensure compliance to the applicable standards.

The limits set by these standards are designed to provide reasonable protection against harmful interference when the equipment is operated in a commercial environment. This equipment generates, uses, and can radiate radio frequency energy and, if not installed and used in accordance with the user guide, may cause harmful interference to radio communications. Operation of this equipment in a residential area is likely to cause harmful interference in which case the user will be required to correct the interference at his own expense.

Modifications not expressly approved by the manufacturer could void the user's authority to operate the equipment.

### European Community Declaration of Conformity

Warning: This is a class A product. In a domestic environment, this product may cause radio interference in which case the user may be required to take adequate measures.

The full text of the EU declaration of conformity is available at the following Internet address: *www.exfo.com/library*.

## <span id="page-6-0"></span>*1 Introducing the Variable Optical Attenuator*

The VOA is a versatile variable attenuator. It can be used as a regular attenuator or it can be equipped with an integrated power meter, which allows you to work not only in attenuation but also in power level requirements. The following is a description of the VOA features and its typical applications.

### <span id="page-6-1"></span>Models and Options

The VOA module is a high-performance attenuator available in different models:

- FTB- and FTBx-3500-B: Singlemode.
- $\blacktriangleright$  FTB- and FTBx-3500-C : Multimode (50  $\mu$ m).
- $\blacktriangleright$  FTB- and FTBx-3500-D: Multimode (62,6  $\mu$ m).
- FTB- and FTBx-3500-BI: Self-adjusting singlemode (includes the Output Power control mode).
- $\triangleright$  FTB- and FTBx-3500-CI: Self-adjusting multimode (50  $\mu$ m, includes the Output Power control mode).
- $\blacktriangleright$  FTB- and FTBx-3500-DI: Self-adjusting multimode (62.5  $\mu$ m, includes the Output Power control mode).

*Models and Options*

The self-adjusting modules offer two operation modes: Attenuation and Power Output. The Attenuation mode allows you to work with a wide range of attenuation levels. The Output Power mode allows you to request a fixed output power value and the module automatically adjusts the attenuation according to that value.

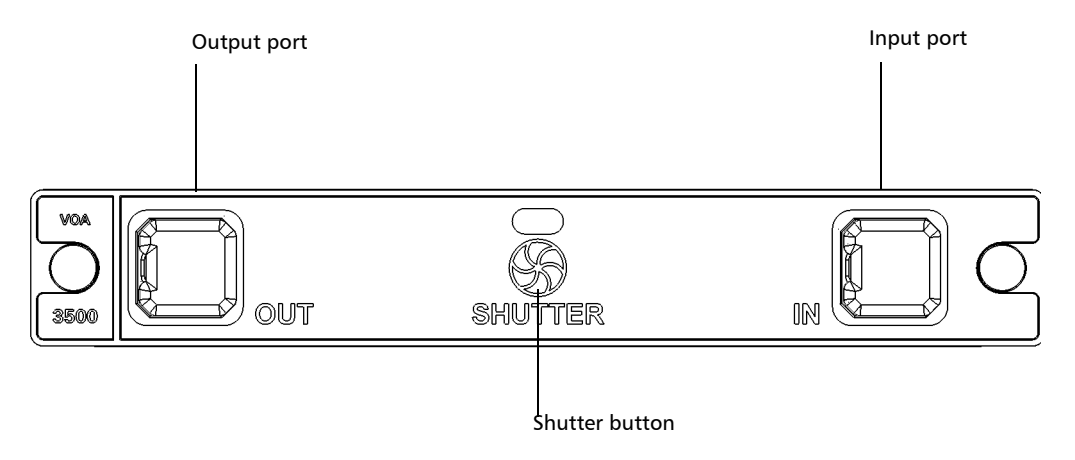

The module is configured for singlemode or multimode fibers and complies with optical return loss measurement (ORL) standards on transmission equipment.

*Typical Applications*

### <span id="page-8-0"></span>Typical Applications

The Variable Optical Attenuator can be used in a number of test situations. It is ideal for manufacturing and laboratory applications:

- Bit-error-rate (BER) testing and system characterization
- **EXECOMPOON** Component and system loss simulation
- > Optical margin analysis
- **Instrument calibration**
- Power meter linearity measurement
- $\blacktriangleright$  Spectral tuning.

The VOA is perfectly suited for WDM applications by providing the same attenuation level on all channels simultaneously for a complete characterization of amplifiers or subsystems.

The Variable Optical Attenuator supports local control, or remote control using SCPI or REST commands.

You can also use the IVI drivers you can find on the EXFO Website at www.exfo.com. The drivers have their own specific documentation to help you use them with your application.

### Control Modes (Self-Adjusting Modules)

With the self-adjusting modules, you can select between two control modes: Attenuation and Output Power.

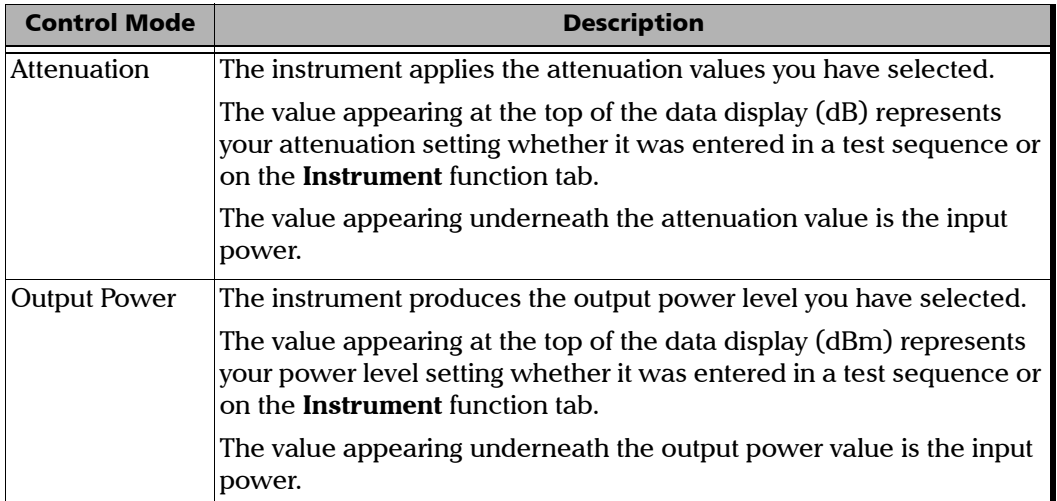

### <span id="page-9-0"></span>Technical Specifications

To obtain this product's technical specifications, visit the EXFO Web site at *www.exfo.com*.

*Conventions*

### <span id="page-10-0"></span>Conventions

Before using the product described in this guide, you should understand the following conventions:

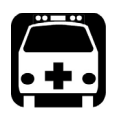

### WARNING

**Indicates a potentially hazardous situation which, if not avoided, could result in** *death or serious injury***. Do not proceed unless you understand and meet the required conditions.**

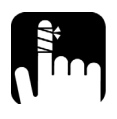

### **CAUTION**

**Indicates a potentially hazardous situation which, if not avoided, may result in** *minor or moderate injury***. Do not proceed unless you understand and meet the required conditions.**

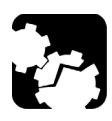

## **CAUTION**

**Indicates a potentially hazardous situation which, if not avoided, may result in** *component damage***. Do not proceed unless you understand and meet the required conditions.**

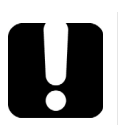

### IMPORTANT

**Refers to information about this product you should not overlook.**

### <span id="page-11-0"></span>Safety Information

Your VOA does not include laser components in itself. However, other modules or units you will use may do so. Make sure to follow all laser safety rules.

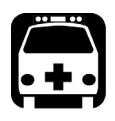

### WARNING

**Do not install or terminate fibers while a light source is active. Never look directly into a live fiber and ensure that your eyes are protected at all times.**

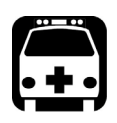

### WARNING

**The use of controls, adjustments and procedures, namely for operation and maintenance, other than those specified herein may result in hazardous radiation exposure or impair the protection provided by this unit.**

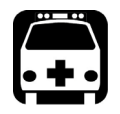

### WARNING

**If the equipment is used in a manner not specified by the manufacturer, the protection provided by the equipment may be impaired.**

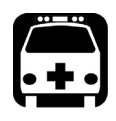

### WARNING

**Use only accessories designed for your unit and approved by EXFO. For a complete list of accessories available for your unit, refer to its technical specifications or contact EXFO.**

#### Introducing the Variable Optical Attenuator

*Safety Information*

### IMPORTANT

When you see the following symbol on your unit  $\sqrt{\cdot}$ , make sure **that you refer to the instructions provided in your user documentation. Ensure that you understand and meet the required conditions before using your product.**

### IMPORTANT

**Other safety instructions relevant for your product are located throughout this documentation, depending on the action to perform. Make sure to read them carefully when they apply to your situation.**

For more information on product safety and equipment ratings, refer to the user guide of your platform. The VOA consumption is 6 W.

<span id="page-14-0"></span>The VOA comes with factory default settings; however, you can create custom settings and save them in configuration files.

When you start the Variable Optical Attenuator dedicated application, it opens the **Instrument** function tab. To start building your own test settings, click the **Test Configuration** function tab.

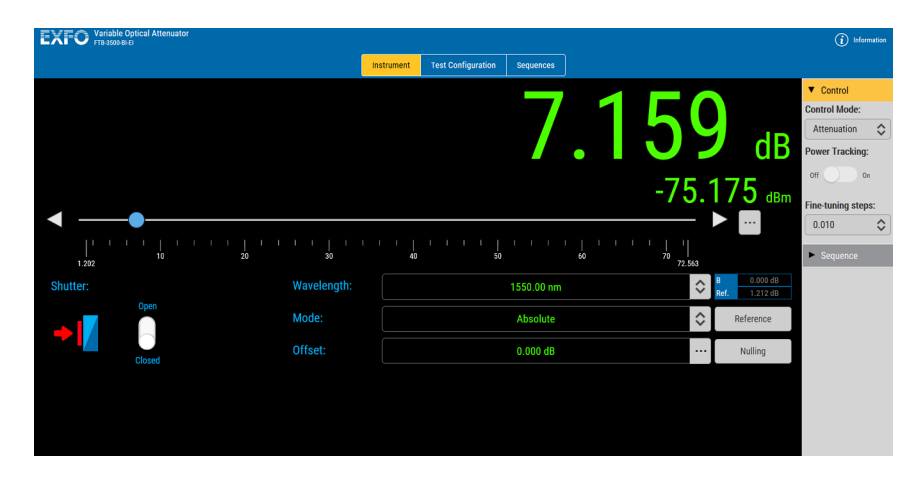

<span id="page-15-0"></span>*Selecting a Module from a Web Browser*

### Selecting a Module from a Web Browser

If you are accessing your module from a Web browser, you can select which module or application you want to work with. Simply enter http://[IP address of your unit] in your browser address box.

To only view the VOA modules, enter http://[IP address of your unit]/3500

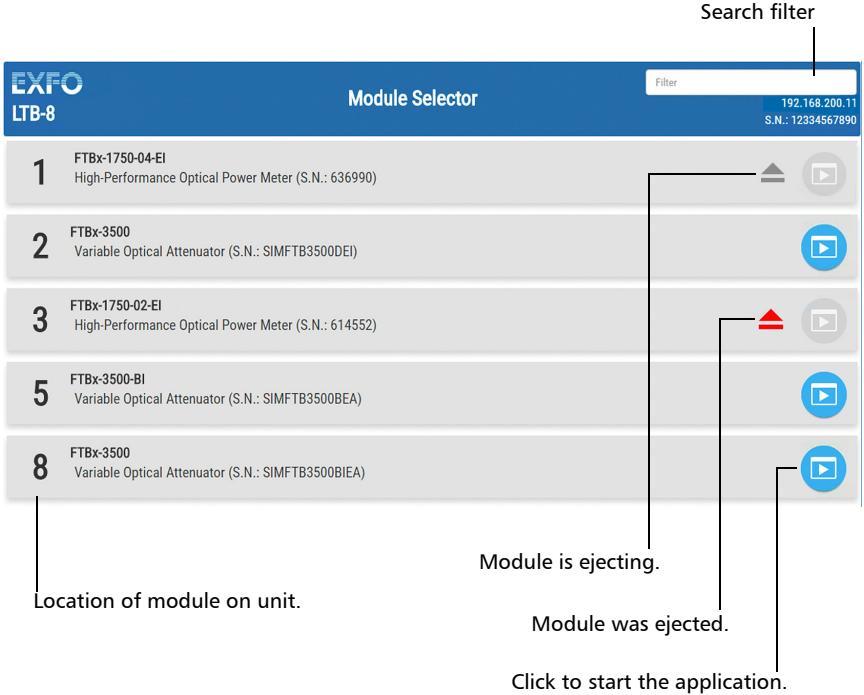

*Setting the B Value*

### <span id="page-16-0"></span>Setting the B Value

The B value settings are necessary for the  $X+B$  display mode. These settings apply to one or many wavelengths defined in the **Wavelength** list and are only enabled when using this display mode. The B value settings are available for both standard and self adjusting modules.

The B value is defined as a correction factor or defined as an input power value representing the attenuation in the equivalent output power in dBm.

- The **Correction factor** can be used to correct a difference in attenuation or output power from the original specification due to some changes in the equipment, such as a connector replacement.
- The **Input Power** setting, only available in the Attenuation control mode, allows you to set the source power in dBm. This changes the attenuation scale values in the **Control Center** to the equivalent values of the output power in dBm. You can then use the slider to select an output power value rather than an attenuation value. It is not as precise as the Output Power control mode but it is still useful for certain test applications.

*Setting the B Value*

#### *To set a correction factor for a wavelength:*

- *1.* On the **Test Configuration** function tab, click the **Lists** tab.
- *2.* For the desired wavelength, select if you want to enter a correction factor or input power value in the list.

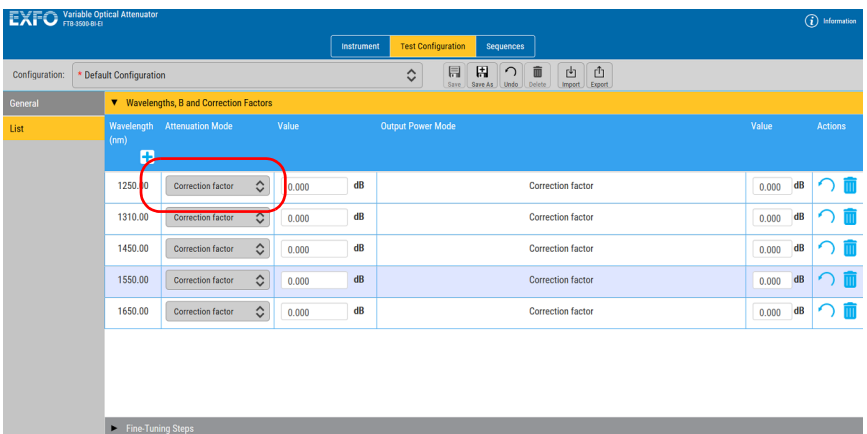

*3.* Enter the value for the attenuation.

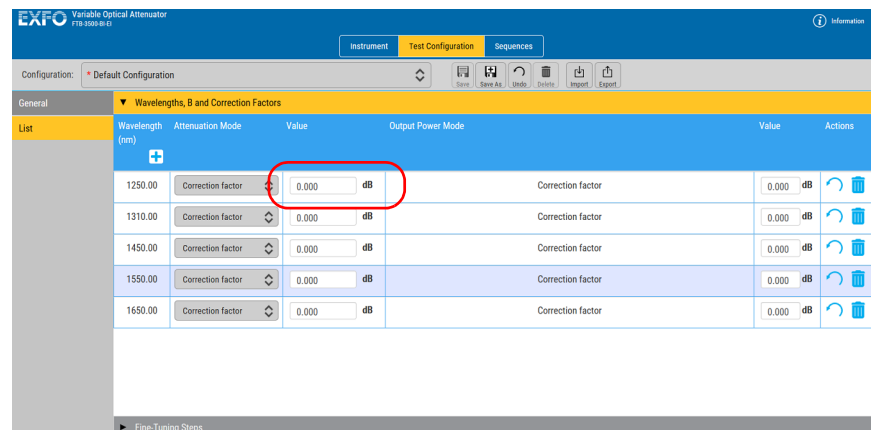

*Setting the Drift Tolerance*

### <span id="page-18-0"></span>Setting the Drift Tolerance

The drift tolerance setting is only available for the self-adjusting modules and is only applicable for the **Power Tracking** function (see *[Using the](#page-38-1)  [Power Tracking Mode \(Self-Adjusting Modules\)](#page-38-1)* on page 33).

When you use the power tracking function, the internal power meter monitors the output power level and constantly adjust the attenuation to ensure that the output power does not exceed the limits set (drift tolerance). For example, if the power of the source used for the test drifts over time, the attenuation is adjusted so that the output power remains within the preset limits.

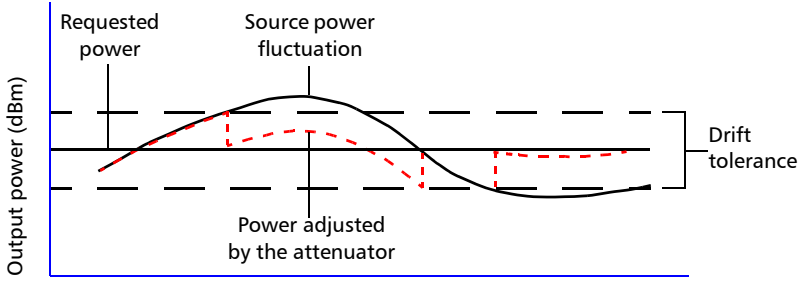

Time (minutes)

*Setting the Drift Tolerance*

#### *To set the drift tolerance:*

*1.* On the **Test Configuration** function tab, click the **List** tab.

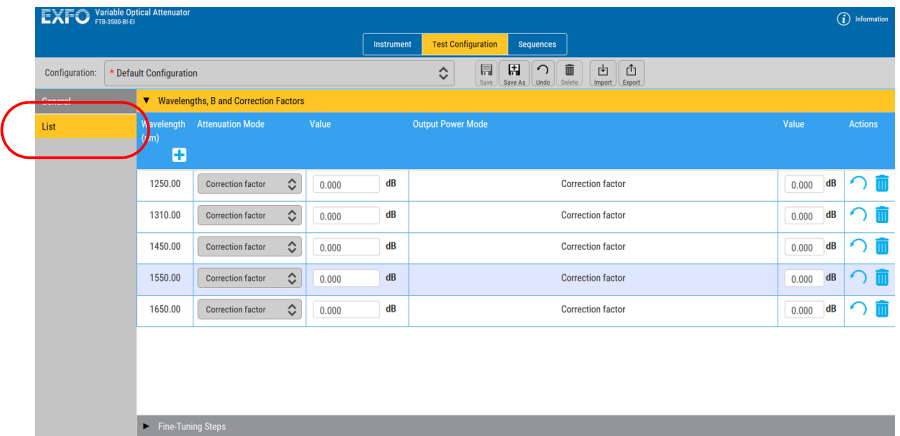

*2.* In the **Value** box of the wavelength you want to use, enter the tolerance value.

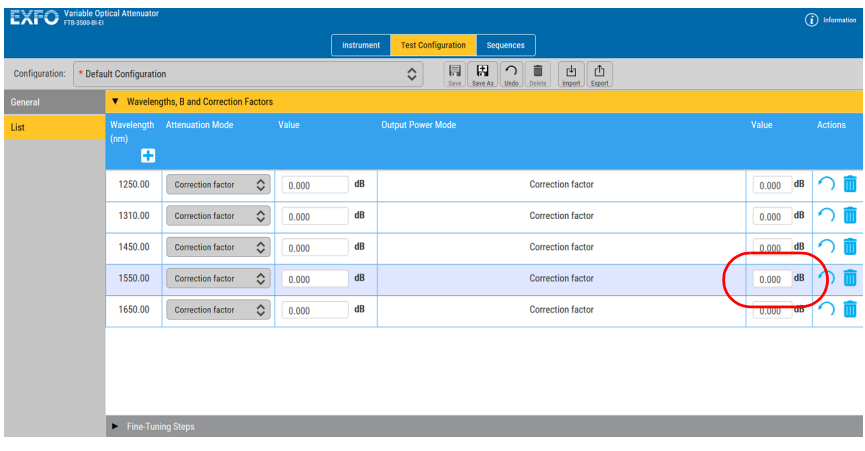

### <span id="page-20-0"></span>Customizing the Wavelength and Fine-Tuning Step Lists

You can define lists of wavelengths and fine-tuning steps that will be available during operation.

#### *To add a value to the lists:*

*1.* On the **Test Configuration** function tab, click the **List** tab, then **Fine-Tuning Steps**.

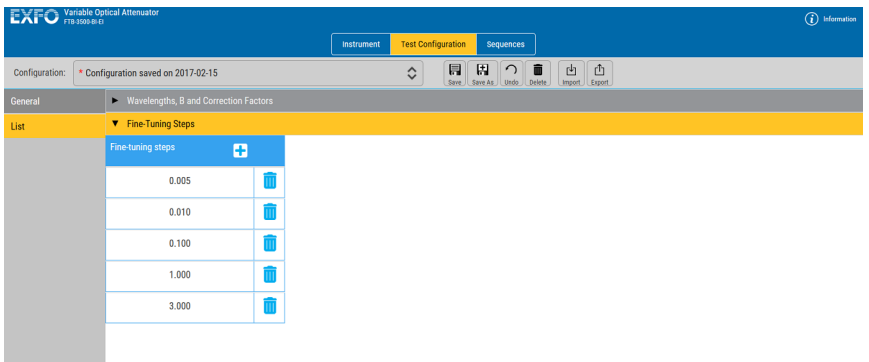

- 2. Click the  $\leftarrow$  button to add a value to the list.
- *3.* Enter the desired step value, then click **Add** to confirm your choice.

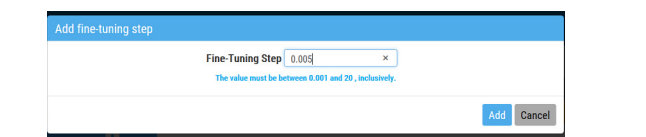

#### *To delete a value from the lists:*

- *1.* On the **Test Configuration** function tab, click the **List** tab, then **Fine-Tuning Steps**.
- *2.* Click a value in the list to select it.
- **3.** Click the **II** button to delete the value.

### <span id="page-21-0"></span>Selecting the Reference Value

Before clicking the **Reference** button, you must select the reference attenuation value to use.

#### *To select the reference value:*

Use either the slider, the left/right arrows or the **...** button to enter a value directly. Upon clicking the **Reference** button, the instrument uses the selected attenuation as reference.

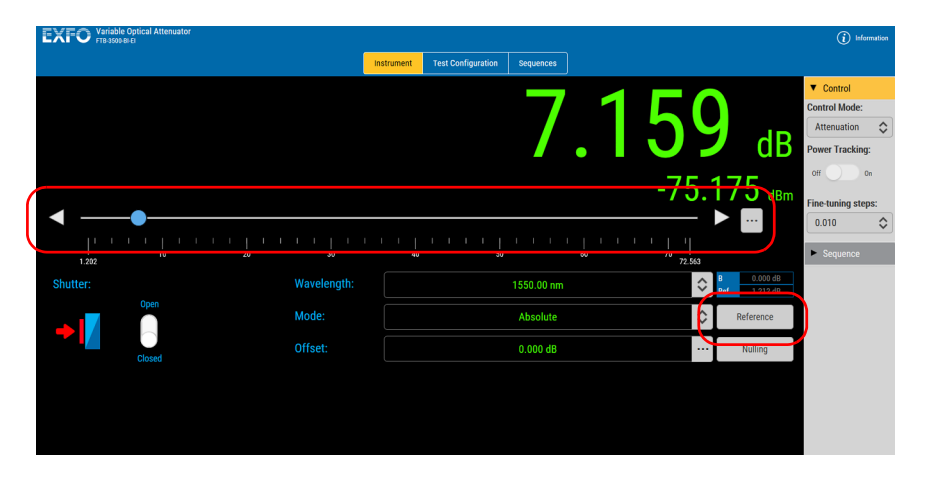

*Creating a Test Sequence*

### <span id="page-22-0"></span>Creating a Test Sequence

The VOA allows you to create test sequences so that the attenuation or output power steps are performed automatically without your intervention.

*Note: The sequences are kept on the current platform and can be used by other VOA modules running on it.*

Sequences can be created for both Attenuation and Output Power (self-adjusting modules) modes.

You can create new sequences, or modify existing ones. The changes are saved automatically as soon as they are done.

#### *To create a sequence:*

*1.* Select the **Sequence** function tab.

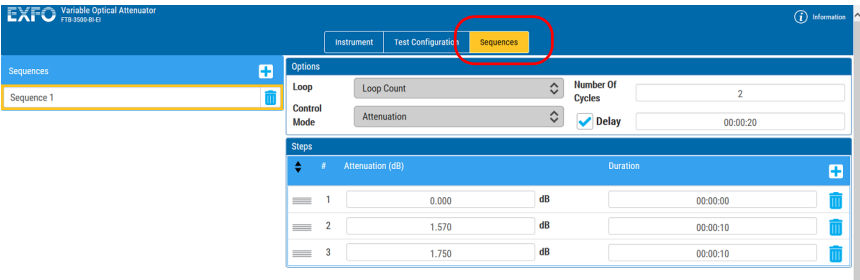

- **2.** Click the  $\rightarrow$  button.
- **3.** Enter a name for your sequence.
- *4.* Modify the settings as explained further in this section.

*Creating a Test Sequence*

#### *To modify a sequence:*

*1.* Select the **Sequence** function tab.

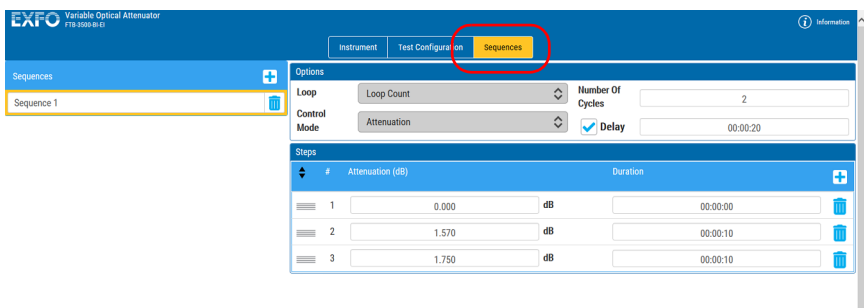

**2.** Click the existing sequence to modify.

*Note: The sequence currently being modified is highlighted.*

#### *To modify the sequence settings:*

- *1.* Create or select a sequence.
- *2.* Under **Options**, select the repetition scheme, either continuous or a set number of loops. If you select the loop count option, enter the number of cycles to perform.

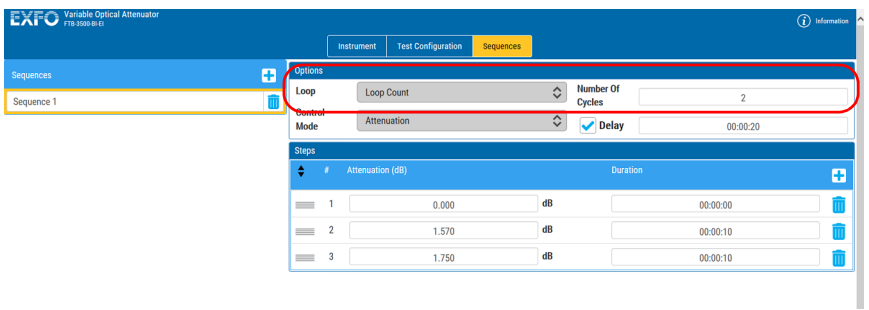

*Note: If you are using a delay for the sequence start, the latter will only apply for the first sequence in the loop.*

*Creating a Test Sequence*

*3.* Enter the control mode for the sequence, either attenuation or output power.

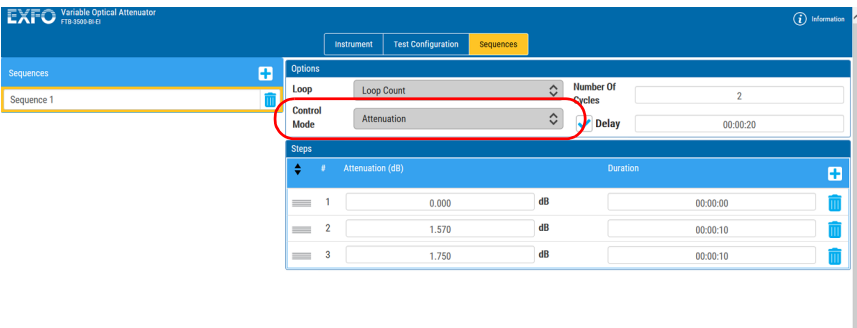

*4.* If you want to have a delay before starting the sequence, enable the option, then enter a duration.

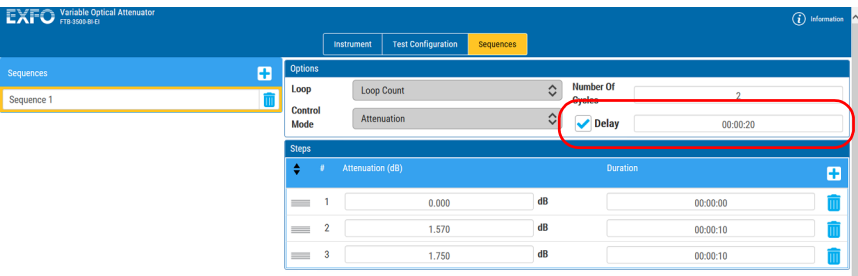

*Creating a Test Sequence*

- *5.* Under **Steps**, determine the sequence itself:
	- $\triangleright$  To add a step, use the **+** button.
	- $\blacktriangleright$  To move a step and change its position in the sequence, click the **EXECUTE:** button, then drag the step to its desired position. You can also use the arrows next to the step number to move the step up or down.
	- $\blacktriangleright$  To remove a step, use the **form** button
- *6.* For each step, in the **Attenuation** or the **Output Power** box (depending on the selected control mode) enter the attenuation or the output power level you need.

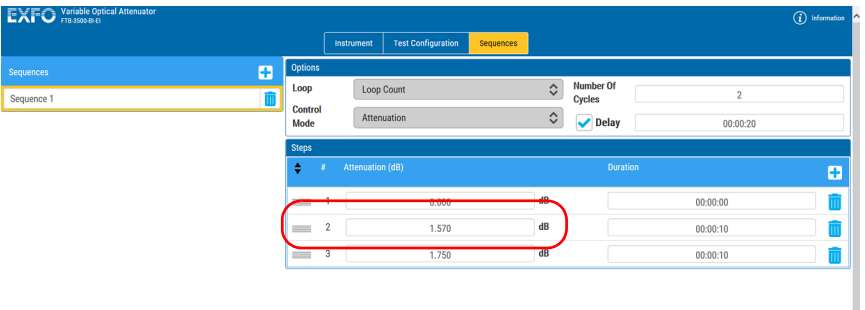

*7.* In the **Duration** box, enter the length of time this level will be applied before the next step.

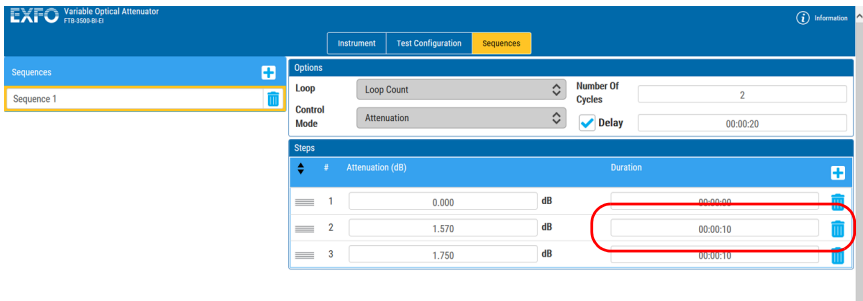

*Managing Configurations*

<span id="page-26-0"></span>You can create configurations that will keep your test settings. The actions made on the configuration (saving, deleting, etc.) affect all tabs of the unit at the same time.

The configuration will include the following items:

- > Wavelengths
- **EX Correction factors/Input power values**
- $\blacktriangleright$  Fine-tuning steps
- $\blacktriangleright$  Attenuation value
- > Current Wavelength
- > Mode
- > Offset
- Reference
- $\blacktriangleright$  Shutter state (if not locked)

#### *To save changes in an existing configuration:*

*1.* Select the **Test Configuration** tab.

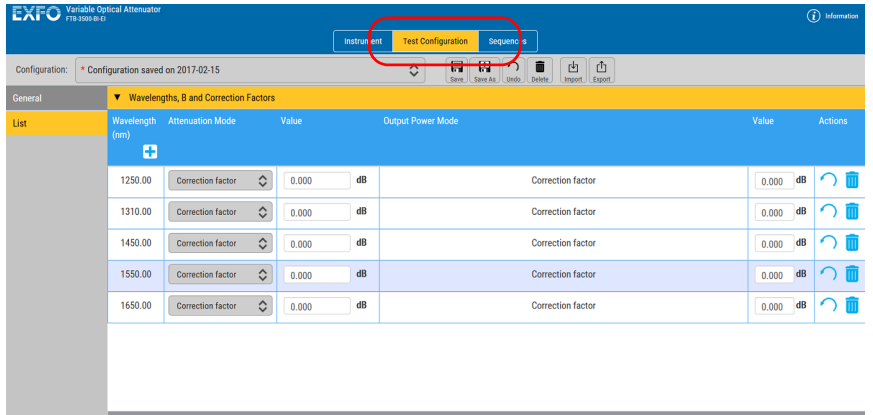

*2.* Select a configuration in the list.

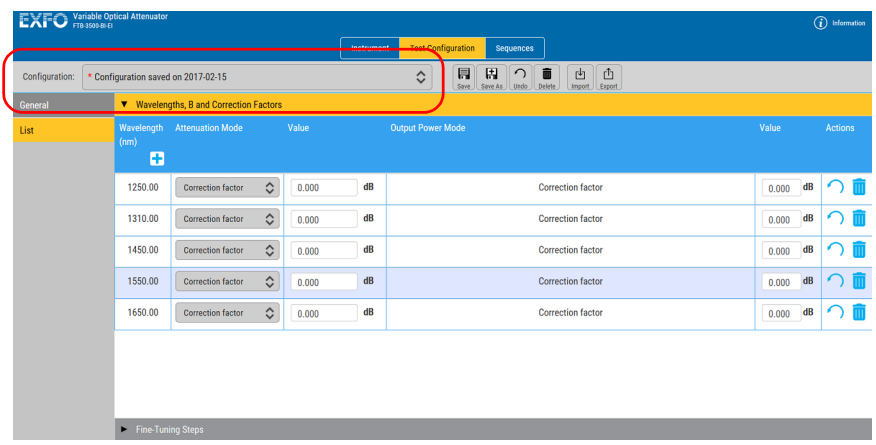

- *3.* Change the configuration as needed.
- 4. Click  $\boxed{\overline{\mathbb{R}}}.$

#### *To create a configuration:*

*1.* Select the **Test Configuration** tab.

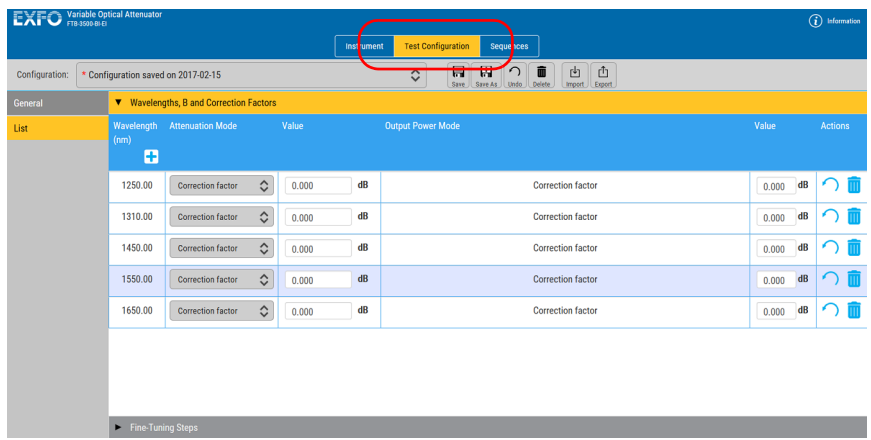

- *2.* Change the configuration as needed.
- 3. Click  $\left[\begin{matrix} \blacksquare \\ \blacksquare \\ \blacksquare \end{matrix}\right]$ .
- *4.* Enter a name for the configuration.

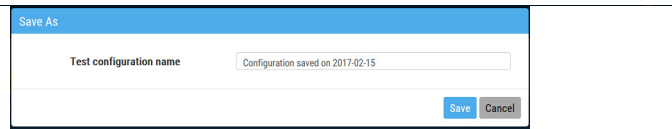

*5.* Confirm your choice.

*Managing Configurations*

#### *To delete a configuration:*

*1.* Select the **Test Configuration** tab.

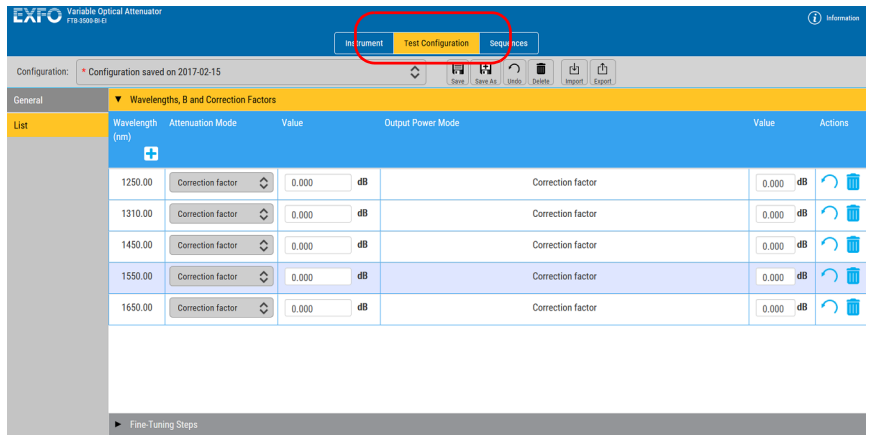

*2.* Select the configuration you want to delete.

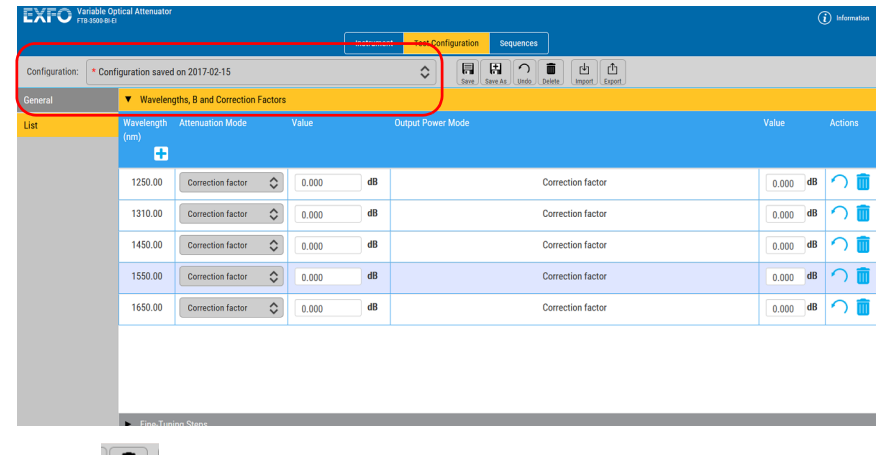

- 3. Click  $\begin{bmatrix} \blacksquare \\ \blacksquare \end{bmatrix}$ .
- *4.* Confirm your choice.

*Managing Configurations*

#### *To revert to the current configuration and erase changes:*

- **1.** While in the **Test Configuration** tab, click  $\boxed{\circ}$ .
- *2.* Confirm your choice.

#### *To export a configuration:*

*1.* Select the **Test Configuration** tab.

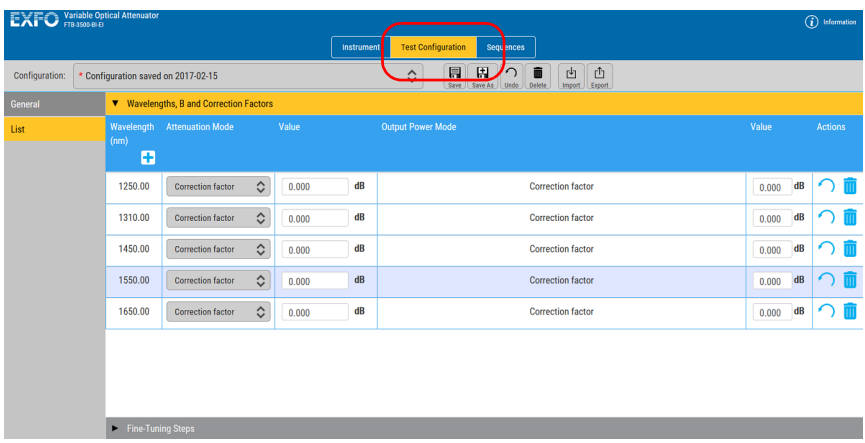

*Managing Configurations*

*2.* Select the configuration you want to export.

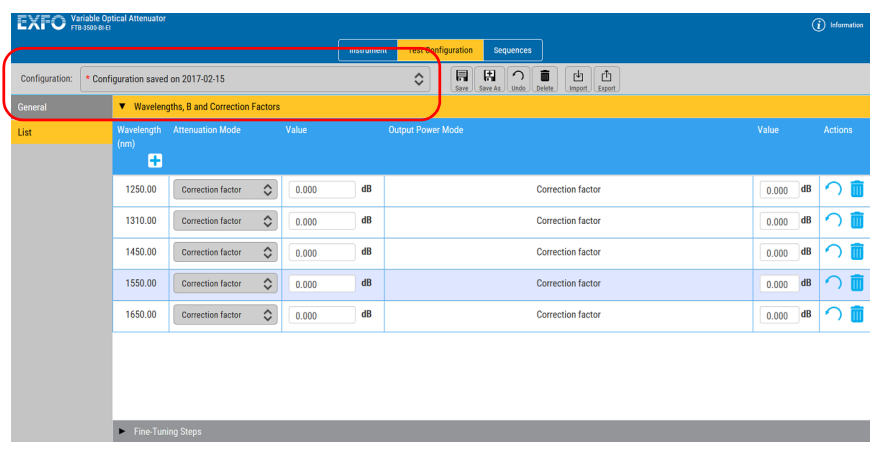

- 3. Click  $\boxed{\begin{bmatrix} \mathbb{f}_1 \\ \mathbb{f}_2 \end{bmatrix}}$ .
- *4.* Select the location for the file and change the name if needed.
- *5.* If you have changed the name or location, click **Save** to confirm your export.

#### *To import a configuration:*

*1.* Select the **Test Configuration** tab.

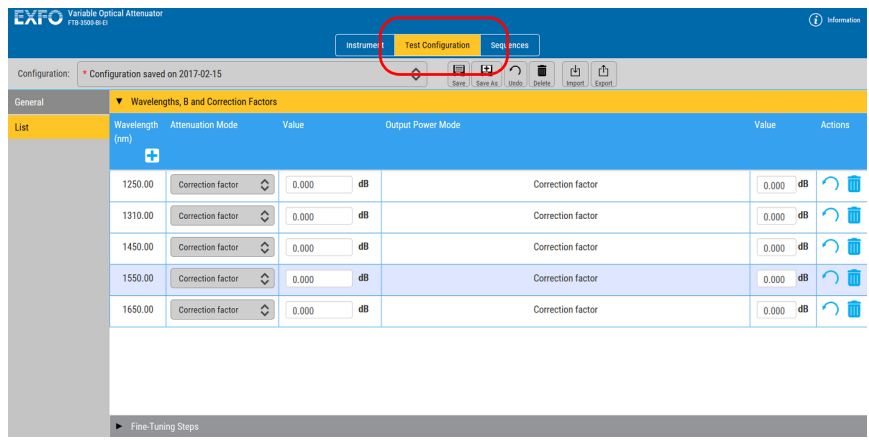

- 2. Click  $\boxed{\frac{d}{m_{\text{post}}}}$ .
- *3.* Locate the configuration files that you want to add and click **Open**.

# <span id="page-34-0"></span>*3 Operating the VOA*

This section presents basic operations using the Variable Optical Attenuator.

### <span id="page-34-1"></span>Cleaning and Connecting Optical Fibers

### IMPORTANT

**To ensure maximum power and to avoid erroneous readings:**

- **Always inspect fiber ends and make sure that they are clean as explained below before inserting them into the port. EXFO is not responsible for damage or errors caused by bad fiber cleaning or handling.**
- **Ensure that your patchcord has appropriate connectors. Joining mismatched connectors will damage the ferrules.**

#### *To connect the fiber-optic cable to the port:*

- *1.* Inspect the fiber using a fiber inspection probe. If the fiber is clean, proceed to connecting it to the port. If the fiber is dirty, clean it as explained below.
- *2.* Clean the fiber ends as follows:
	- *2a.* Gently wipe the fiber end with a lint-free swab dipped in optical-grade liquid cleaner.
	- *2b.* Use a dry swab to dry the connector completely.
	- *2c.* Visually inspect the fiber end to ensure its cleanliness.
- *3.* Carefully align the connector and port to prevent the fiber end from touching the outside of the port or rubbing against other surfaces.

If your connector features a key, ensure that it is fully fitted into the port's corresponding notch.

*4.* Push the connector in so that the fiber-optic cable is firmly in place, thus ensuring adequate contact.

If your connector features a screw sleeve, tighten the connector enough to firmly maintain the fiber in place. Do not overtighten, as this will damage the fiber and the port.

*Note: If your fiber-optic cable is not properly aligned and/or connected, you will notice heavy loss and reflection.*

> EXFO uses good quality connectors in compliance with EIA-455-21A standards.

To keep connectors clean and in good condition, EXFO strongly recommends inspecting them with a fiber inspection probe before connecting them. Failure to do so will result in permanent damage to the connectors and degradation in measurements.
### Installing the EXFO Universal Interface (EUI)

The EUI fixed baseplate is available for connectors with angled (APC) or non-angled (UPC) polishing. The type of border around the baseplate indicates which type of connector it is designed for.

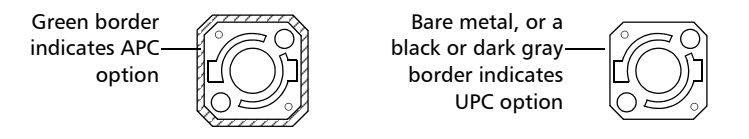

#### *To install an EUI connector adapter onto the EUI baseplate:*

*1.* Hold the EUI connector adapter so the dust cap opens downwards.

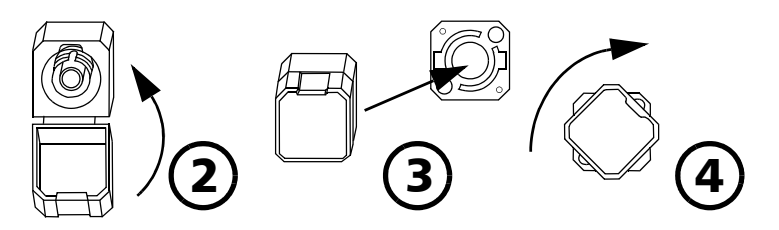

- *2.* Close the dust cap in order to hold the connector adapter more firmly.
- *3.* Insert the connector adapter into the baseplate.
- *4.* While pushing firmly, turn the connector adapter clockwise on the baseplate to lock it in place.

### Selecting a Control Mode

You can work with your module using two modes:

- Attenuation: to reduce the amplitude of the signal to fit your needs without a lot of distortion.
- Dutput Power: to ensure power stability and eliminate the need for an external power meter.
- *Note: The output power option is not available on all models.*

#### *To select the control mode:*

- *1.* From the **Instrument** function tab, select the **Control** tab.
- *2.* Set the control mode as needed.

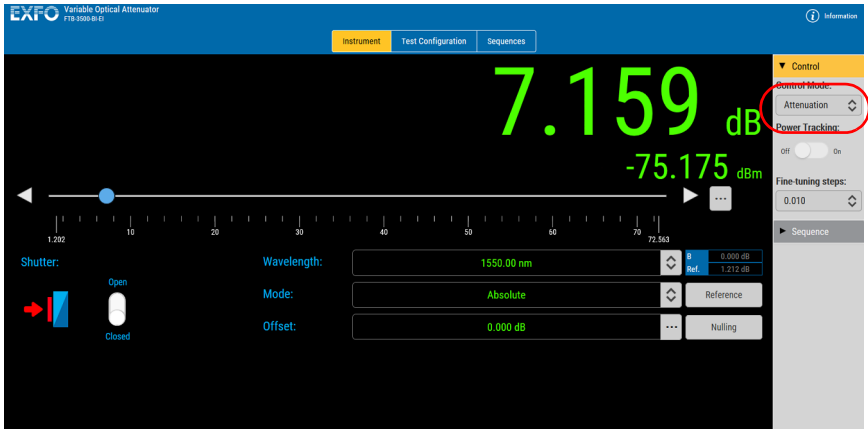

### Using the Power Tracking Mode (Self-Adjusting Modules)

The power tracking mode is used to monitor, when in the Output Power control mode, the output power level and automatically adjust the attenuation to keep the output power to the requested level.

### *To activate the power tracking mode:*

- *1.* From the **Instrument** function tab, select the **Control** tab.
- *2.* If it is not done already, set the control mode to output power.

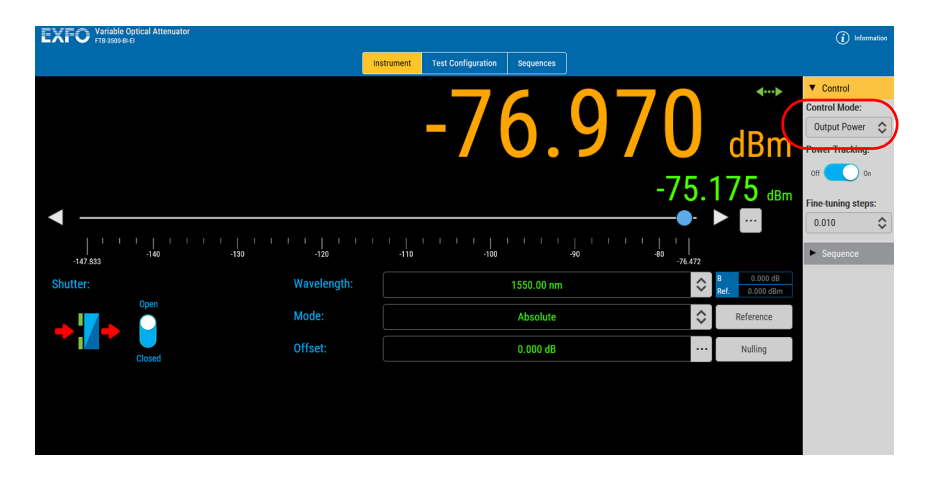

*Using the Power Tracking Mode (Self-Adjusting Modules)*

- **EXFO** Yariable Optical A  $\bigodot$  Inform Instrument Test Configuration Sequences ▼ Control<br>Control Mode: 9  $\leftarrow$ 6. Output Power  $\hat{\mathbf{c}}$  $dBm$ 75 Δ  $\blacktriangleright$  $0.010$  $\hat{\mathbf{v}}$  $\frac{1}{100}$   $\frac{1}{100}$   $\frac{1}{100}$  $\frac{1}{80}$  $\overline{\phantom{a}}$  Seque  $\frac{1}{147.833}$ 1550.00 nm Wavelength:  $\hat{\mathbf{v}}$ Mode: Absolute  $\Diamond$  $R<sub>0</sub>$  $0.000$  dB
- *3.* Switch the **Power Tracking** button to the ON position.

### <span id="page-40-0"></span>Selecting a Display Mode

The active display mode determines the significance of the value appearing on the data display. Three modes are available: Absolute, Reference, and X+B.

#### *Attenuation*

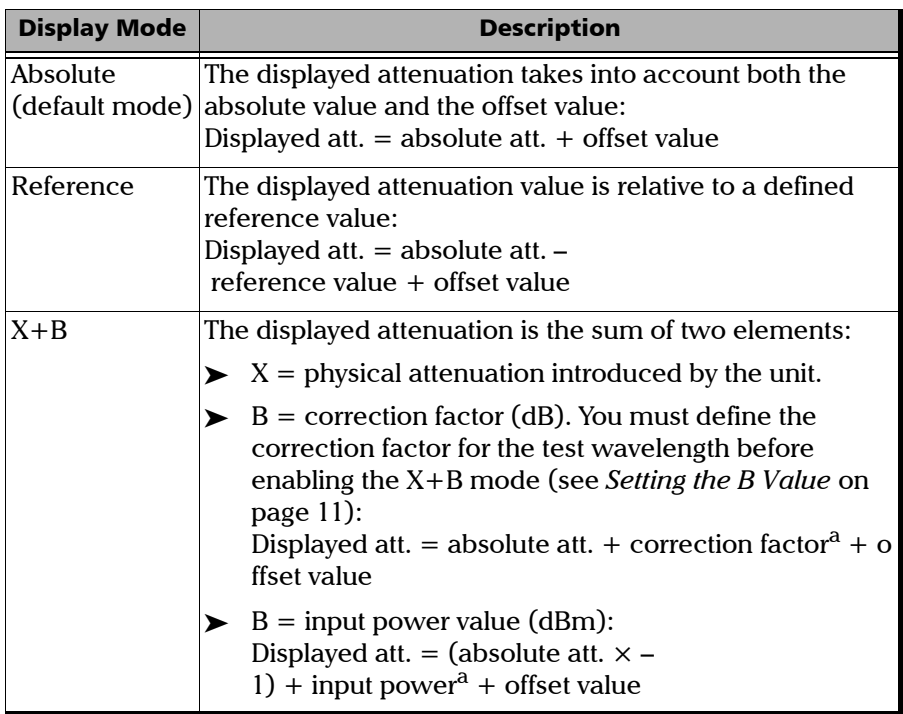

a. The correction factor and the input power value are specific to the wavelength.

#### *Output power*

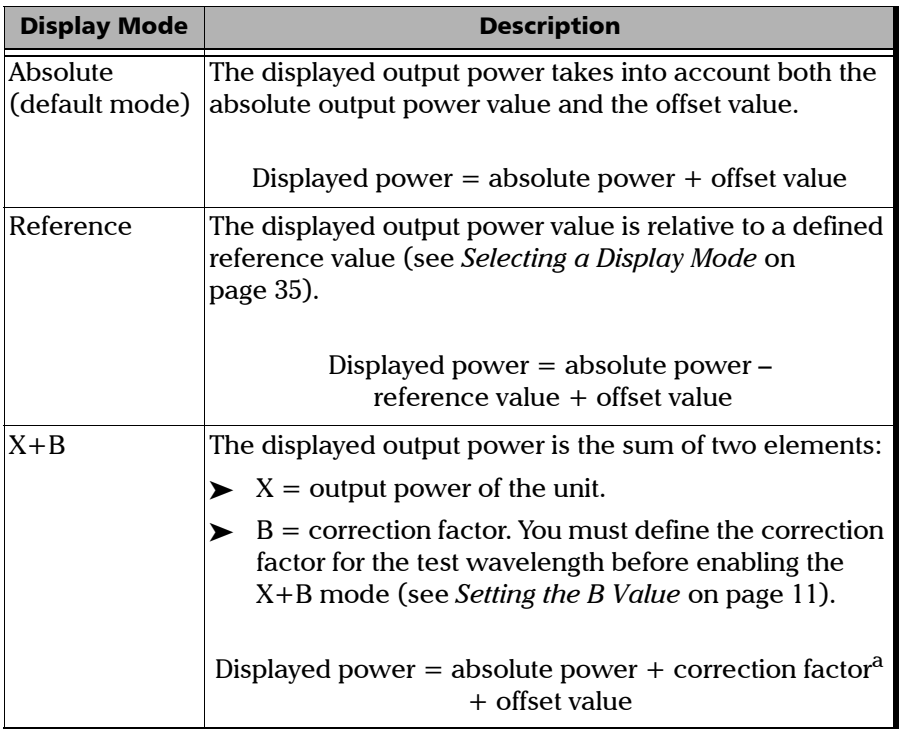

a. The correction factor value is specific to the wavelength.

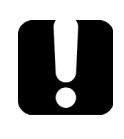

### IMPORTANT

**For the Variable Optical Attenuator, the absolute (or total) attenuation is the actual optical insertion loss between the input and output ports, including connector losses.**

#### *To select a display mode:*

*1.* If you want to work in reference mode, select your reference value as indicated in *[Selecting the Reference Value](#page-21-0)* on page 16.

OR

If you want to work in  $X + B$  mode, set the value of B as explained in *[Setting the B Value](#page-16-0)* on page 11.

*2.* From the **Instrument** function tab, select the desired mode in the list.

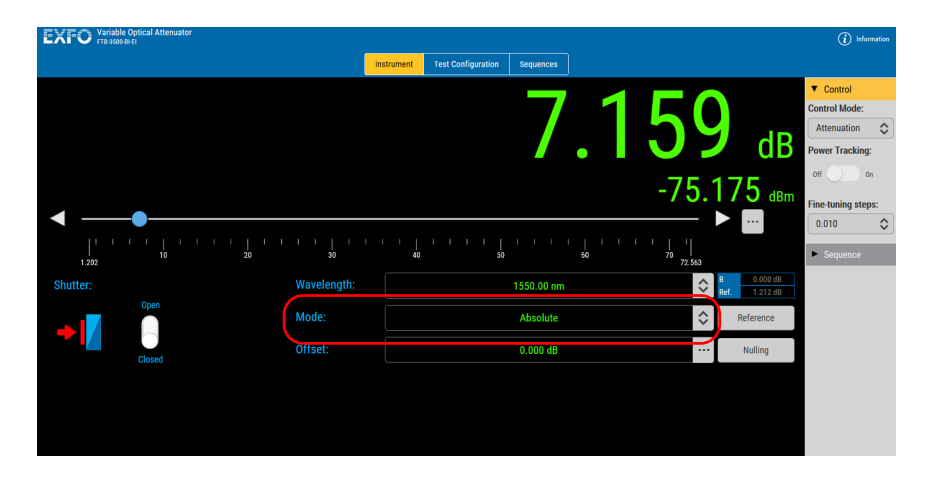

### Selecting a Wavelength and a Fine-Tuning Step

The attenuator wavelength must be set as closely as possible to the wavelength of the optical source. The Variable Optical Attenuator module provides a wide range of wavelengths: 1250 nm to 1650 nm for singlemode modules and 700 nm to 1350 nm for multimode modules.

The fine-tuning step can be as low as 0.002.

The lists of available values are built on the **Test Configuration** tab (see *[Customizing the Wavelength and Fine-Tuning Step Lists](#page-20-0)* on page 15).

#### *To select a wavelength and a fine-tuning step:*

*1.* From the **Instrument** function tab, use the corresponding list to select the desired wavelength.

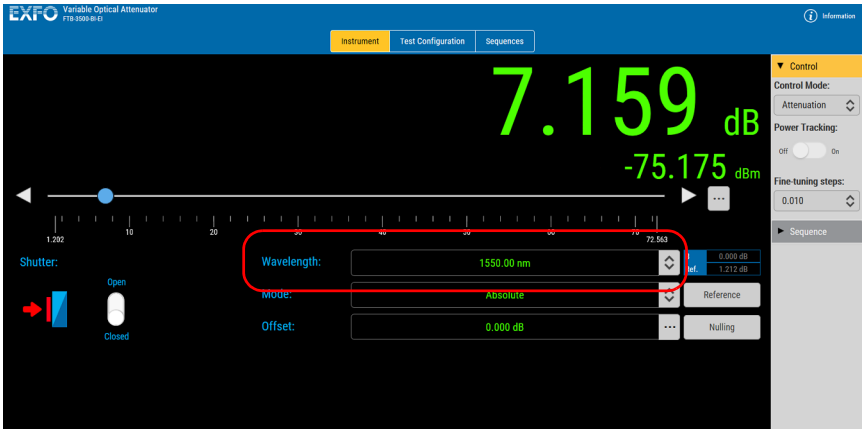

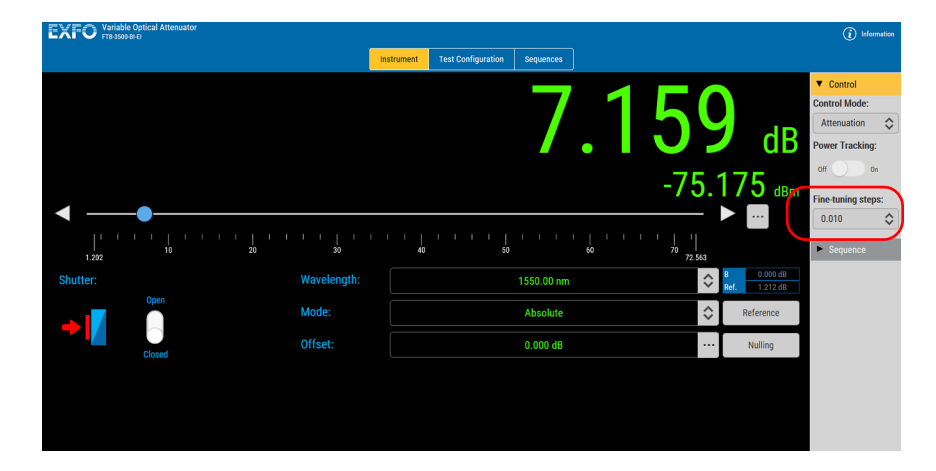

*2.* Under the **Control** tab, use the list to select the fine-tuning value.

### Changing the Attenuation or the Output Power

You can change the attenuation or the output power (self-adjusting module only) value while performing your tests.

You can select any value between the minimum insertion loss and the maximum permitted by the module specifications. Although EXFO guarantees that the minimum insertion loss is below a specified value (see specification sheet), it may vary slightly from one wavelength to another and from one Variable Optical Attenuator to another.

#### *To change the attenuation or output-power level:*

From the **Instrument** function tab, use either the slider, the left/right arrows, or the **...** button to change the attenuation or output power value.

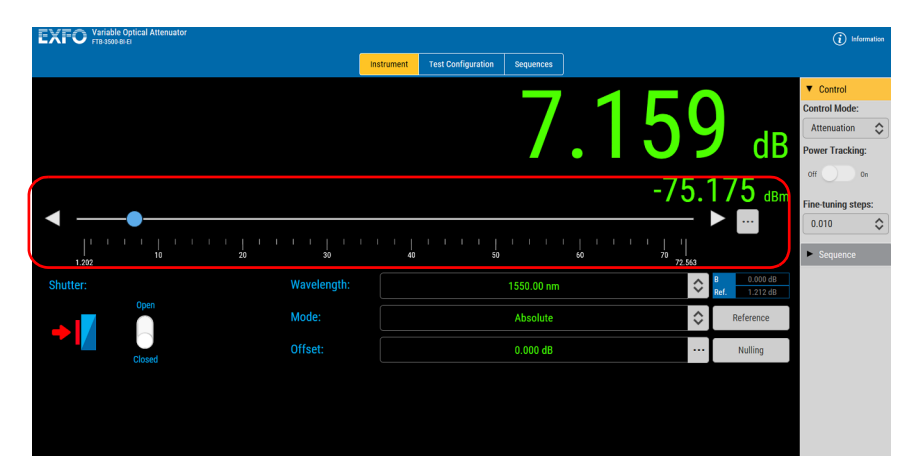

### Defining an Offset Value

The offset value is not applied to a particular wavelength. It does not affect the filter attenuation. It can be used to compensate for the loss generated elsewhere in the system.

#### *To define an offset value:*

*1.* From the **Instrument** function tab, click the **...** button next to the offset value.

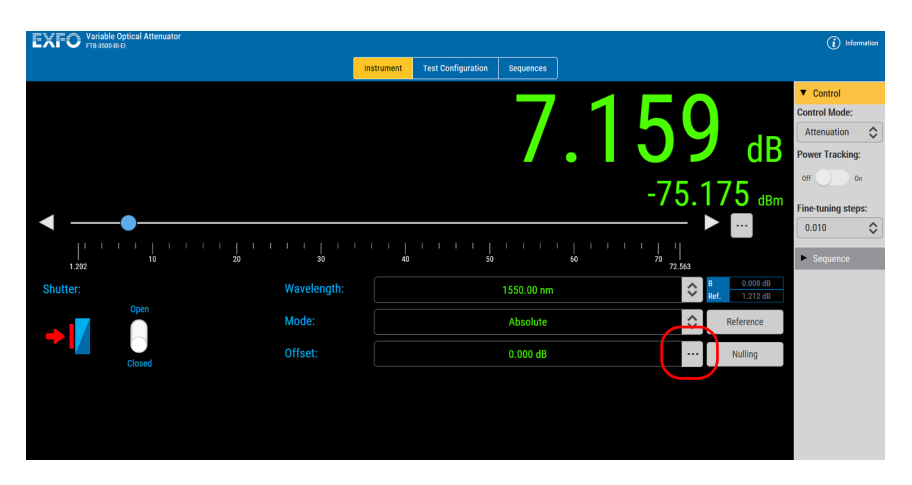

*2.* Enter the value you want to use, then click **Confirm** to accept it.

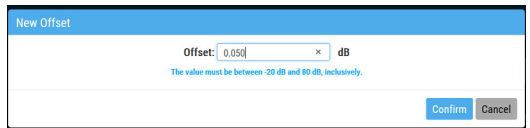

*Note: The offset values must be between -20 dB and 80 dB, inclusively. The attenuation value is positive; therefore, when the offset value is positive, the displayed attenuation increases.*

### Using the Shutter

The shutter is used to let light through the input or block it.

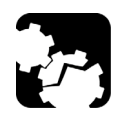

### **CAUTION**

**Using the shutter continuously, at a rate of one cycle per three seconds or faster, may damage the instrument permanently or seriously reduce its life duration.**

#### *To use the shutter:*

- *1.* Click the **Instrument** function tab.
- *2.* Under **Shutter**, click the switch to open or close the shutter.

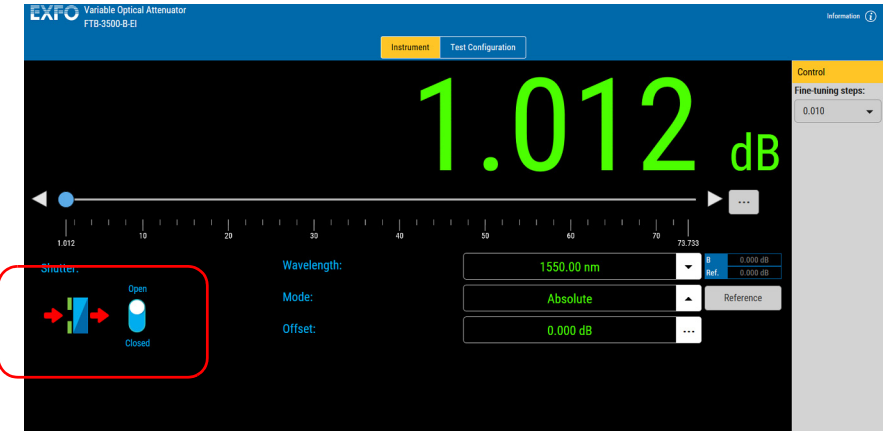

## IMPORTANT

**Using the Shutter button on the module front panel to close the shutter disables the software shutter controls. You must press the button again to unlock the software controls. The lock status is indicated by a padlock on the data display.** 

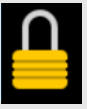

### Shutter Status

The status of the shutter is shown on the left of the data display.

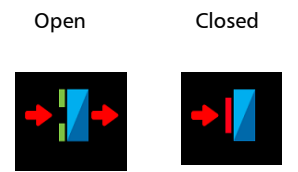

The indicator on the module lights up to indicate that it is closed.

### High-Power Detection

The BI, CI and DI modules are equipped with a sensor that detects the presence of unusually high power at the input. When high power is detected, the shutter automatically closes and the high power status is indicated by a laser-radiation sign on the data display.

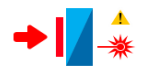

### Running an Attenuation Sequence

Attenuation sequences allow you to automate and ease your testing process. Prepare the test sequence as described in *[Creating a Test](#page-22-0)  Sequence* [on page 17](#page-22-0).

#### *To start an attenuation sequence:*

*1.* Click the **Instrument** function tab, then select the **Sequence** tab.

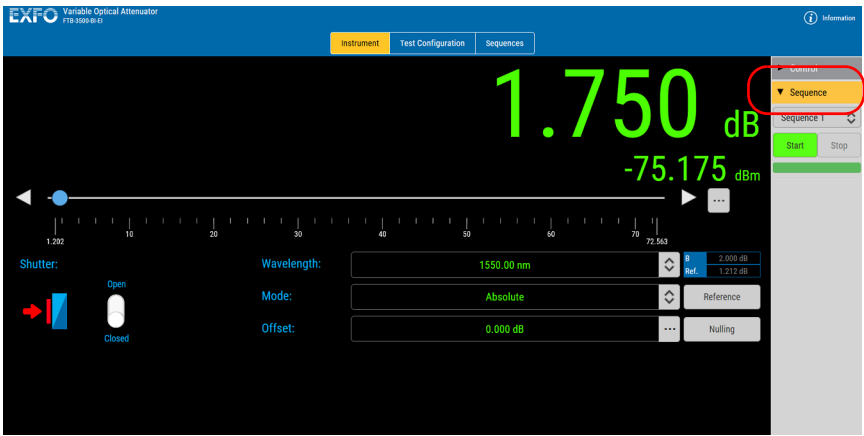

*Note: Once a sequence is started, all controls in the Instrument function tab are disabled to avoid accidental interruptions.*

*2.* Select which sequence you want to run from the list of available choices.

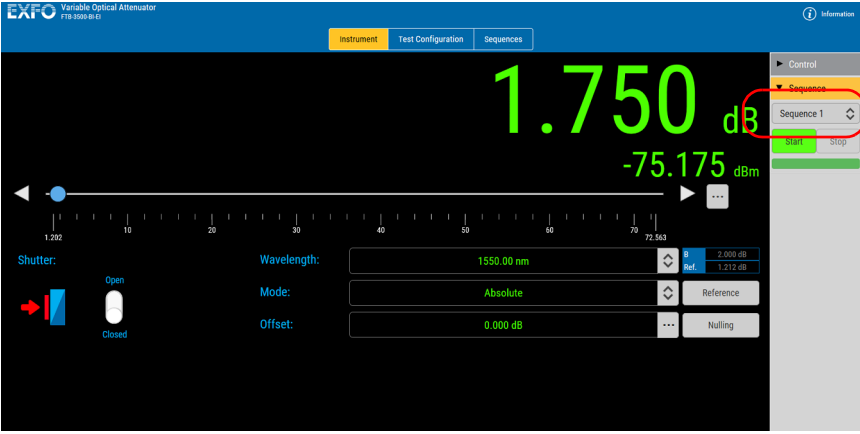

*3.* Click the **Start** button.

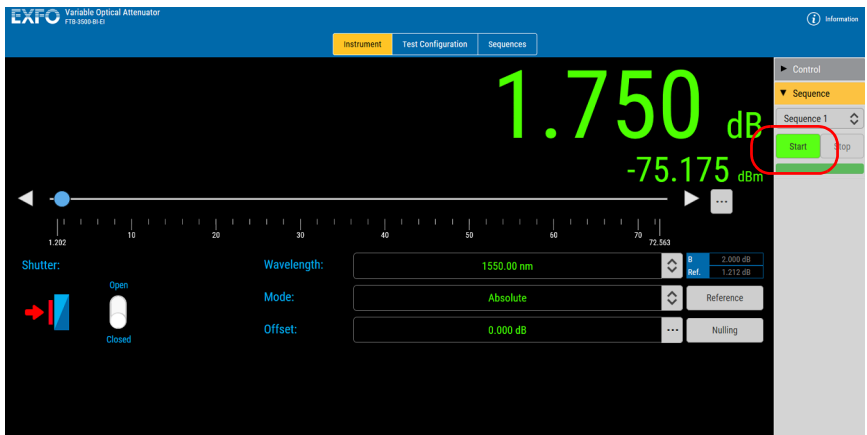

The **Stop** button becomes available should you need to interrupt the sequence.

# *4 Maintenance*

To help ensure long, trouble-free operation:

- Always inspect fiber-optic connectors before using them and clean them if necessary.
- $\blacktriangleright$  Keep the unit free of dust.
- $\blacktriangleright$  Clean the unit casing and front panel with a cloth slightly dampened with water.
- Store unit at room temperature in a clean and dry area. Keep the unit out of direct sunlight.
- Avoid high humidity or significant temperature fluctuations.
- Avoid unnecessary shocks and vibrations.
- $\blacktriangleright$  If any liquids are spilled on or into the unit, turn off the power immediately, disconnect from any external power source, remove the batteries and let the unit dry completely.

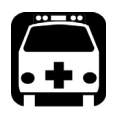

### WARNING

**The use of controls, adjustments and procedures, namely for operation and maintenance, other than those specified herein may result in hazardous radiation exposure or impair the protection provided by this unit.**

### Cleaning Fixed Connectors

Regular cleaning of connectors will help maintain optimum performance. *Do not try to disassemble the unit. Doing so would break the connecto*r.

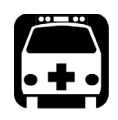

## WARNING

**Looking into the optical connector while the light source is active WILL result in permanent eye damage. EXFO strongly recommends to TURN OFF the unit before proceeding with the cleaning procedure.**

### *To clean fixed connectors:*

- *1.* Fold a lint-free wiping cloth in four to form a square.
- *2.* Moisten the center of the lint-free wiping cloth with *only one drop* of optical-grade liquid cleaner.

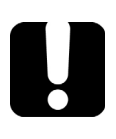

### IMPORTANT

**Some cleaners may leave traces if used abundantly. Avoid contact between the tip of the bottle and the wiping cloth, and do not use bottles that distribute too much liquid at a time.**

- *3.* Gently wipe the connector threads three times with the folded and moistened section of the wiping cloth.
- *4.* With a dry lint-free wiping cloth, gently wipe the same surfaces three times with a rotating movement.
- **5.** Throw out the wiping cloths after one use.
- *6.* Moisten a cleaning tip (2.5 mm tip) with *only one drop* of optical-grade liquid cleaner.

# IMPORTANT

**Some cleaners may leave traces if used abundantly. Avoid contact between the tip of the bottle and the cleaning tip, and do not use bottles that distribute too much liquid at a time.**

*7.* Slowly insert the cleaning tip into the connector until it reaches the ferrule inside (a slow clockwise rotating movement may help).

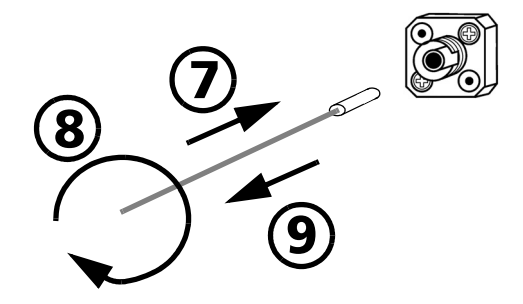

- *8.* Gently turn the cleaning tip one full turn.
- *9.* Continue to turn as you withdraw the cleaning tip.
- *10.* Repeat steps 7 to 9, but this time with a dry cleaning tip (2.5 mm tip provided by EXFO).
- *Note: Make sure you don't touch the soft end of the cleaning tip and verify the cleanliness of the cotton tip.*
	- **11.** Throw out the cleaning tips after one use.

### Cleaning EUI Connectors

Regular cleaning of EUI connectors will help maintain optimum performance. There is no need to disassemble the unit.

### IMPORTANT

**If any damage occurs to internal connectors, the module casing will have to be opened and a new calibration will be required.**

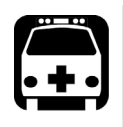

## WARNING

**Looking into the optical connector while the light source is active WILL result in permanent eye damage. EXFO strongly recommends to TURN OFF the unit before proceeding with the cleaning procedure.**

### *To clean EUI connectors:*

*1.* Remove the EUI from the instrument to expose the connector baseplate and ferrule.

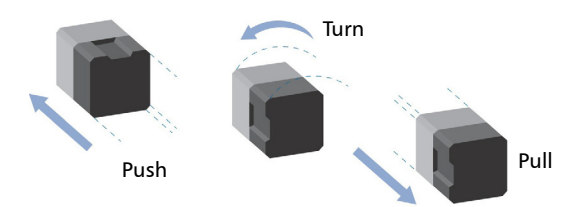

*2.* Moisten a 2.5 mm cleaning tip with *one drop* of optical-grade liquid cleaner.

<span id="page-56-0"></span>**3.** Slowly insert the cleaning tip into the EUI adapter until it comes out on the other side (a slow clockwise rotating movement may help).

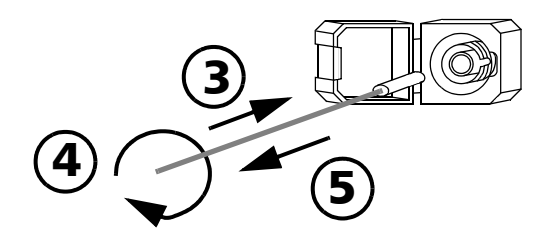

- *4.* Gently turn the cleaning tip one full turn, then continue to turn as you withdraw it.
- *5.* Repeat steps [3](#page-56-0) to 4 with a dry cleaning tip.

*Note: Make sure you don't touch the soft end of the cleaning tip.*

- *6.* Clean the ferrule in the connector port as follows:
	- *6a.* Deposit *one drop* of optical-grade liquid cleaner on a lint-free wiping cloth.

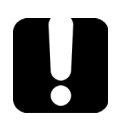

### IMPORTANT

**Avoid contact between the tip of the bottle and the wiping cloth, and dry the surface quickly.**

- **6b.** Gently wipe the connector and ferrule.
- *6c.* With a dry lint-free wiping cloth, gently wipe the same surfaces to ensure that the connector and ferrule are perfectly dry.
- *6d.* Verify connector surface with a fiber inspection probe (for example, EXFO's FIP).
- *7.* Put the EUI back onto the instrument (push and turn clockwise).
- *8.* Throw out cleaning tips and wiping cloths after one use.

### Homing the Variable Attenuator (User Calibration)

The variable attenuator contains mechanical elements used to change attenuation or output power (self-adjusting modules) levels. It is a good practice to have the instrument mechanism return to the zero (home) position to reestablish its relative position on the range of attenuation or output power levels.

EXFO recommends that you perform the homing procedure when the homing icon appears on the data display.

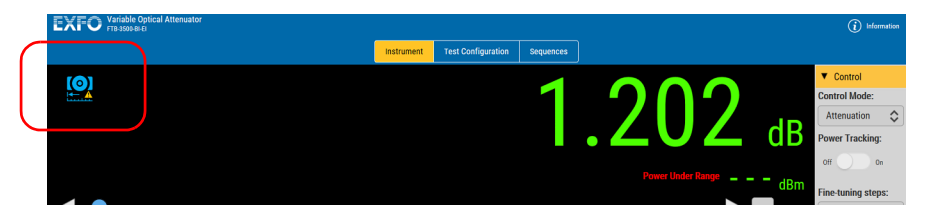

The icon will appear in the following circumstances:

- The attenuator was moved many times since the last calibration.
- The temperature has varied substantially since the last calibration.
- The minimum temperature was reached for the module.
- The maximum temperature was reached for the module.

#### *To calibrate the attenuator:*

- *1.* On the **Test Configuration** function tab, click the **General** tab.
- *2.* Click the **Calibrate** button.

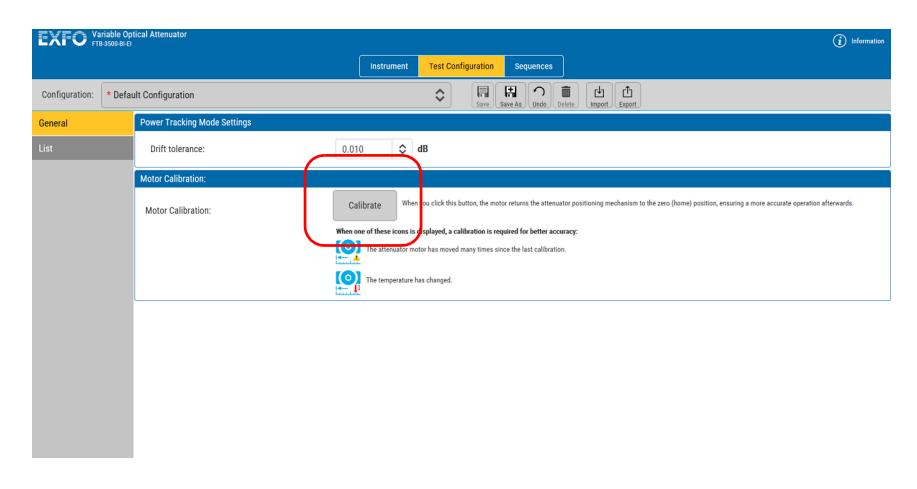

The attenuator mechanism is moved to the zero (home) position.

### Recycling and Disposal (Applies to European Union Only)

For complete recycling/disposal information as per European Directive WEEE 2012/19/UE, visit the EXFO Web site at [www.exfo.com/recycle.](http://www.exfo.com/recycle)

# *5 Troubleshooting*

### Solving Common Problems

Here are possible solutions to common problems for your module.

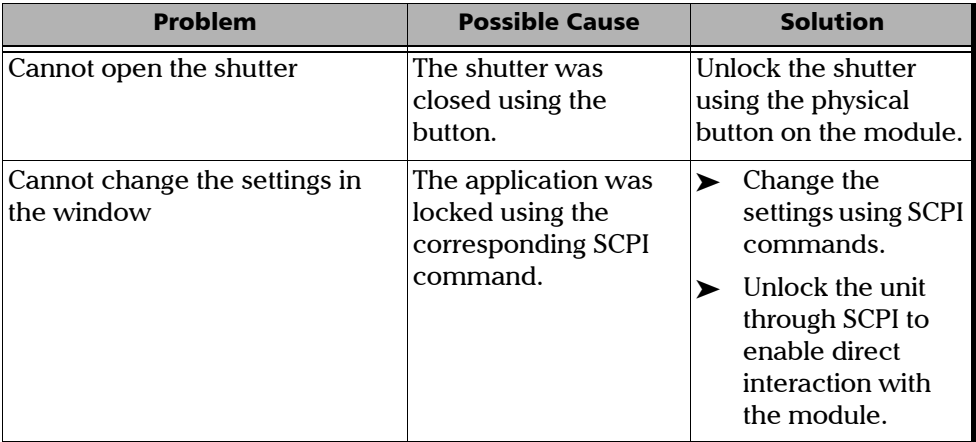

### Viewing Online Documentation

A PDF version of the user guide is available at all times for your Variable Optical Attenuator.

### *To view the user guide:*

*1.* From the main window, click **Information**.

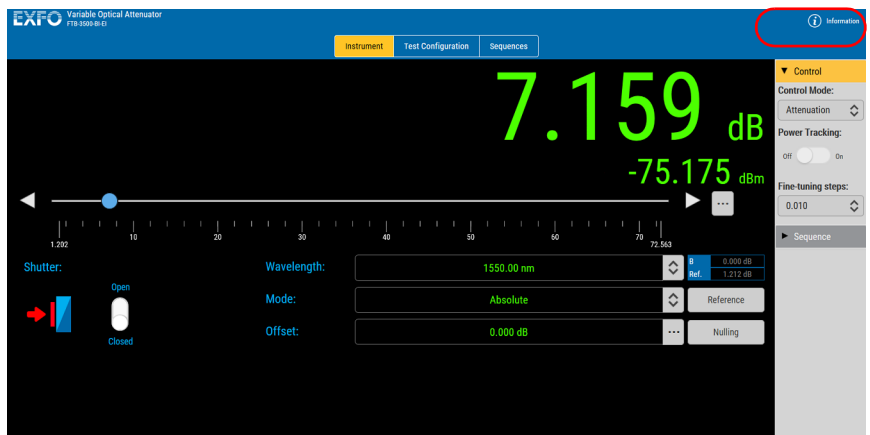

*2.* Select **User Manual**.

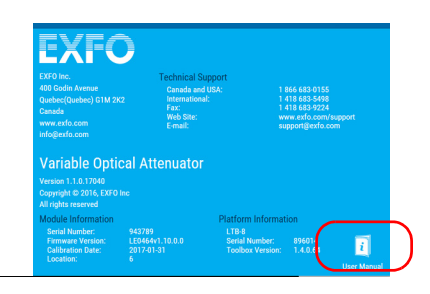

### Contacting the Technical Support Group

To obtain after-sales service or technical support for this product, contact EXFO at one of the following numbers. The Technical Support Group is available to take your calls from Monday to Friday, 8:00 a.m. to 7:00 p.m. (Eastern Time in North America).

#### **Technical Support Group**

400 Godin Avenue Quebec (Quebec) G1M 2K2 CANADA

1 866 683-0155 (USA and Canada) Tel.: 1 418 683-5498 Fax: 1 418 683-9224 support@exfo.com

For detailed information about technical support, and for a list of other worldwide locations, visit the EXFO Web site at [www.exfo.com](http://www.exfo.com)

If you have comments or suggestions about this user documentation, you can send them to customer.feedback.manual@exfo.com.

To accelerate the process, please have information such as the name and the serial number (see the product identification label), as well as a description of your problem, close at hand.

### Viewing Product Information

You can see information about your product, such as the serial and version numbers and contact information at all times.

#### *To view product information:*

*1.* From the main window, click **Information**.

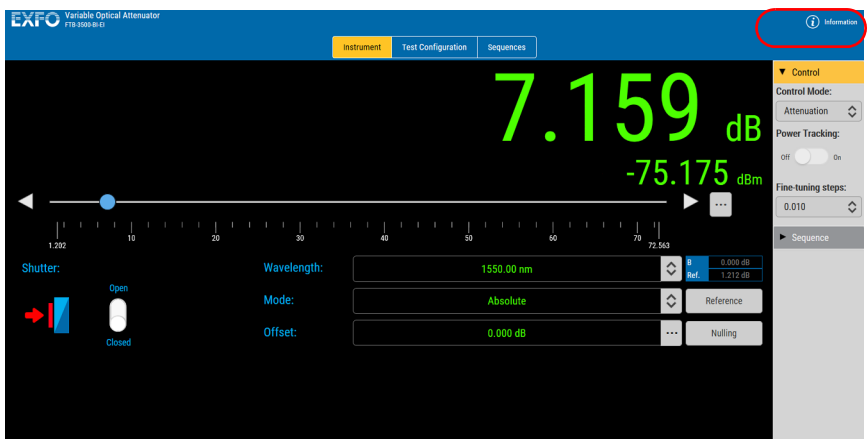

*2.* Once you are done, click anywhere on the screen to close the window.

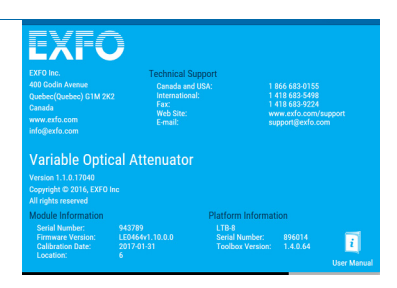

### Transportation

Maintain a temperature range within specifications when transporting the unit. Transportation damage can occur from improper handling. The following steps are recommended to minimize the possibility of damage:

- $\blacktriangleright$  Pack the unit in its original packing material when shipping.
- **>** Avoid high humidity or large temperature fluctuations.
- $\blacktriangleright$  Keep the unit out of direct sunlight.
- Avoid unnecessary shocks and vibrations.

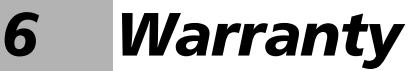

### General Information

EXFO Inc. (EXFO) warrants this equipment against defects in material and workmanship for a period of two years from the date of original shipment. EXFO also warrants that this equipment will meet applicable specifications under normal use.

During the warranty period, EXFO will, at its discretion, repair, replace, or issue credit for any defective product, as well as verify and adjust the product free of charge should the equipment need to be repaired or if the original calibration is erroneous. If the equipment is sent back for verification of calibration during the warranty period and found to meet all published specifications, EXFO will charge standard calibration fees.

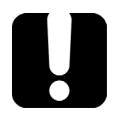

### IMPORTANT

**The warranty can become null and void if:**

- **unit has been tampered with, repaired, or worked upon by unauthorized individuals or non-EXFO personnel.**
- **warranty sticker has been removed.**
- **case screws, other than those specified in this guide, have been removed.**
- **case has been opened, other than as explained in this guide.**
- **unit serial number has been altered, erased, or removed.**
- **unit has been misused, neglected, or damaged by accident.**

THIS WARRANTY IS IN LIEU OF ALL OTHER WARRANTIES EXPRESSED, IMPLIED, OR STATUTORY, INCLUDING, BUT NOT LIMITED TO, THE IMPLIED WARRANTIES OF MERCHANTABILITY AND FITNESS FOR A PARTICULAR PURPOSE. IN NO EVENT SHALL EXFO BE LIABLE FOR SPECIAL, INCIDENTAL, OR CONSEQUENTIAL DAMAGES.

### Liability

EXFO shall not be liable for damages resulting from the use of the product, nor shall be responsible for any failure in the performance of other items to which the product is connected or the operation of any system of which the product may be a part.

EXFO shall not be liable for damages resulting from improper usage or unauthorized modification of the product, its accompanying accessories and software.

### **Exclusions**

EXFO reserves the right to make changes in the design or construction of any of its products at any time without incurring obligation to make any changes whatsoever on units purchased. Accessories, including but not limited to fuses, pilot lamps, batteries and universal interfaces (EUI) used with EXFO products are not covered by this warranty.

This warranty excludes failure resulting from: improper use or installation, normal wear and tear, accident, abuse, neglect, fire, water, lightning or other acts of nature, causes external to the product or other factors beyond the control of EXFO.

### IMPORTANT

**In the case of products equipped with optical connectors, EXFO will charge a fee for replacing connectors that were damaged due to misuse or bad cleaning.**

### Certification

EXFO certifies that this equipment met its published specifications at the time of shipment from the factory.

### Service and Repairs

EXFO commits to providing product service and repair for five years following the date of purchase.

#### *To send any equipment for service or repair:*

- *1.* Call one of EXFO's authorized service centers (see *[EXFO Service](#page-69-0)  [Centers Worldwide](#page-69-0)* on page 64). Support personnel will determine if the equipment requires service, repair, or calibration.
- *2.* If equipment must be returned to EXFO or an authorized service center, support personnel will issue a Return Merchandise Authorization (RMA) number and provide an address for return.
- *3.* If possible, back up your data before sending the unit for repair.
- *4.* Pack the equipment in its original shipping material. Be sure to include a statement or report fully detailing the defect and the conditions under which it was observed.
- *5.* Return the equipment, prepaid, to the address given to you by support personnel. Be sure to write the RMA number on the shipping slip. *EXFO will refuse and return any package that does not bear an RMA number.*

#### *Note: A test setup fee will apply to any returned unit that, after test, is found to meet the applicable specifications.*

After repair, the equipment will be returned with a repair report. If the equipment is not under warranty, you will be invoiced for the cost appearing on this report. EXFO will pay return-to-customer shipping costs for equipment under warranty. Shipping insurance is at your expense.

Routine recalibration is not included in any of the warranty plans. Since calibrations/verifications are not covered by the basic or extended warranties, you may elect to purchase FlexCare Calibration/Verification Packages for a definite period of time. Contact an authorized service center (see *[EXFO Service Centers Worldwide](#page-69-0)* on page 64).

### <span id="page-69-0"></span>EXFO Service Centers Worldwide

If your product requires servicing, contact your nearest authorized service center.

#### **EXFO Headquarters Service Center**

400 Godin Avenue Quebec (Quebec) G1M 2K2 CANADA 1 866 683-0155 (USA and Canada) Tel.: 1 418 683-5498 Fax: 1 418 683-9224 support@exfo.com

#### **EXFO Europe Service Center**

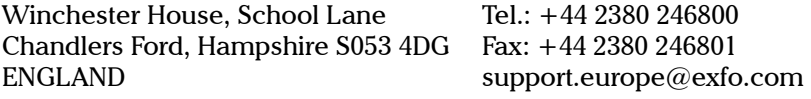

#### **EXFO Telecom Equipment**

**(Shenzhen) Ltd.** 3rd Floor, Building C, FuNing Hi-Tech Industrial Park, No. 71-3, Fax: +86 (755) 2955 3101 Xintian Avenue, Fuyong, Bao'An District, Shenzhen, China, 518103 Tel: +86 (755) 2955 3100 support.asia@exfo.com

To view EXFO's network of partner-operated Certified Service Centers nearest you, please consult EXFO's corporate website for the complete list of service partners:

[http://www.exfo.com/support/services/instrument-services/](http://www.exfo.com/support/services/instrument-services/exfo-service-centers) [exfo-service-centers.](http://www.exfo.com/support/services/instrument-services/exfo-service-centers)

# *A SCPI Command Reference*

This appendix presents detailed information on the commands and queries supplied with your Variable Optical Attenuator.

### IMPORTANT

**Since the platforms can house many instruments, you must explicitly specify which instrument you want to remotely control.**

**You must add the following mnemonic** *at the beginning of any command or query* **that you send to an instrument:**

**LINStrument<LogicalInstrumentPos>: where <***LogicalInstrumentPos***> corresponds to the identification number of the instrument.**

**For instruments usable with IQS-600 platforms:**

IQS controller or expansion unit identification number (for example, 001)

xxx

Instrument slot number (0 to 9)

**For information on modifying unit identification, refer to your platform user guide.**

**For instruments usable with FTB-500 platforms:**

FTB-500 backplane identification number Instrument slot number: 4-slot backplane: 0 to 3; 8-slot backplane: 0 to 7 1Y

**For instruments usable with other platforms:**

**Use the LINS value defined in the Remote Control Configuration tool (accessible from System Settings). For information on modifying the LINS value, refer to your platform user guide.**

*Quick Reference Command Tree*

## Quick Reference Command Tree

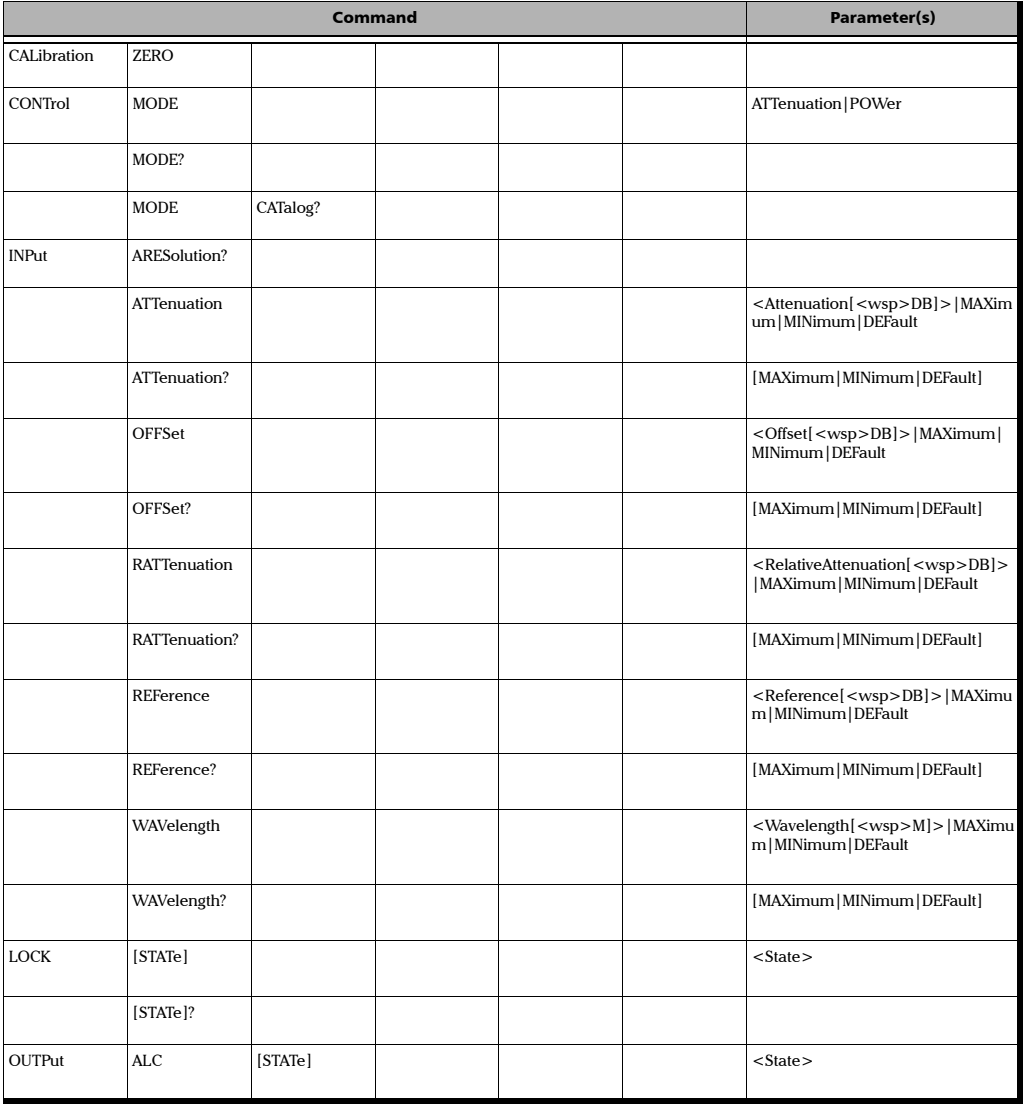
*Quick Reference Command Tree*

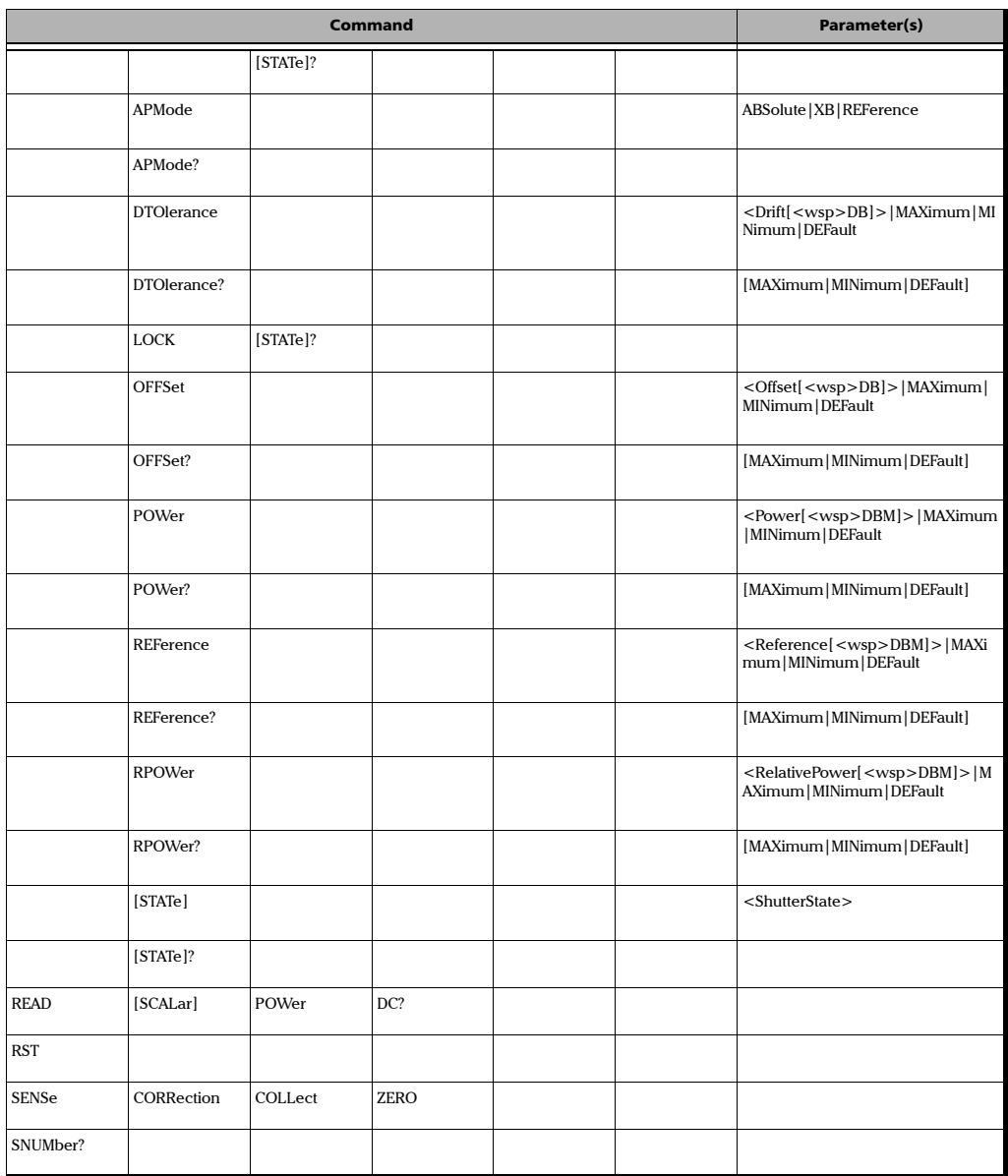

*Quick Reference Command Tree*

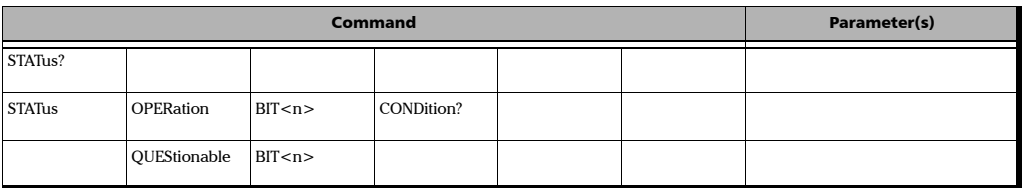

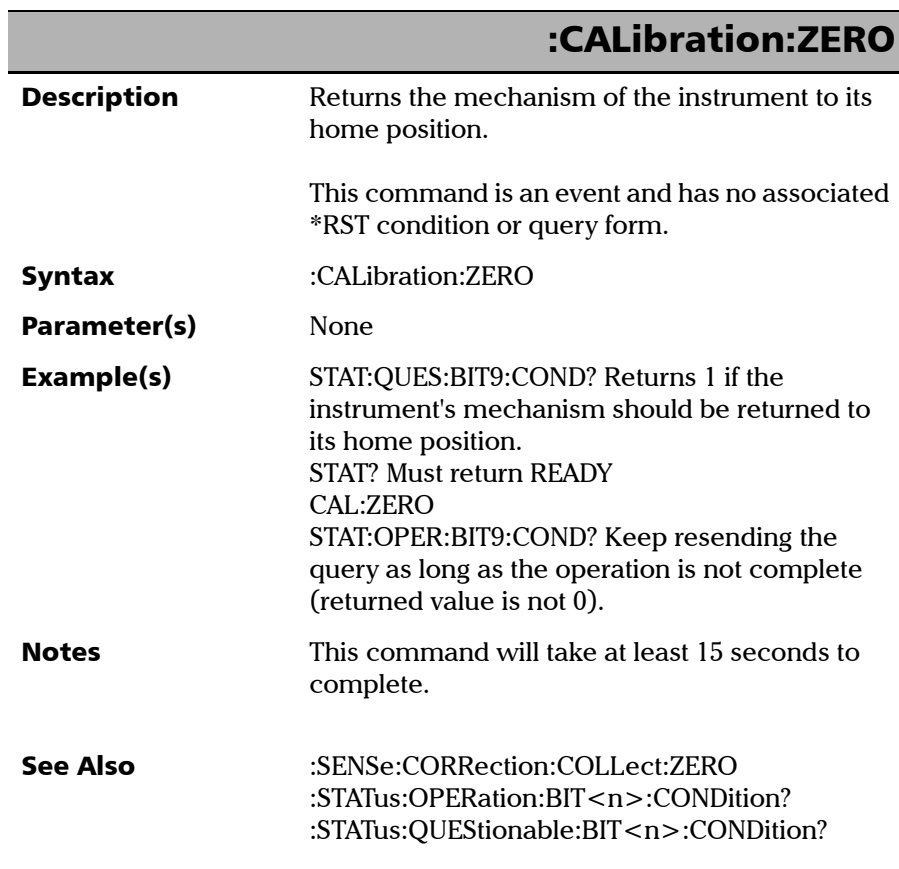

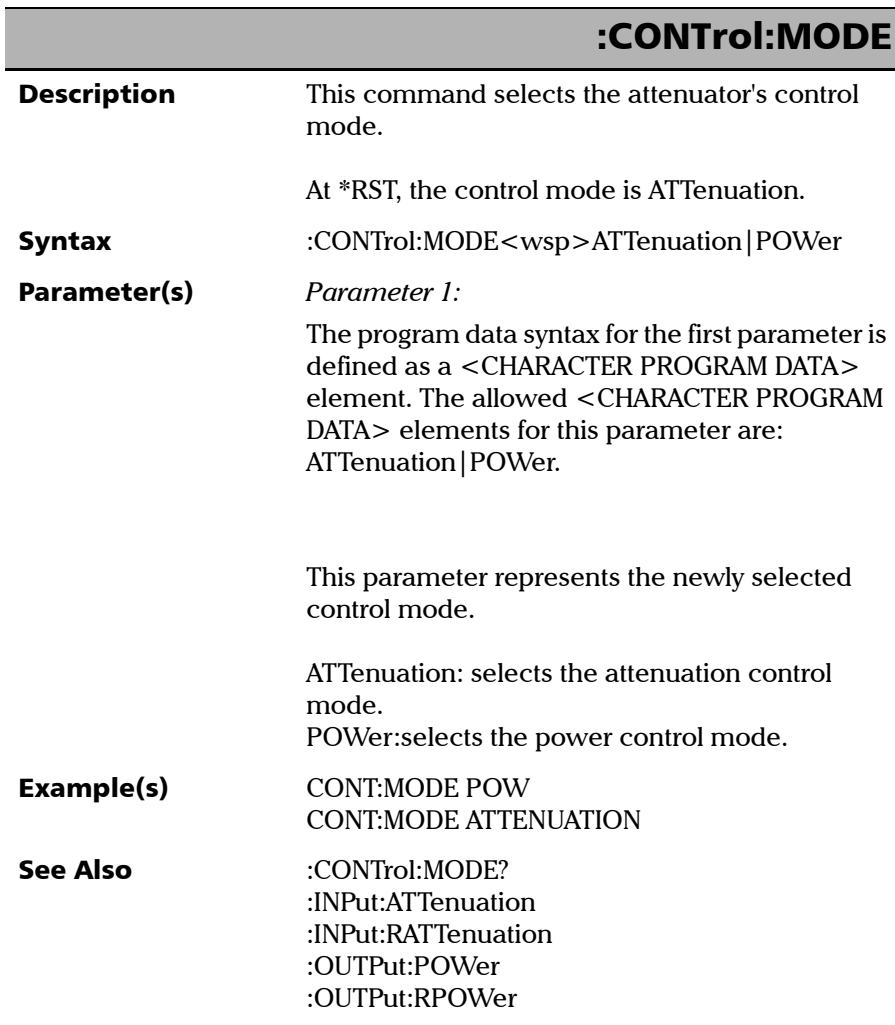

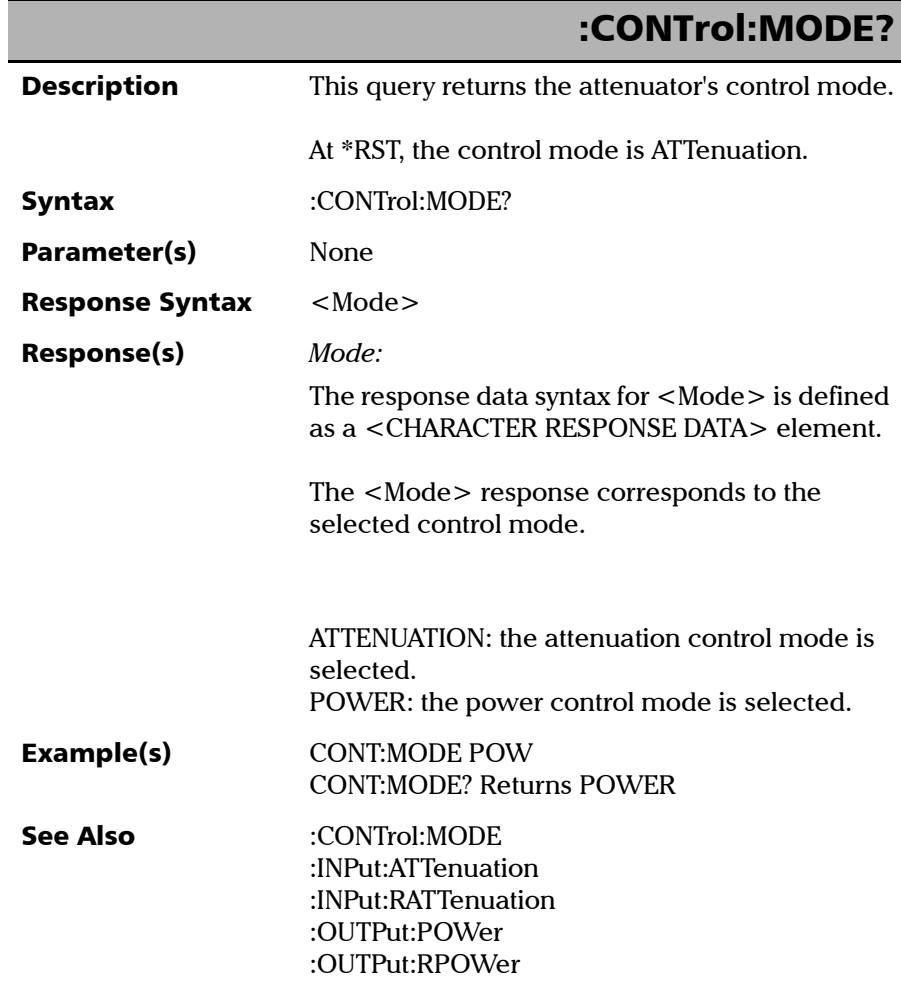

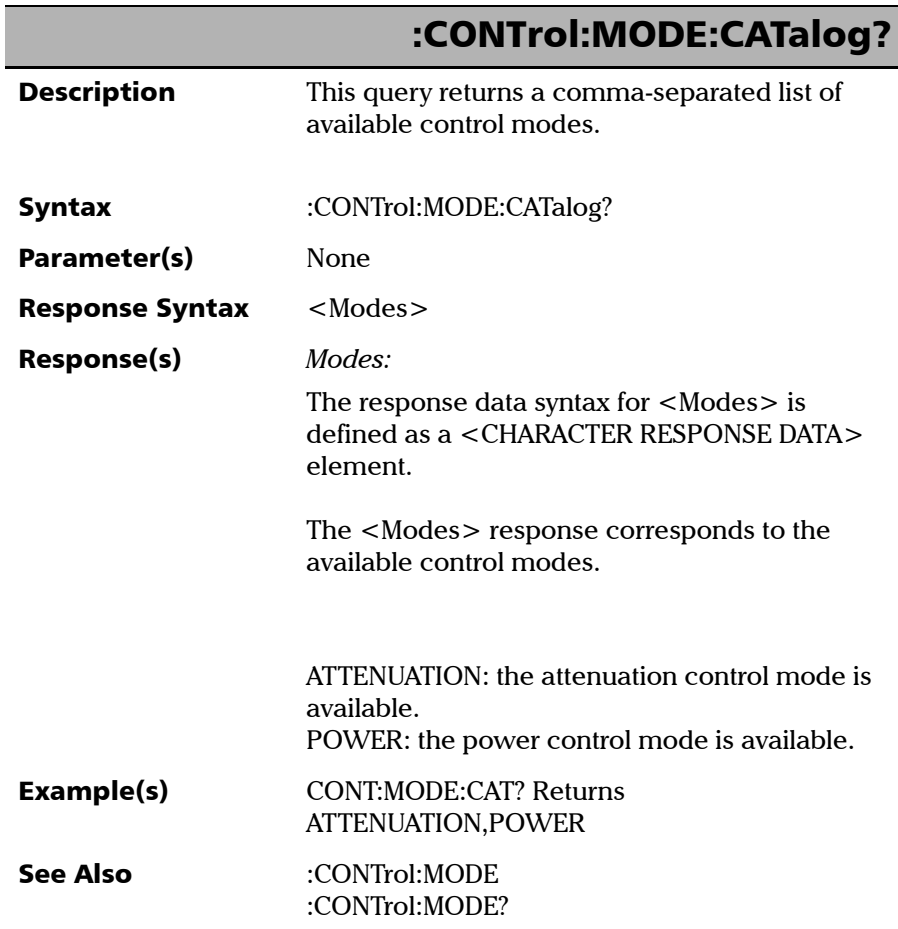

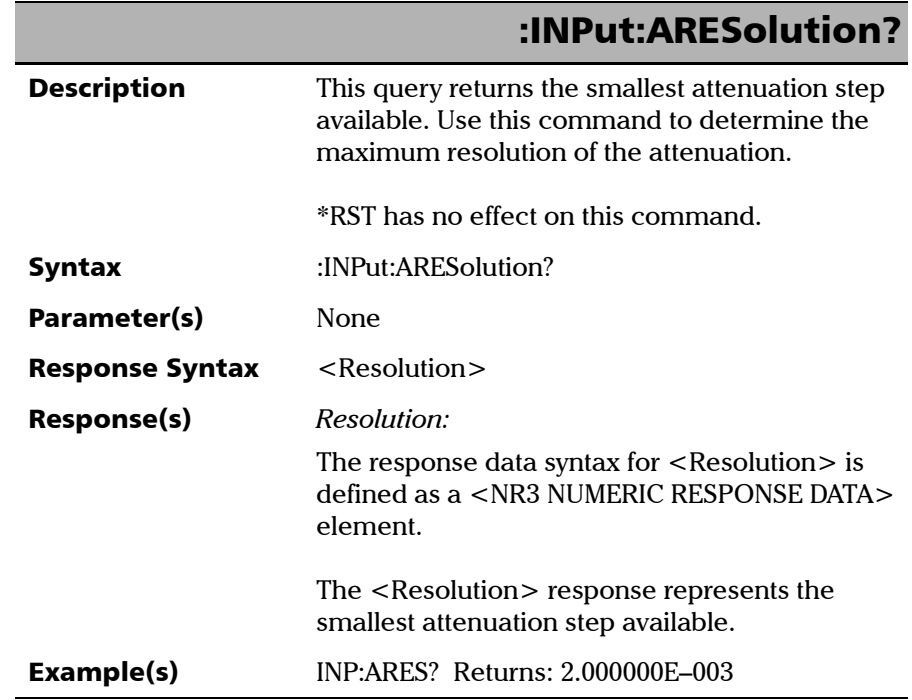

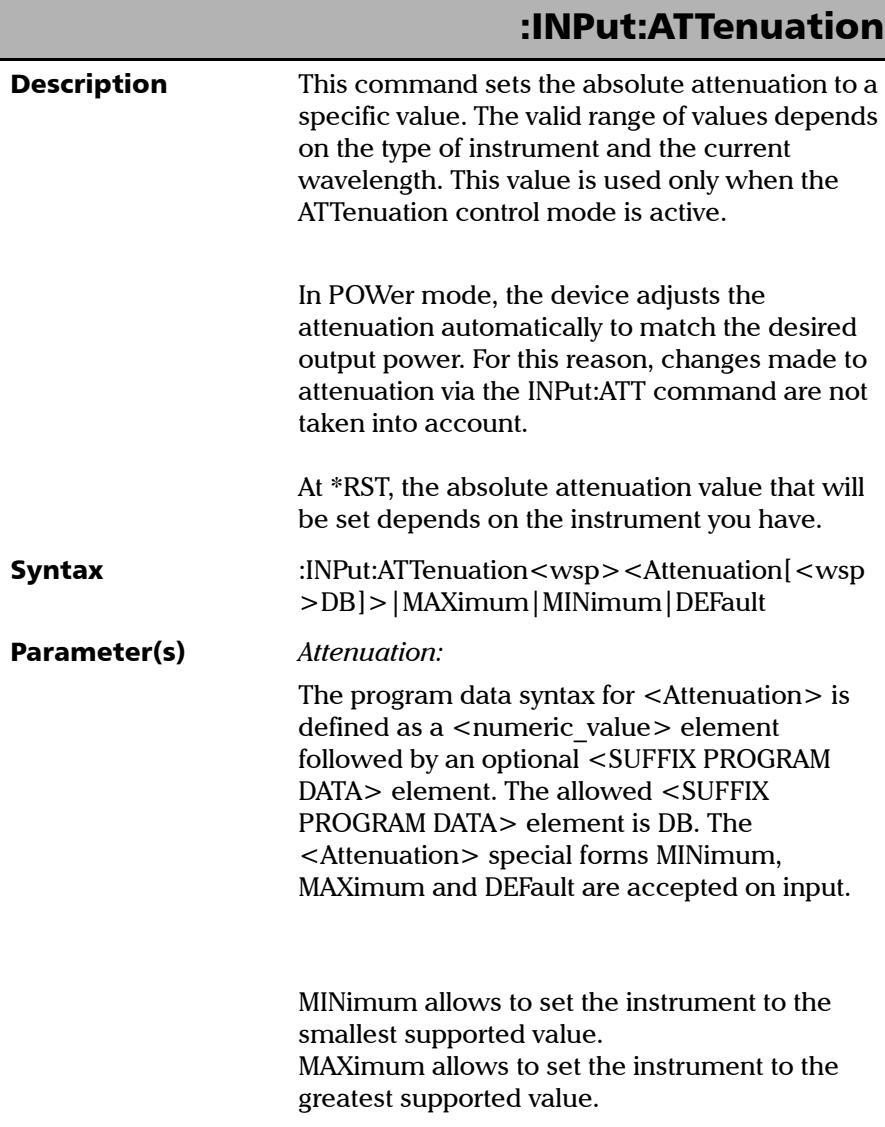

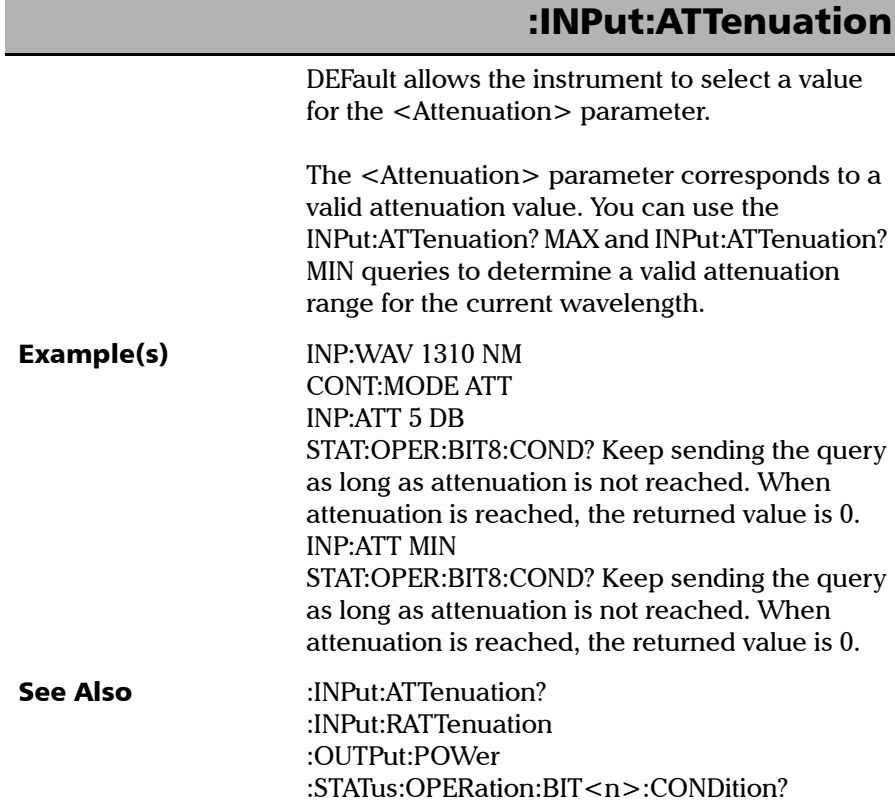

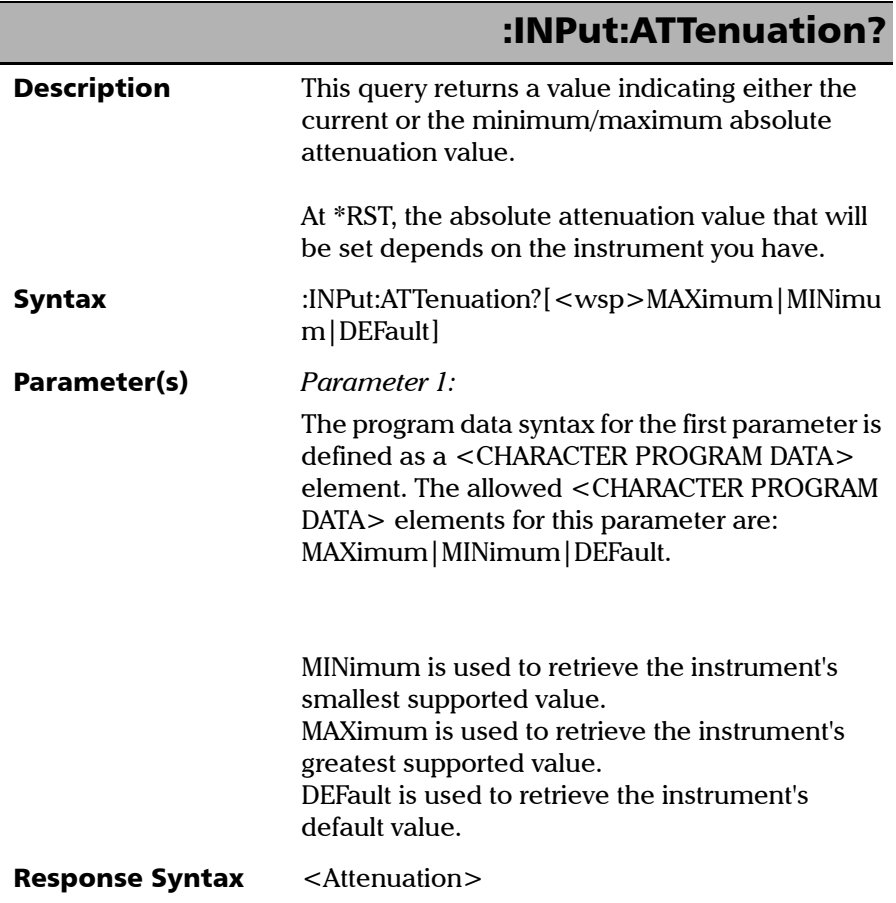

*Product-Specific Commands—Description*

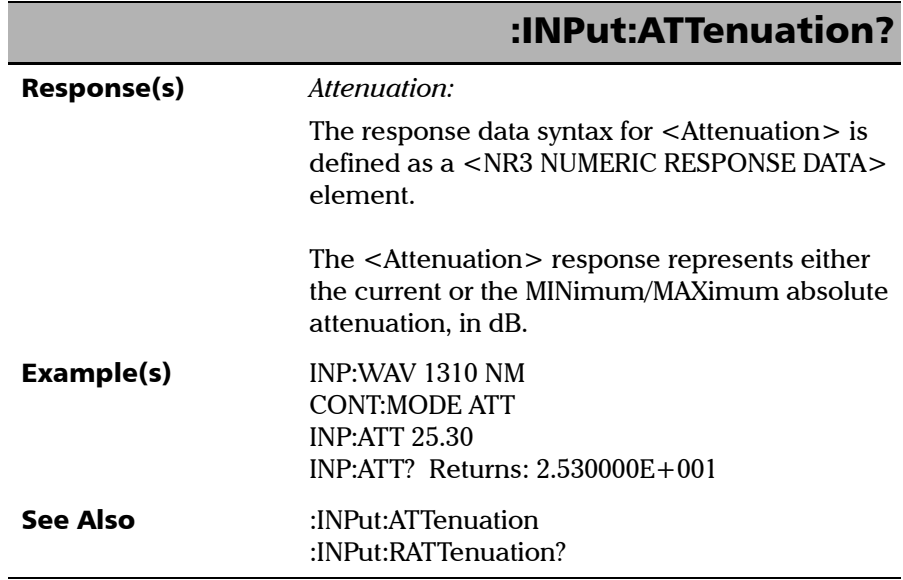

**III** 

*Product-Specific Commands—Description*

# :INPut:OFFSet **Description** This command sets an offset value for the attenuation. This offset value will be added to the absolute attenuation. The same offset value will be used for all wavelengths. This value is used only when the ATTenuation control mode is active. The offset is only taken into account when the INPut:RATTenuation command is used. At \*RST, the current value is set to 0 dB. Syntax :INPut:OFFSet<wsp><Offset[<wsp>DB]>|MA Ximum|MINimum|DEFault Parameter(s) *Offset:*  The program data syntax for <Offset> is defined as a <numeric\_value> element followed by an optional <SUFFIX PROGRAM DATA> element. The allowed <SUFFIX PROGRAM DATA> element is DB. The <Offset> special forms MINimum, MAXimum and DEFault are accepted on input. MINimum allows to set the instrument to the smallest supported value. MAXimum allows to set the instrument to the greatest supported value.

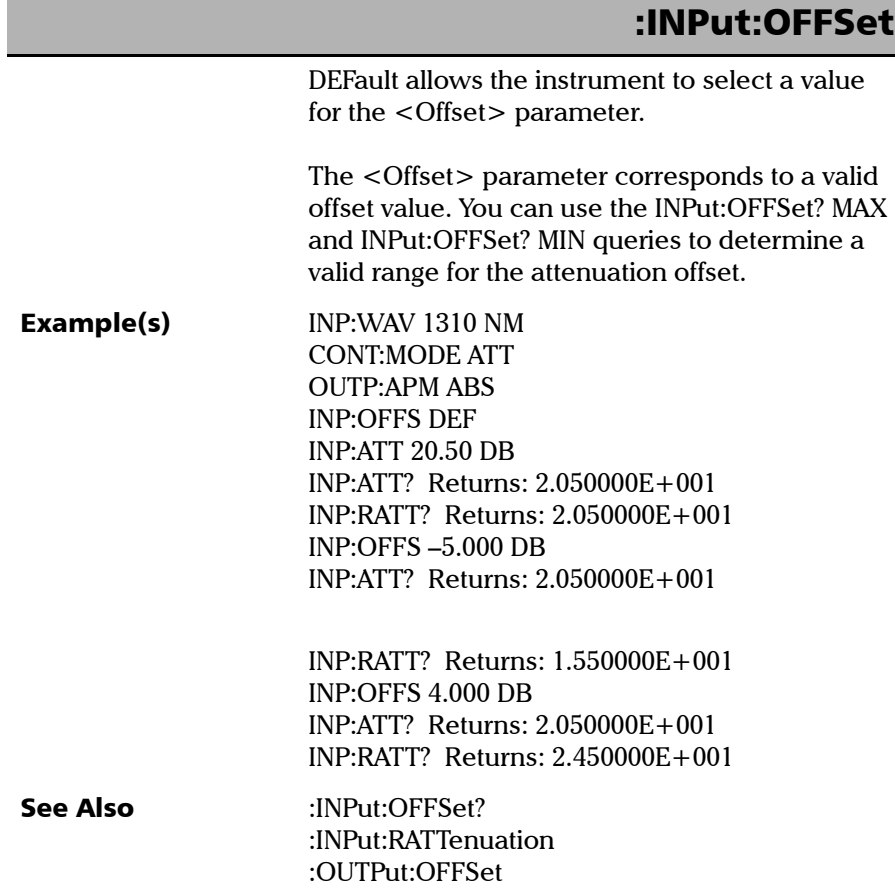

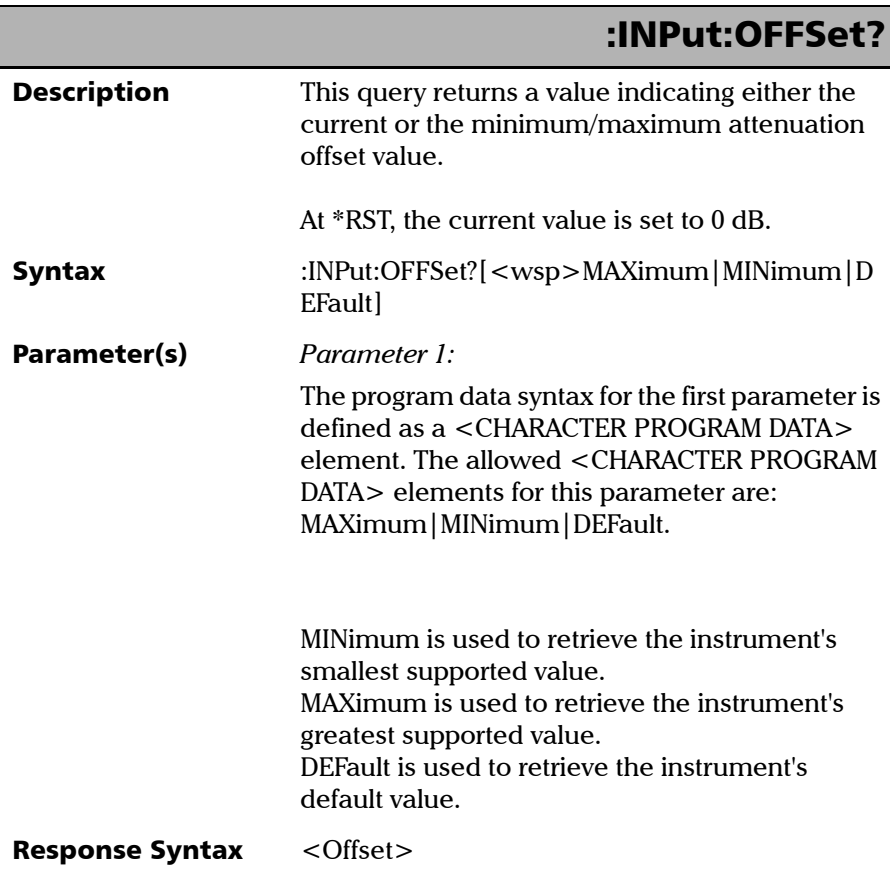

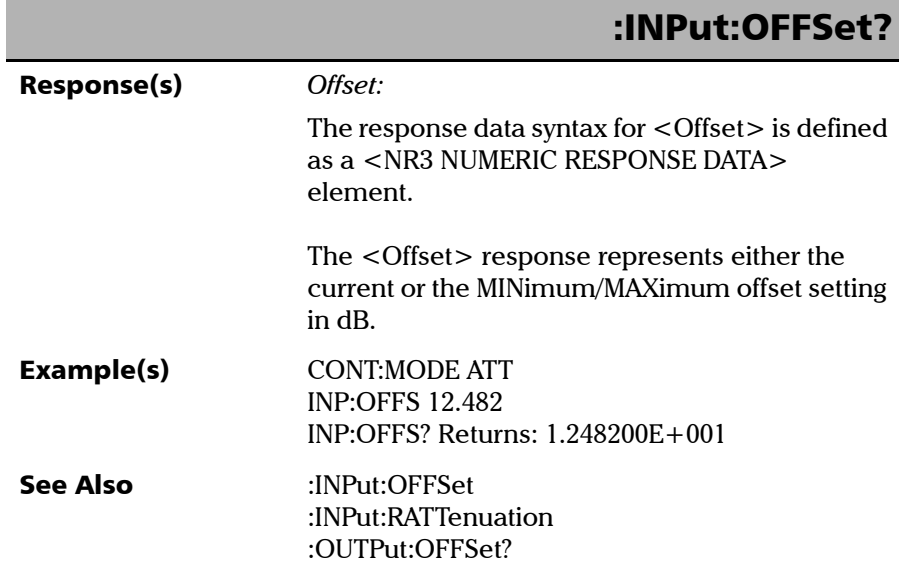

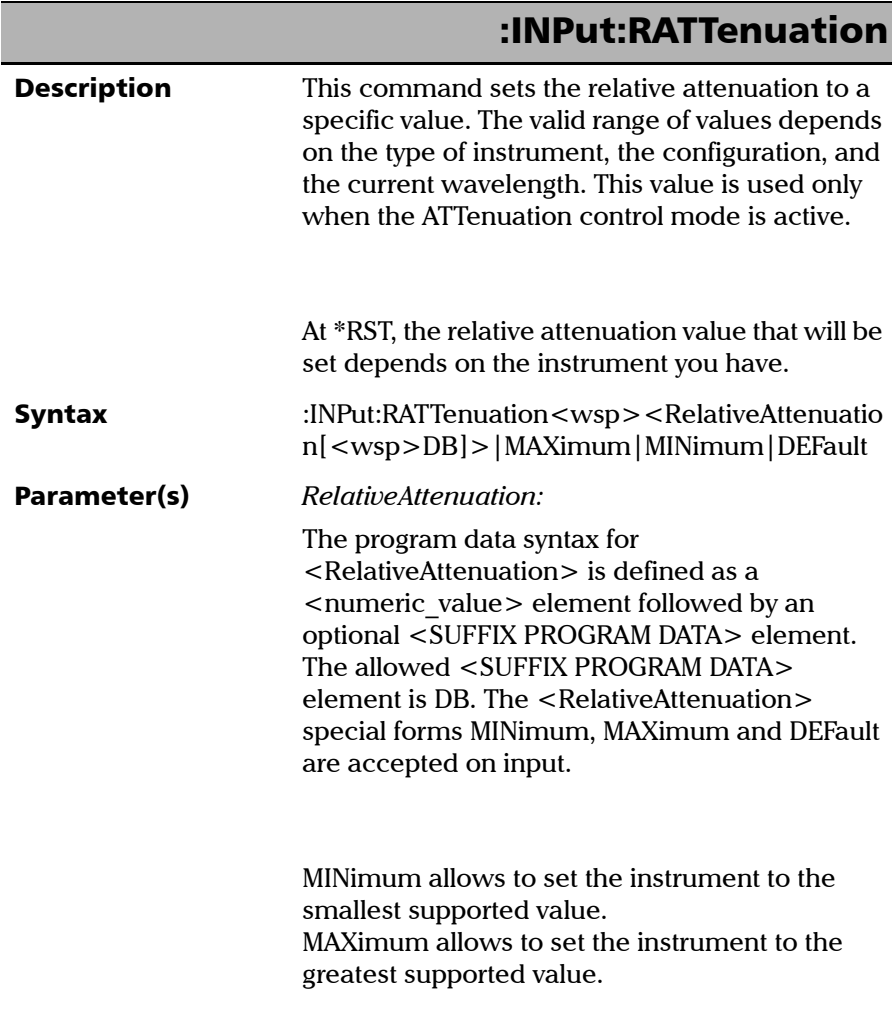

*Product-Specific Commands—Description*

# :INPut:RATTenuation

DEFault allows the instrument to select a value for the <RelativeAttenuation> parameter.

The <RelativeAttenuation> parameter is a valid relative attenuation value. You can use the INPut:RATTenuation? MAX and INPut:RATTenuation? MIN queries to determine a valid range for the attenuation.

a) In ABSolute mode, <RelativeAttenuation> = absolute attenuation + offset value.

b) In REFerence mode, <RelativeAttenuation>  $=$  absolute attenuation – reference value  $+$  offset value.

c) In XB mode (dB),  $\leq$ RelativeAttenuation $\geq$  = absolute attenuation + correction factor (wavelength-specific) + offset value.

d) In XB mode (dBm),  $\leq$ RelativeAttenuation $\geq$  = (absolute attenuation  $*-1$ ) + input power  $(wavelength-specific) + offset value.$ 

Example(s) INP:WAV 1310 NM CONT:MODE ATT OUTP:APM ABS INP:OFFS 1.000 DB INP:RATT 15.355 DB

*Product-Specific Commands—Description*

# :INPut:RATTenuation

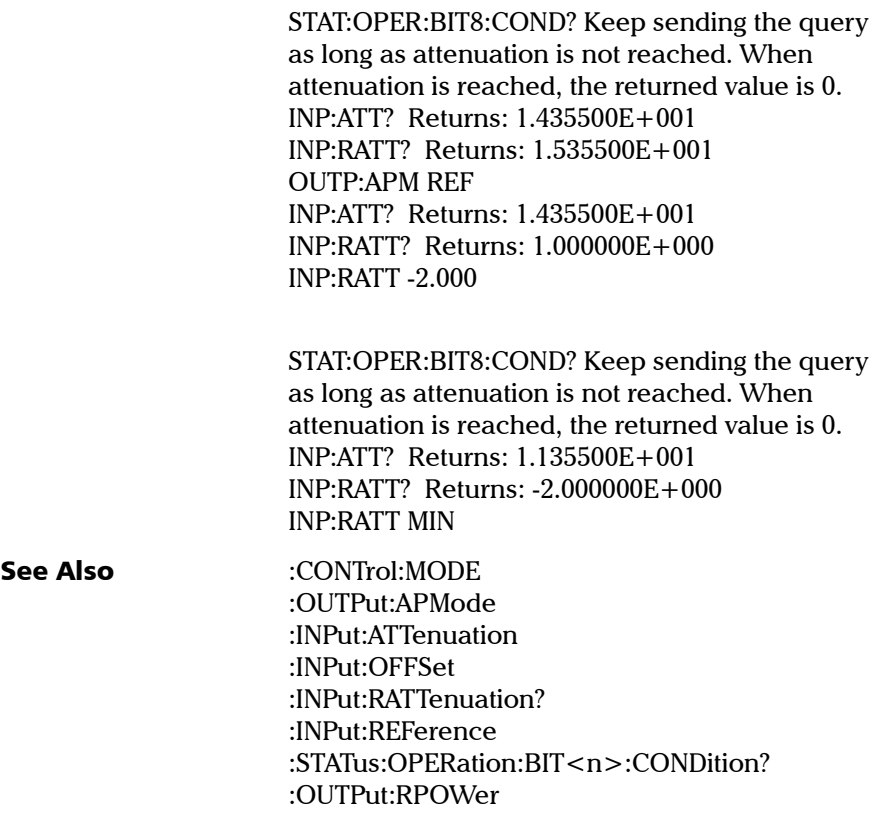

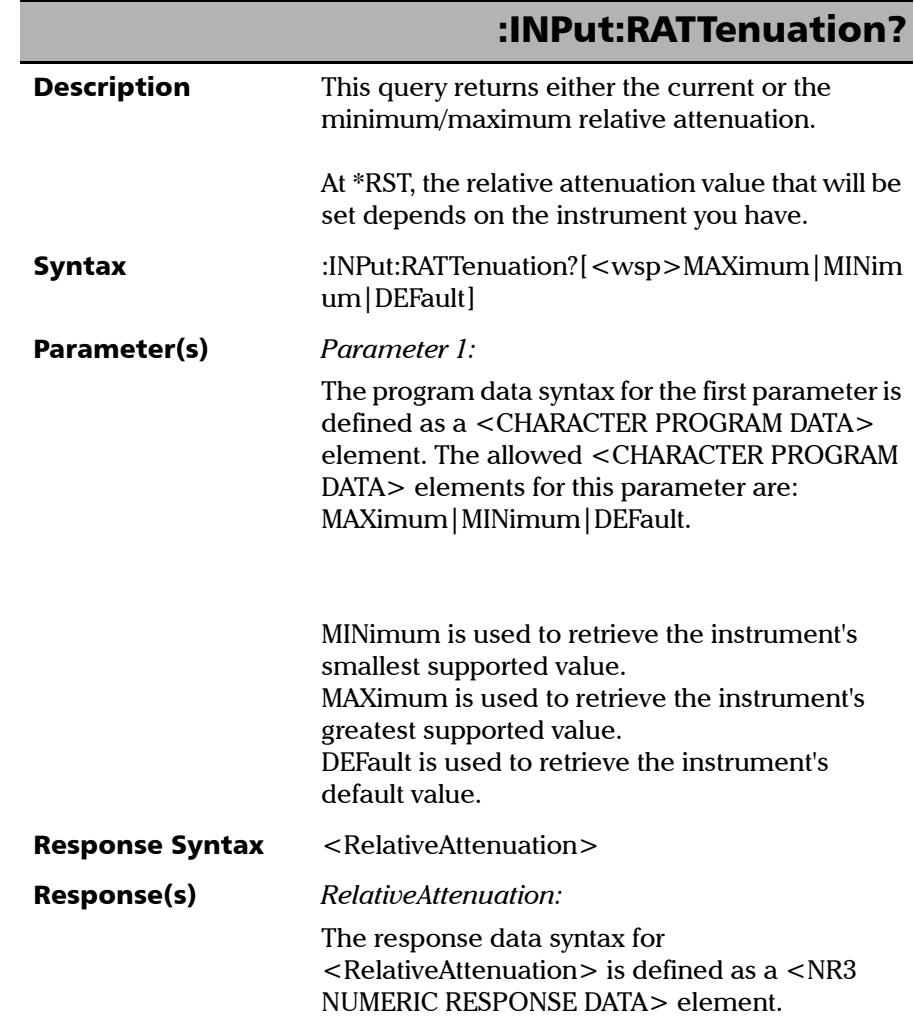

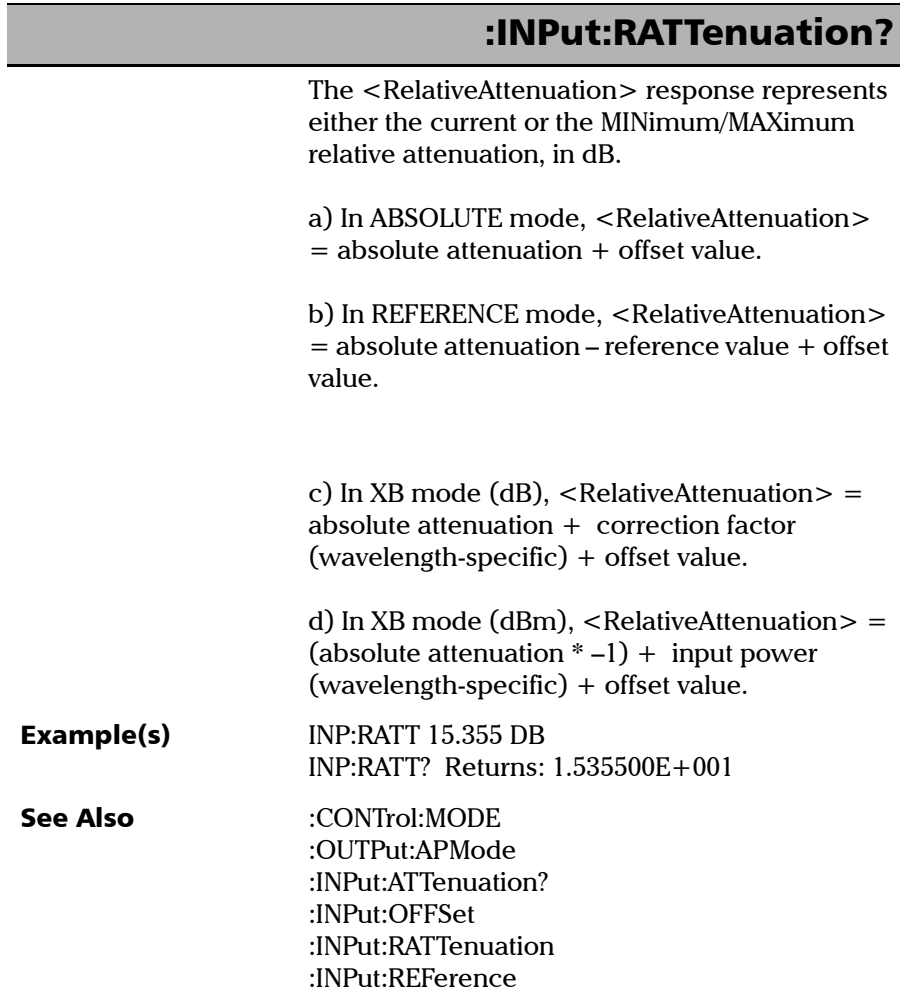

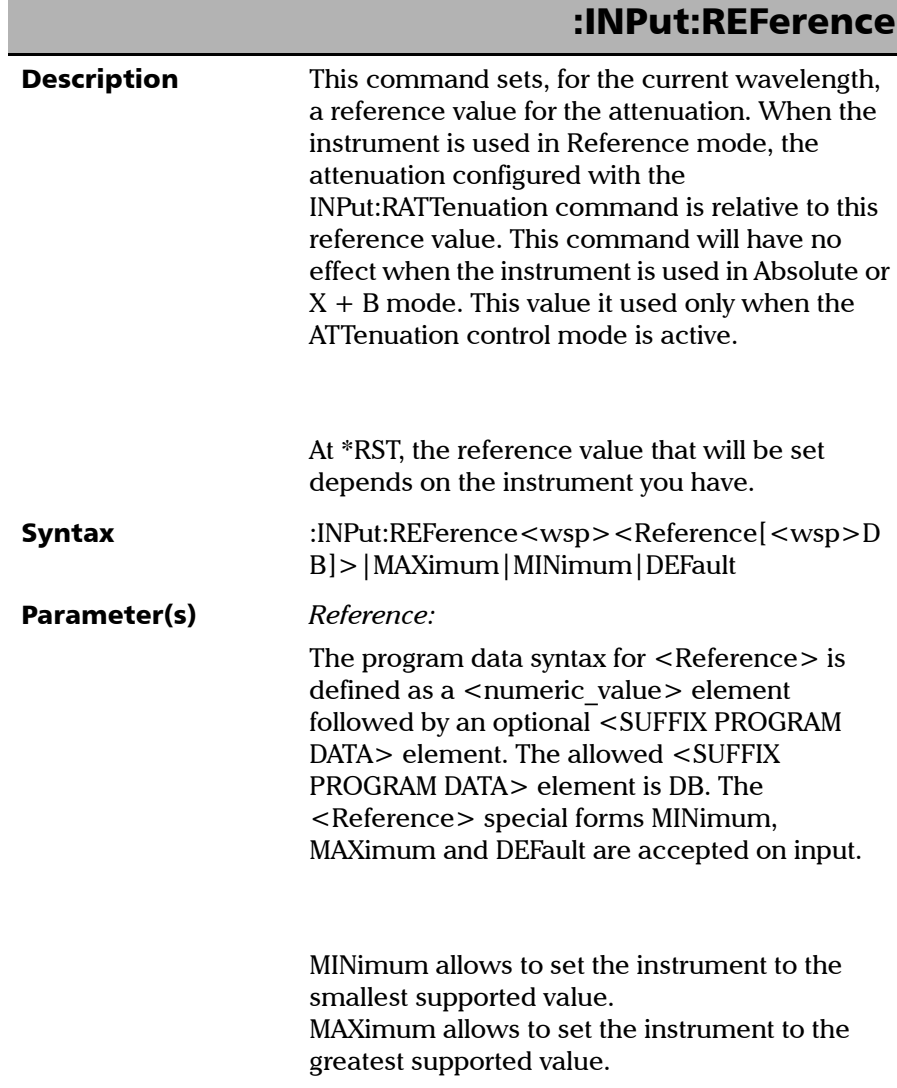

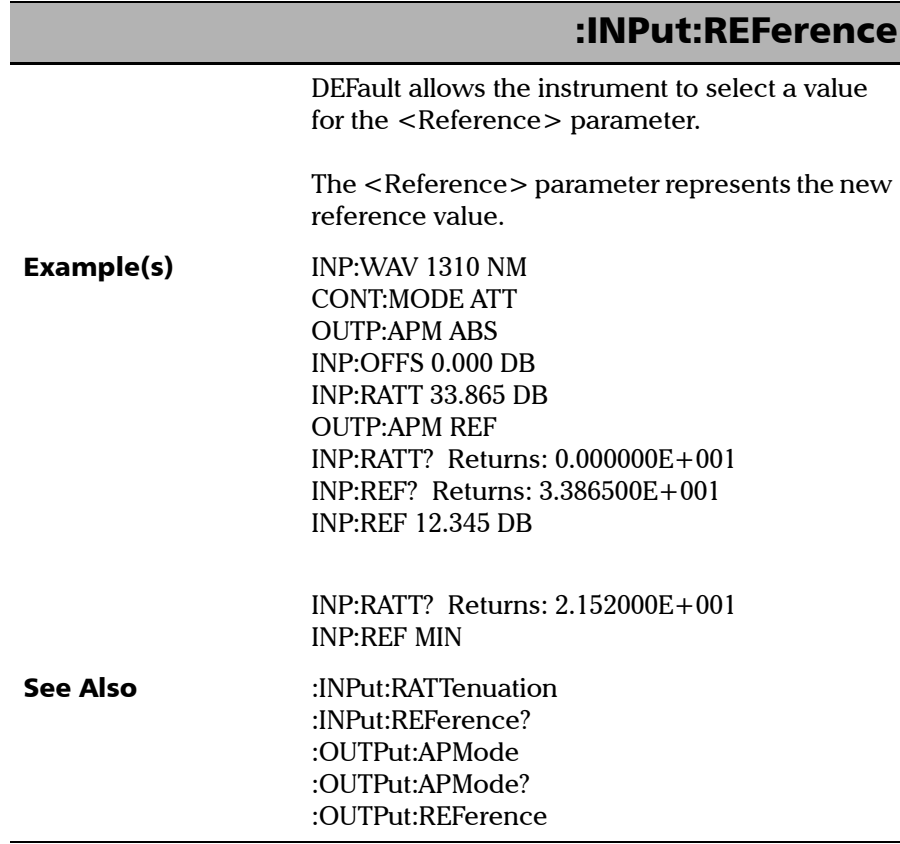

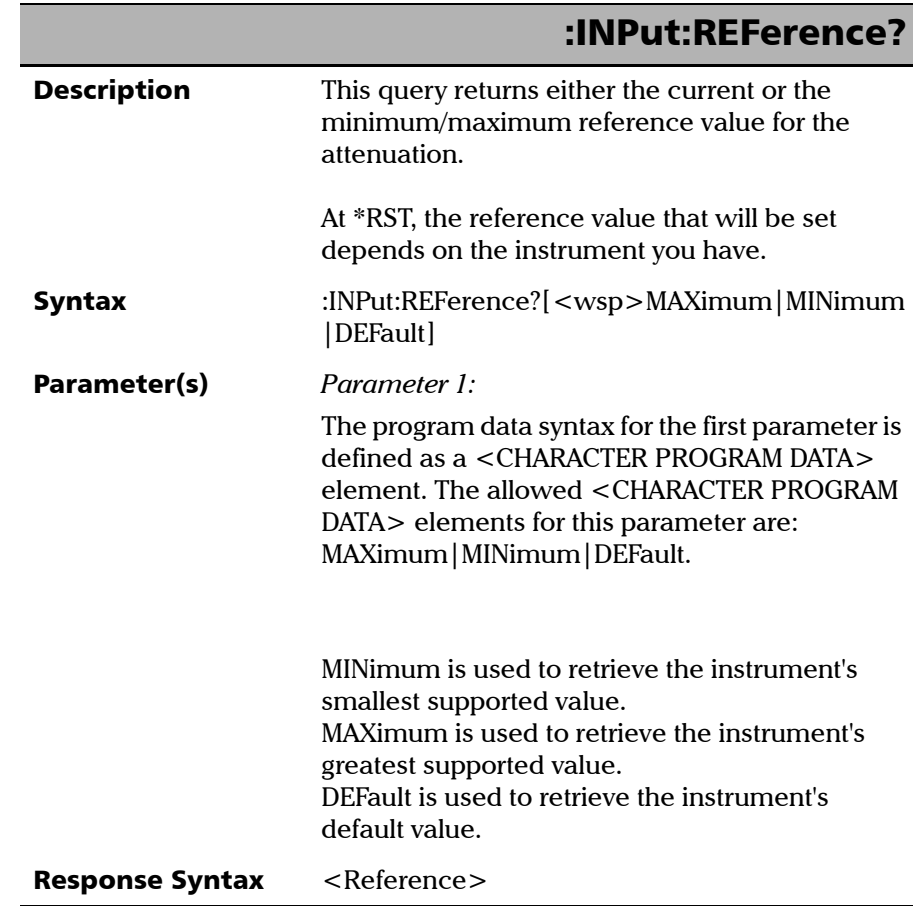

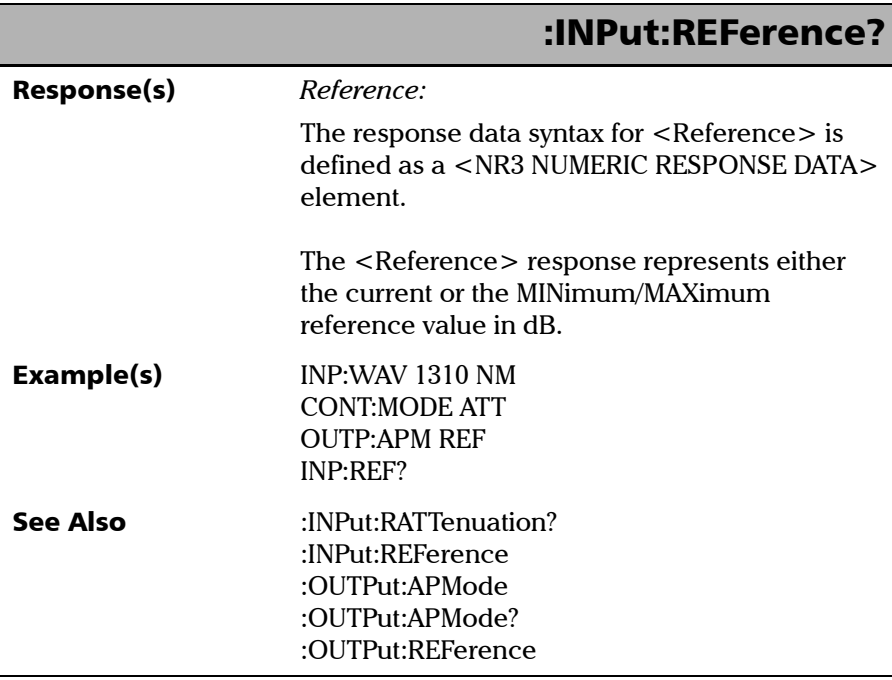

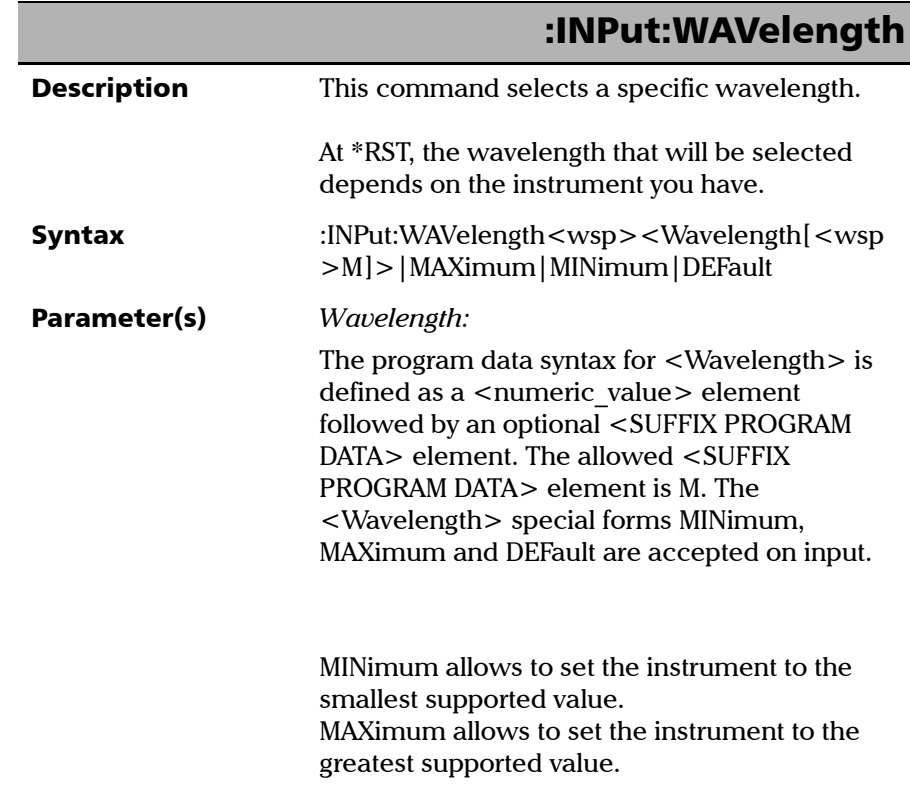

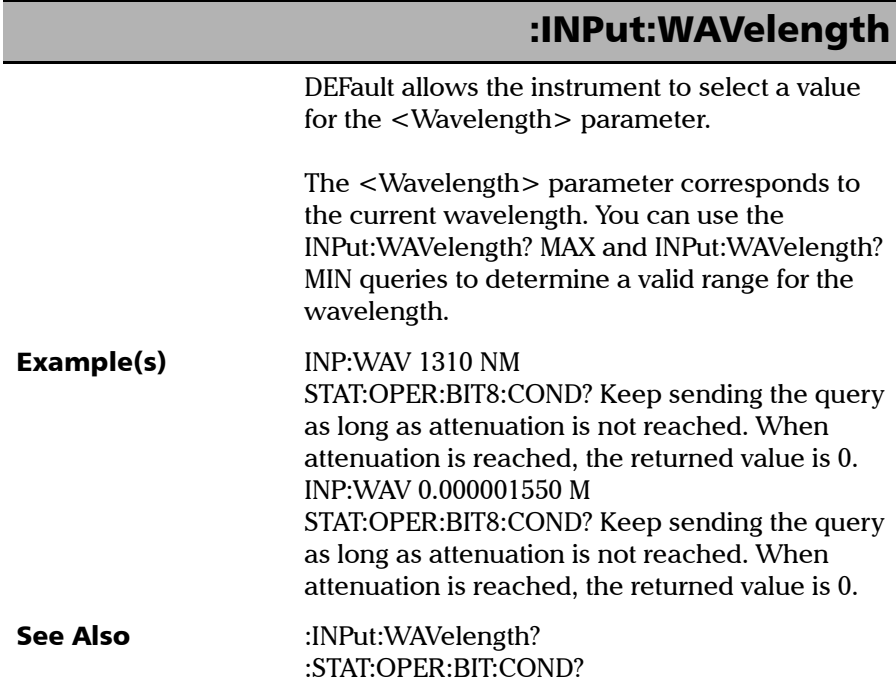

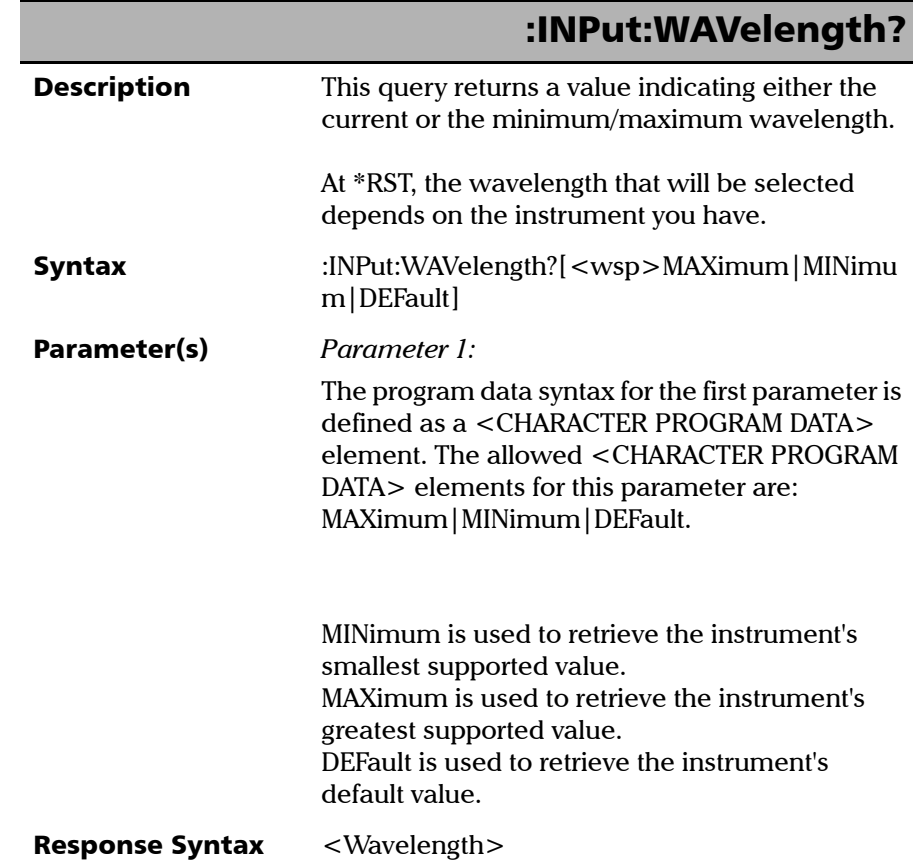

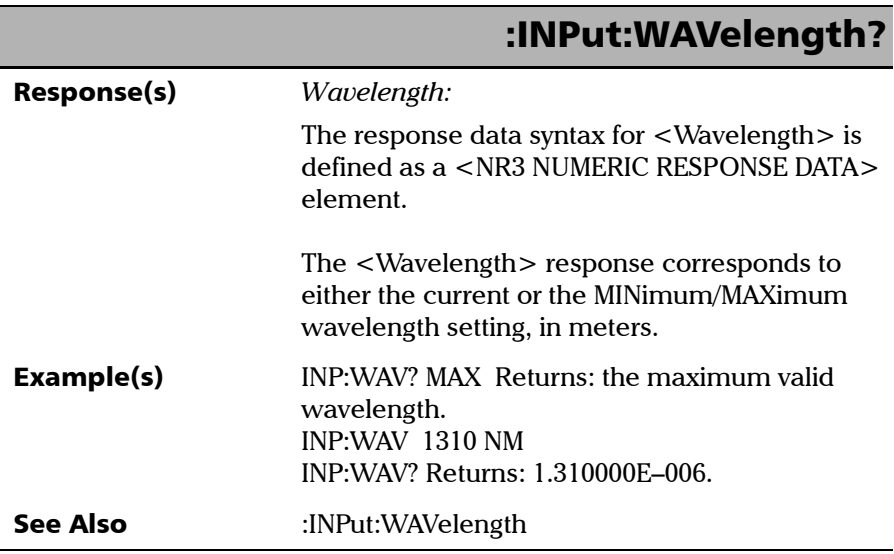

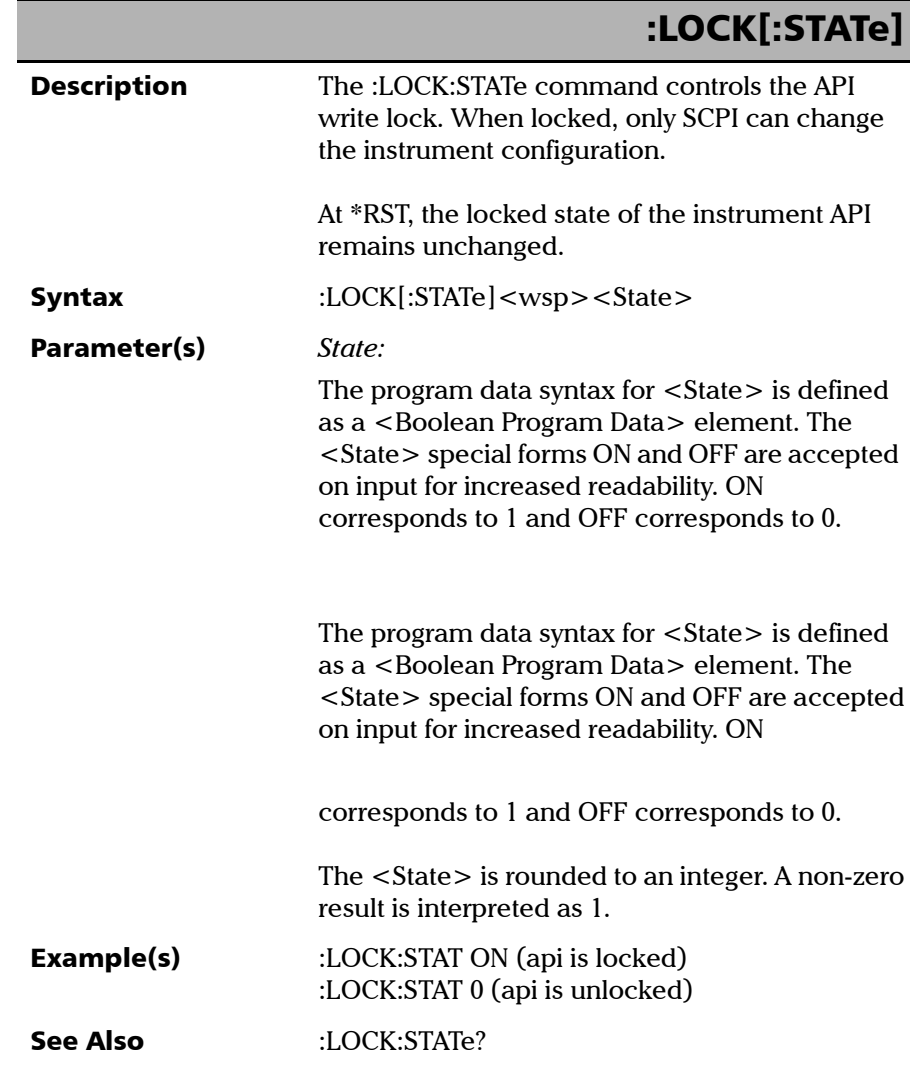

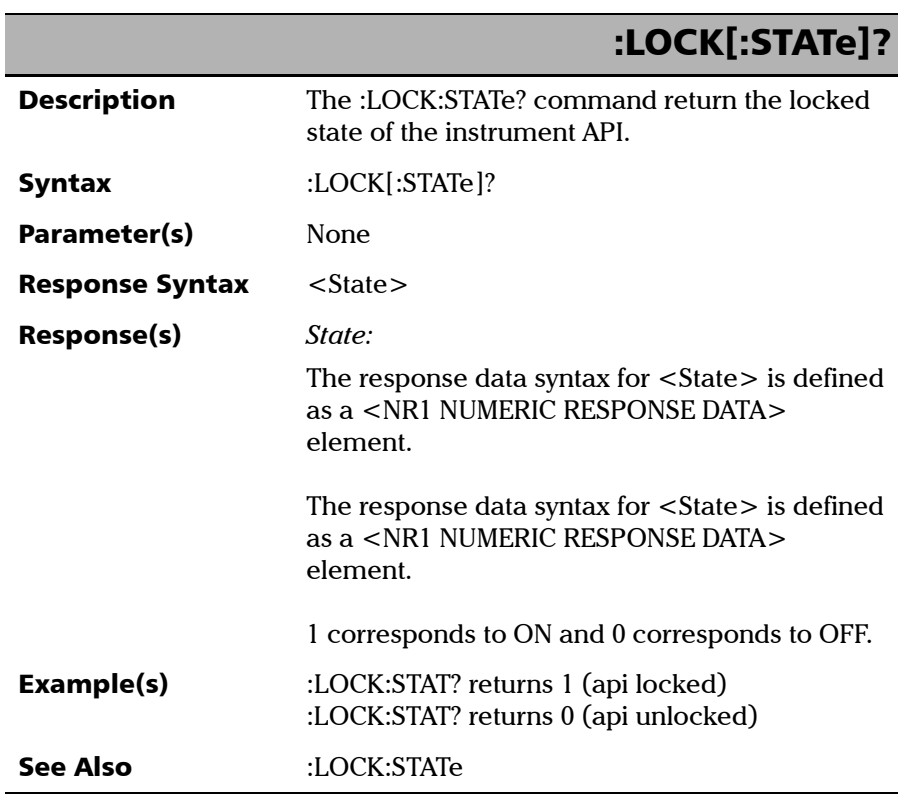

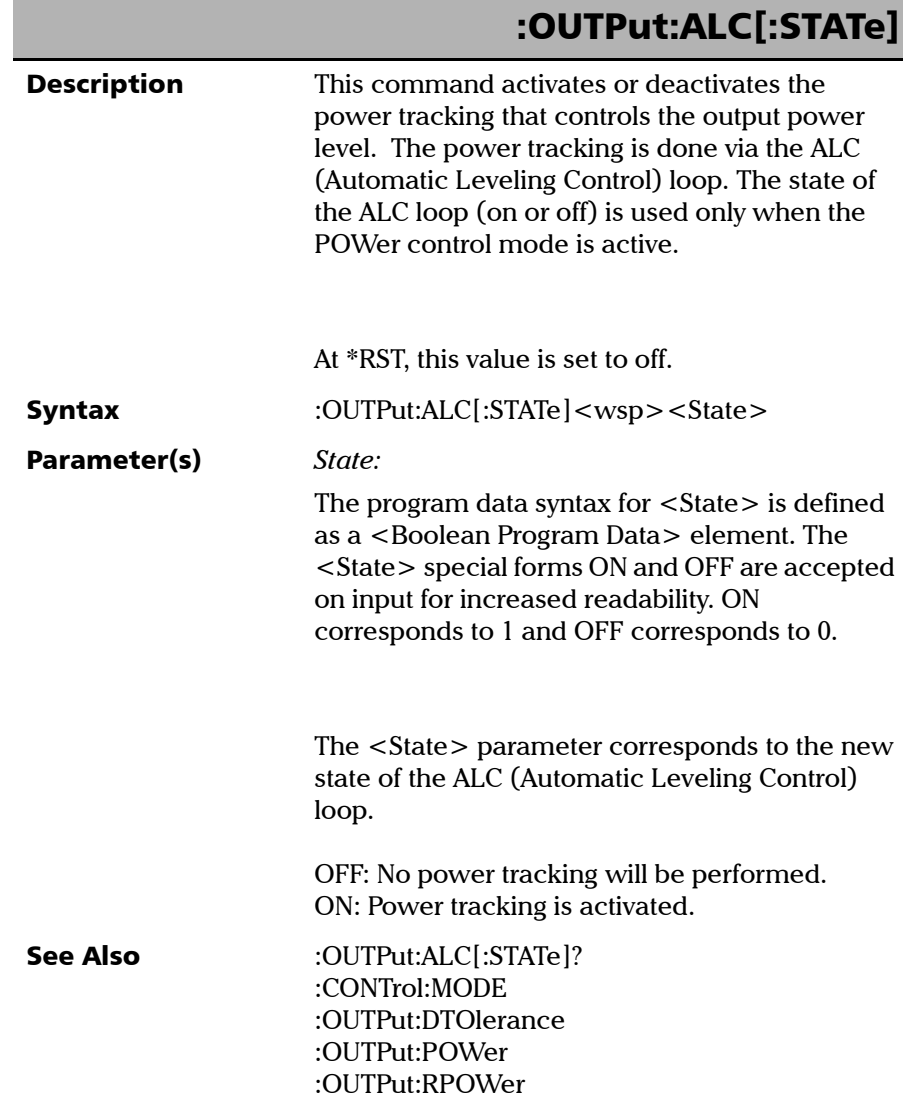

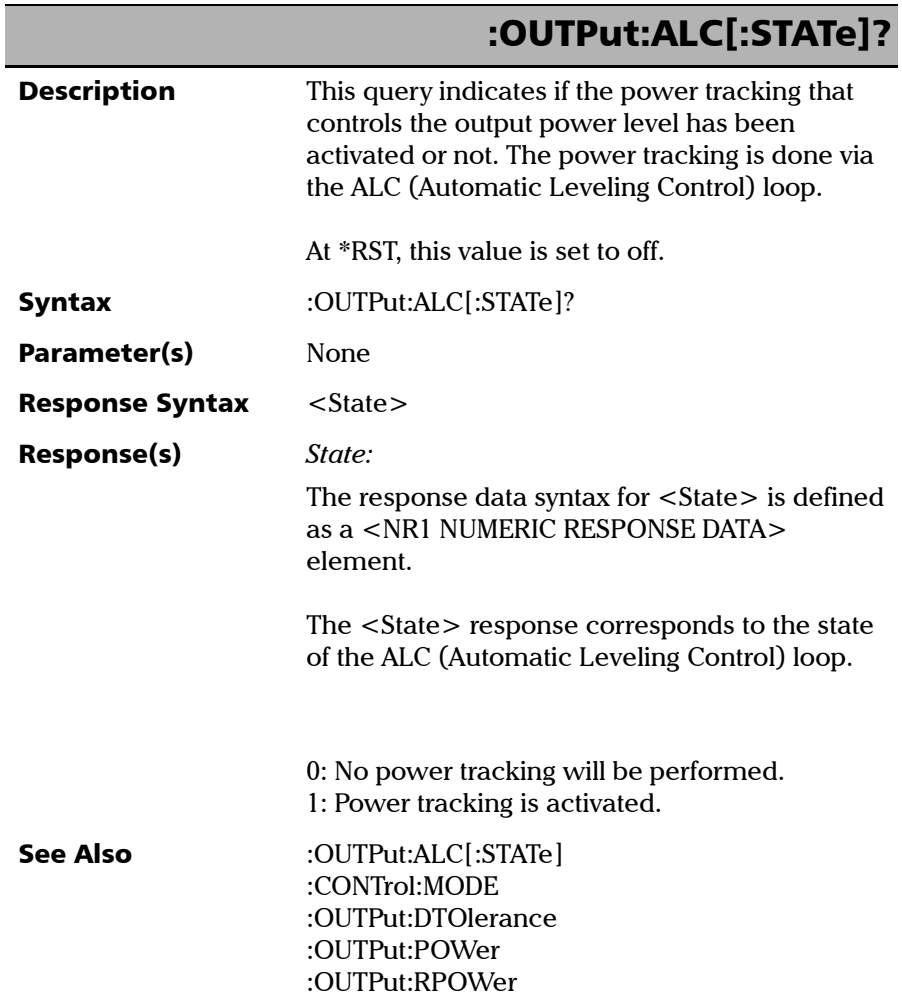

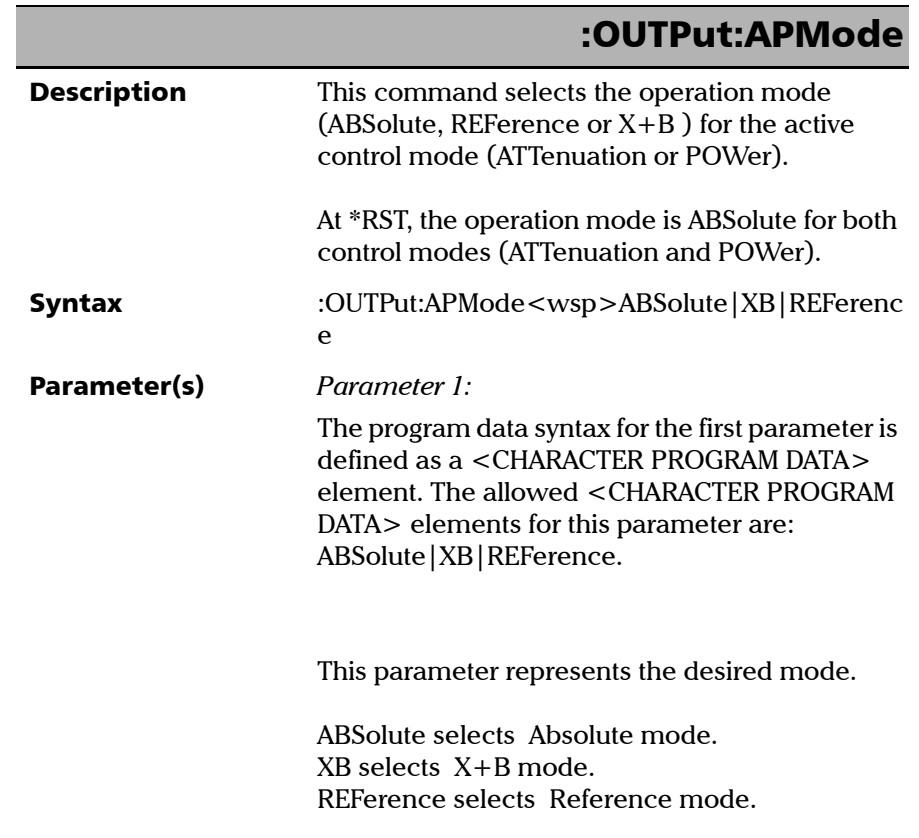

*Product-Specific Commands—Description*

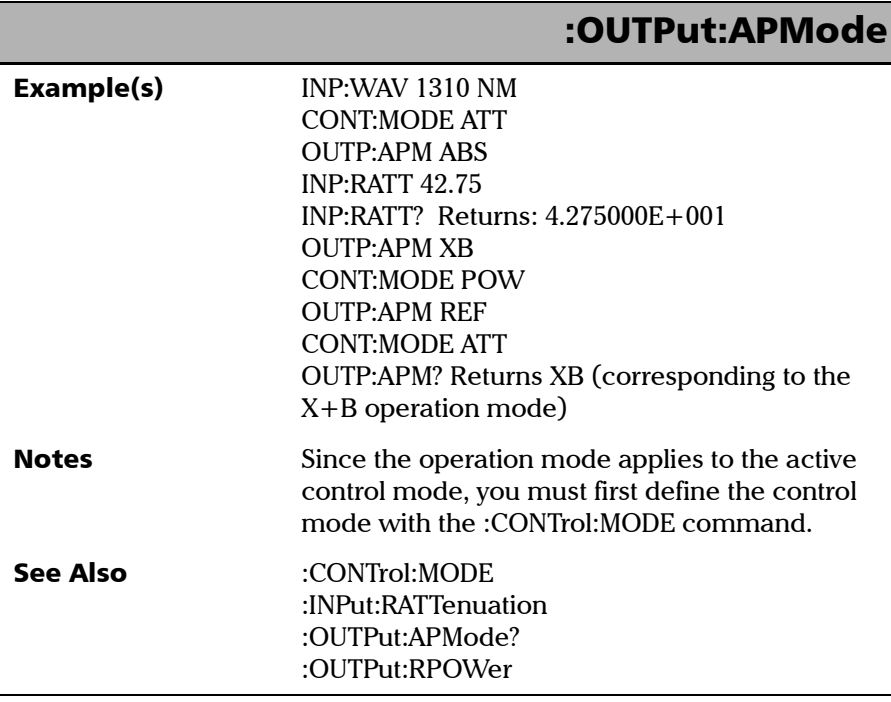

u.

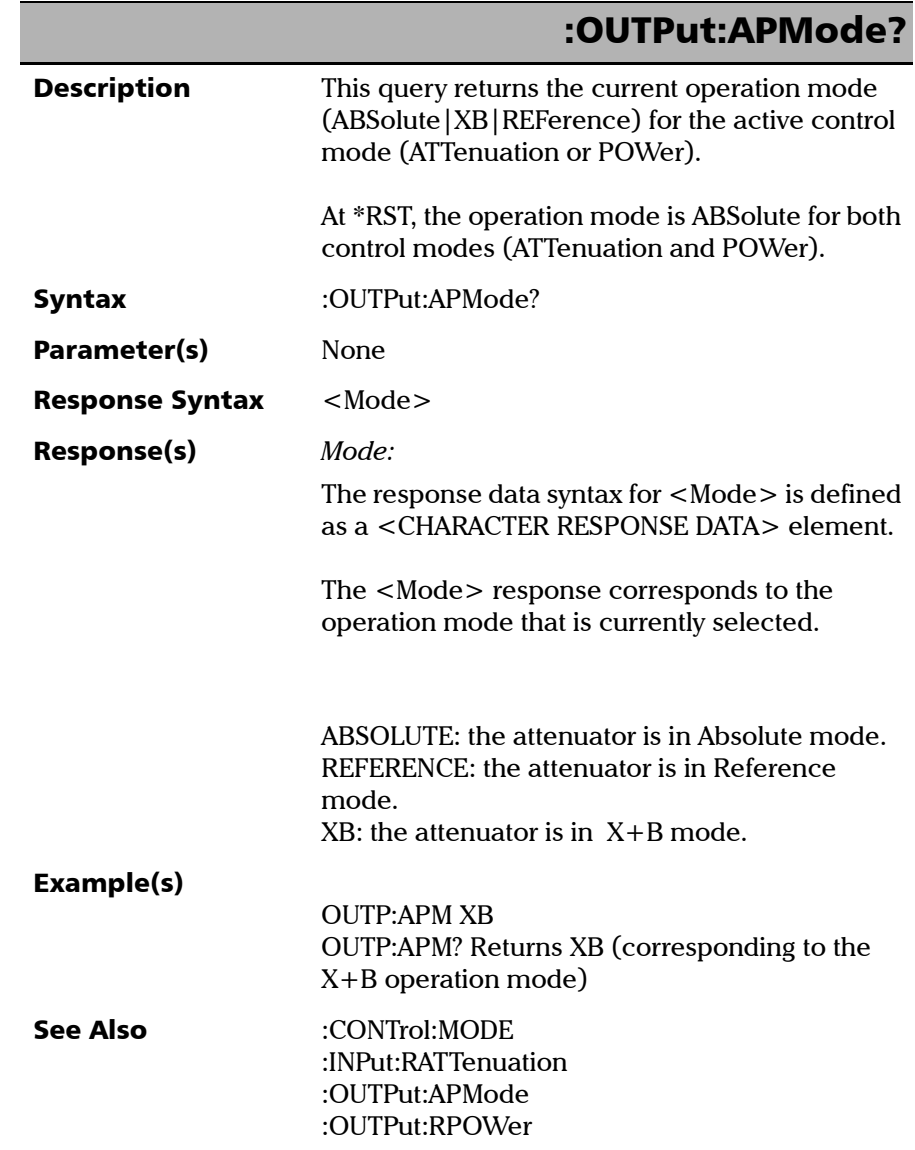

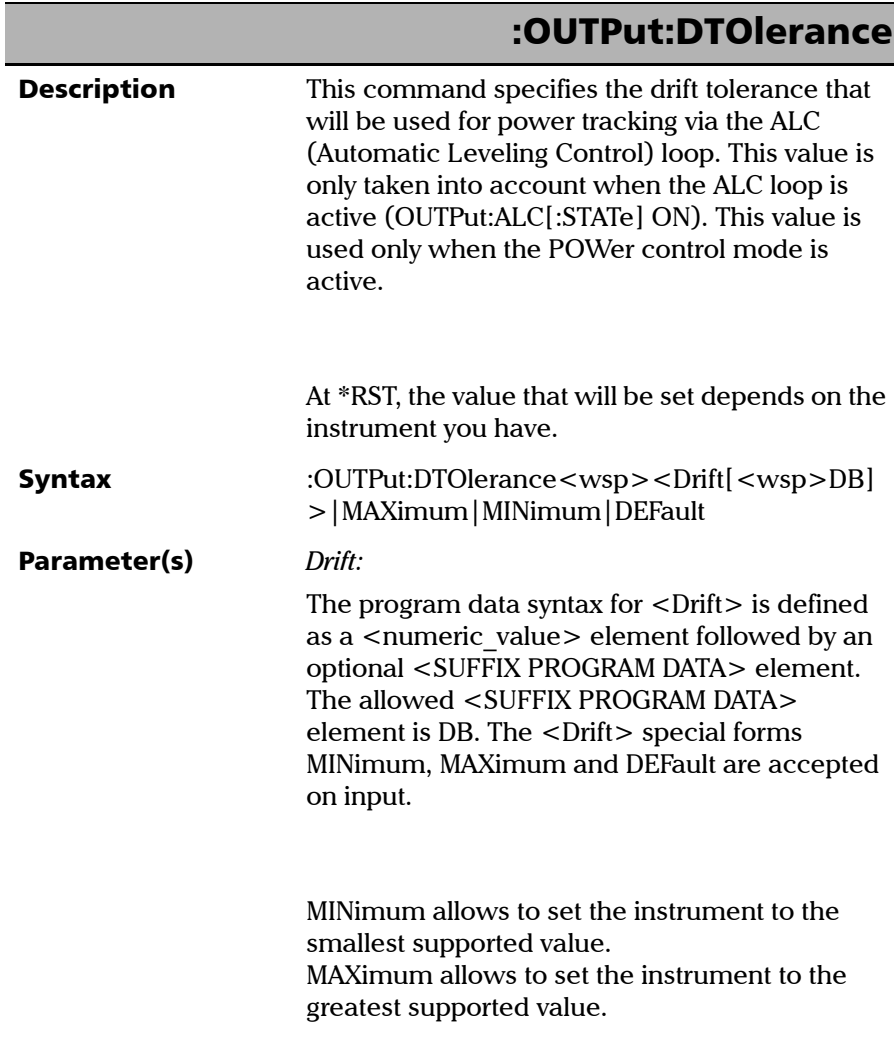
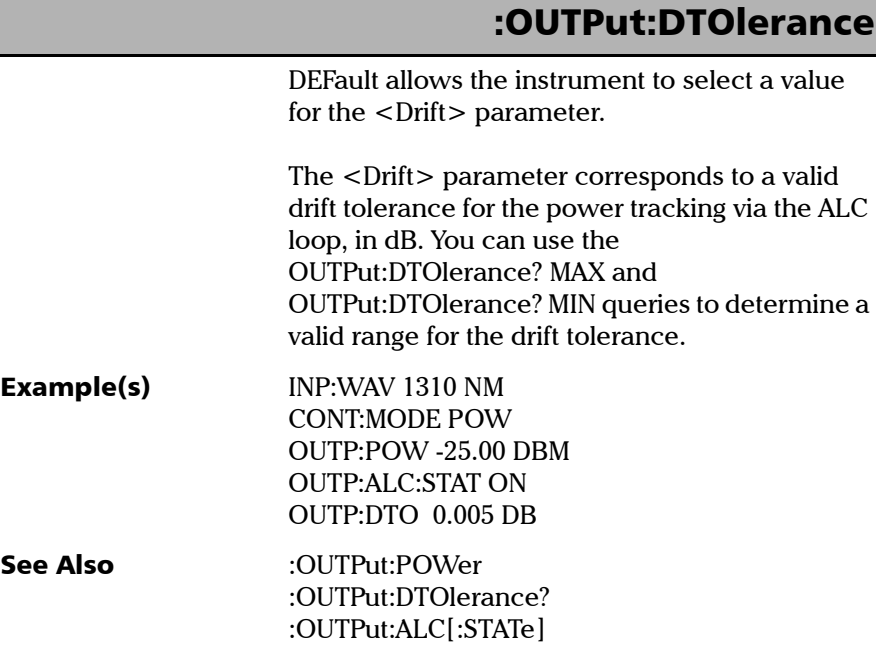

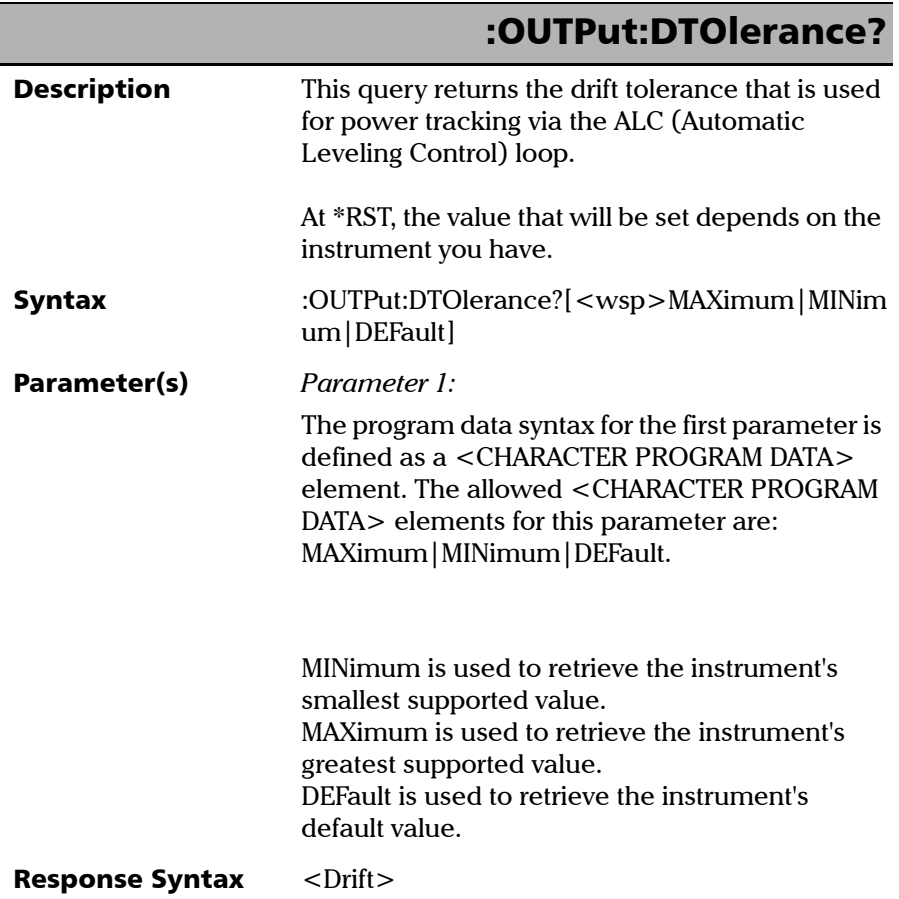

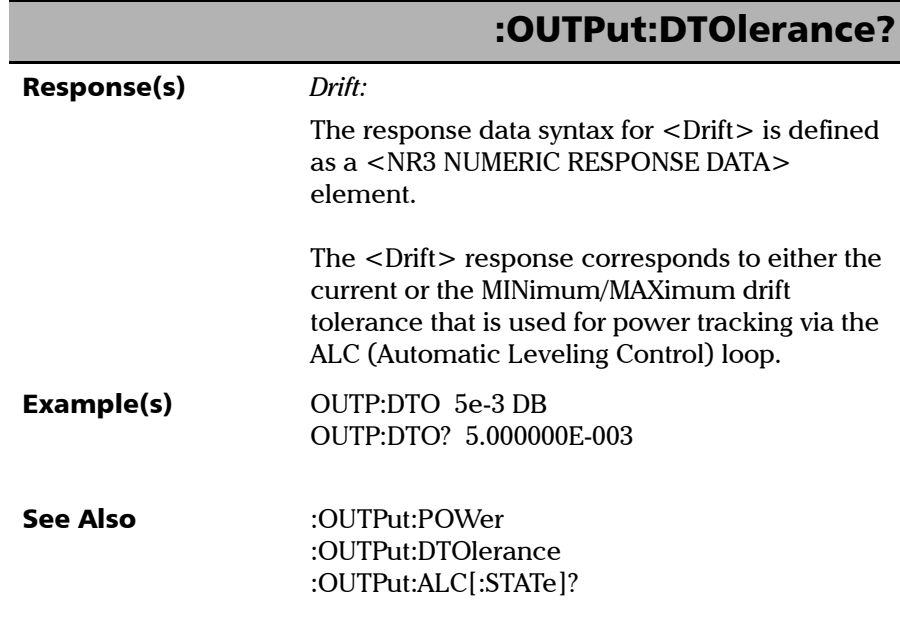

I

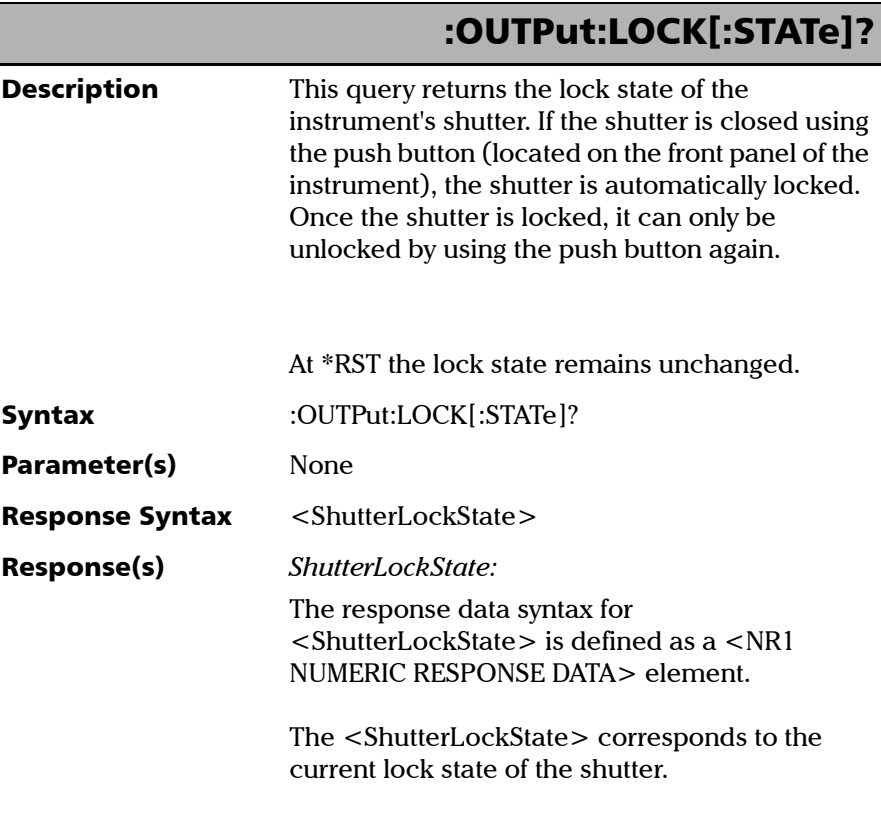

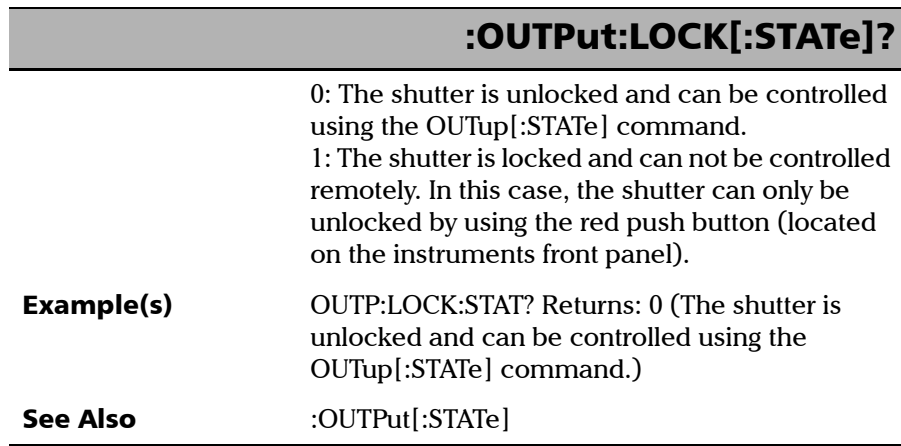

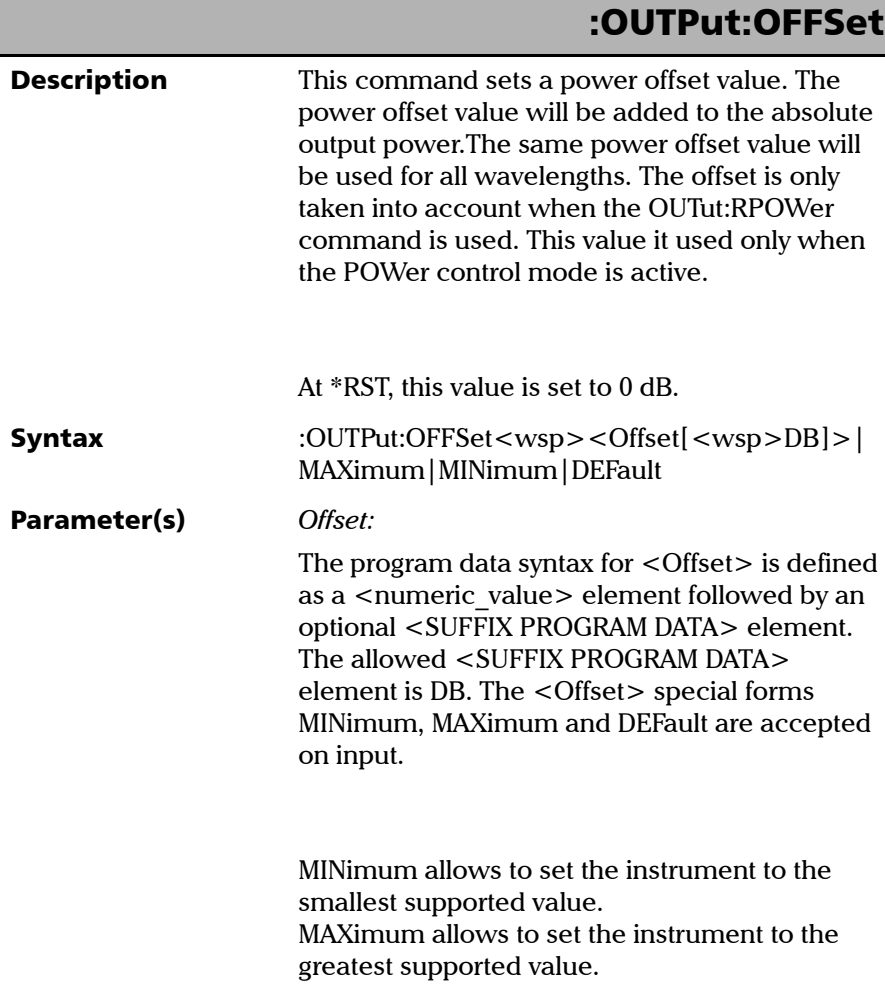

*Product-Specific Commands—Description*

# DEFault allows the instrument to select a value for the <Offset> parameter. The <Offset> parameter corresponds to a valid power offset in dB. The offset value will be added to the absolute power. The same offset value will be used for all wavelengths. You can use the OUTPut:OFFSet? MAX and OUTPut:OFFSet? MIN queries to determine a valid range for the power offset. Example(s) INP:WAV 1310 NM CONT:MODE POW OUTP:ALC:STAT OFF OUTP:APM ABS OUTP:OFFS 0.000 DB OUTP:POW -5.500 DBM OUTP:POW? Returns: -5.500000E+000 OUTP:RPOW? Returns: -5.500000E+000 OUTP:OFFS -1.500 DB OUTP:POW? Returns: -5.500000E+000 OUTP:RPOW? Returns: -7.000000E+000 OUTP:OFFS MAX See Also :INPut:OFFSet :OUTPut:OFFSet? :OUTPut:RPOWer :OUTPut:OFFSet

*Product-Specific Commands—Description*

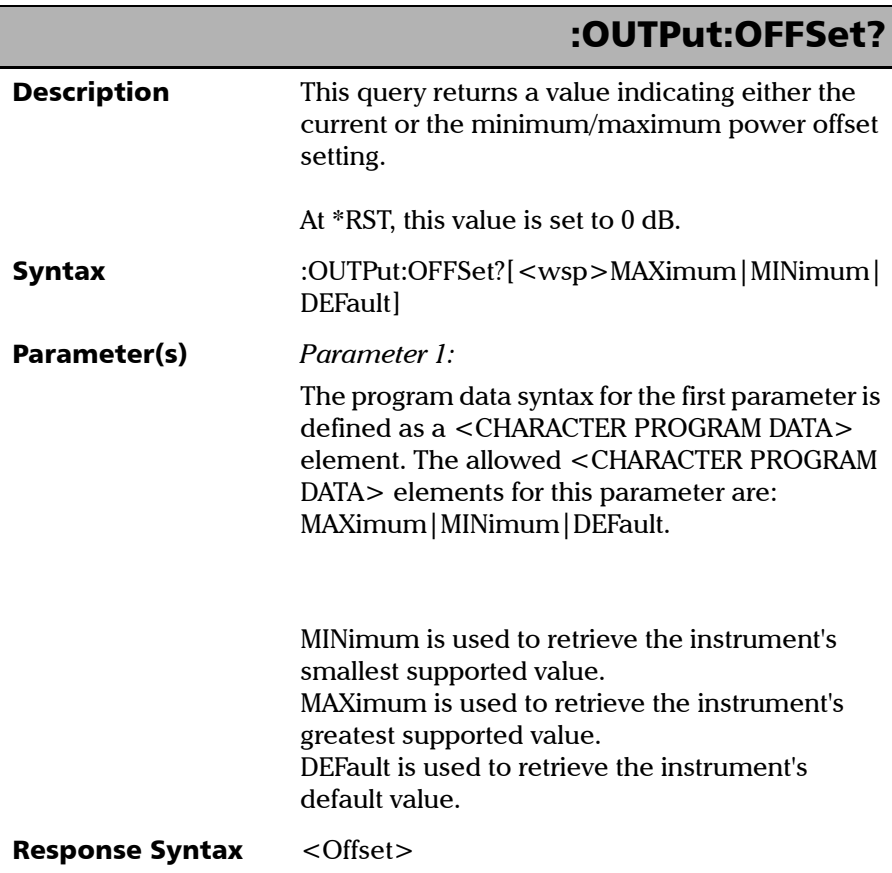

u.

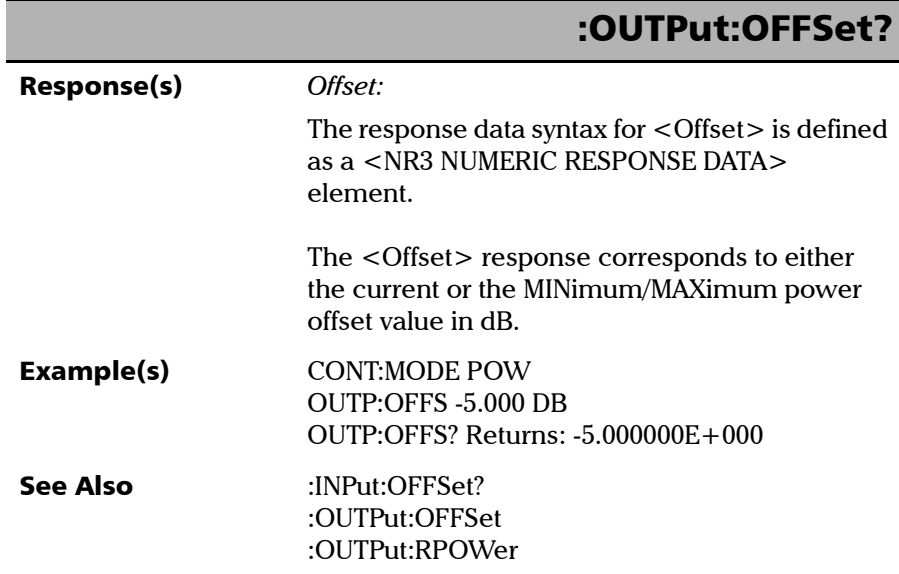

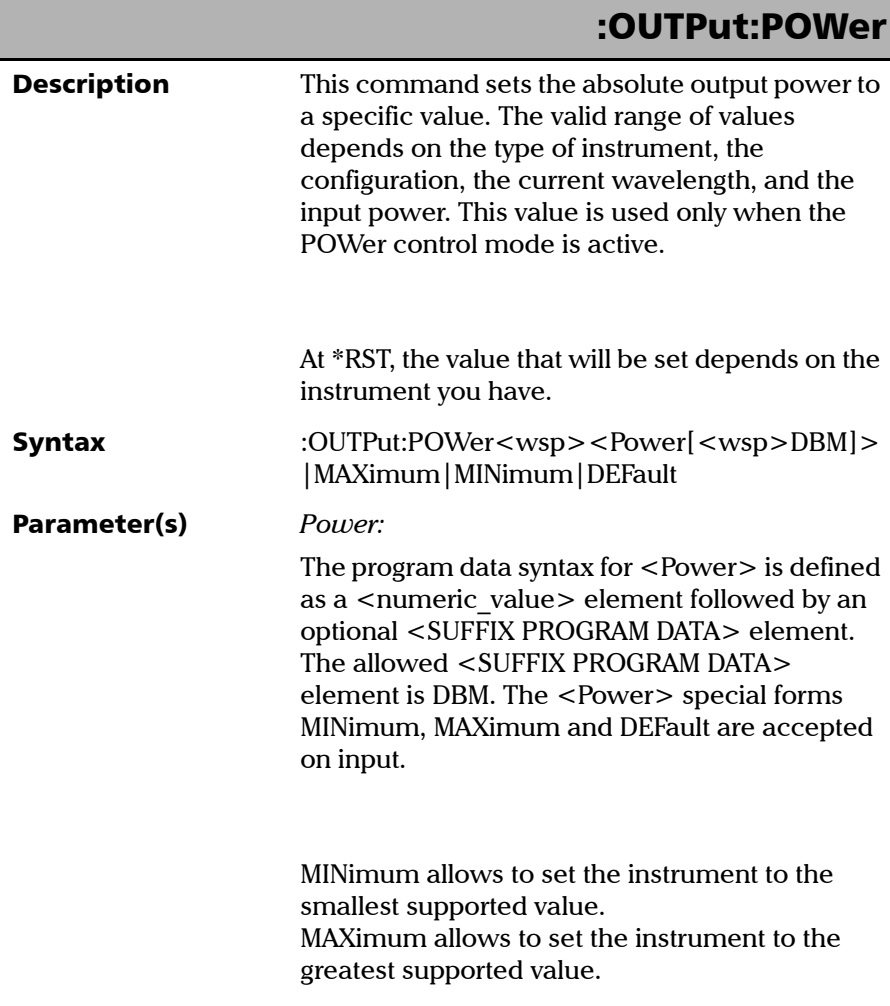

*Product-Specific Commands—Description*

# DEFault allows the instrument to select a value for the <Power> parameter. The <Power> parameter is a valid output power in dBm. You can use the OUTPut:POWer? MAX and OUTPut:POWer? MIN queries to determine a valid range for the output power. Example(s) INP:WAV 1310 NM CONT:MODE POW OUTP:POW -15.000 DBM STAT:OPER:BIT8:COND? Keep sending the query as long as the ouput power is not reached. When output power is reached, the returned value is 0. OUTP:POW MAX STAT:OPER:BIT8:COND? Keep sending the query as long as the ouput power is not reached. When output power is reached, the returned value is 0. See Also **INPut:ATTenuation** OUTPut:ALC[:STATe] OUTPut:DTOlerance OUTPut:POWer? OUTPut:RPOWer? :STATus:OPERation:BIT<n>:CONDition? :OUTPut:POWer

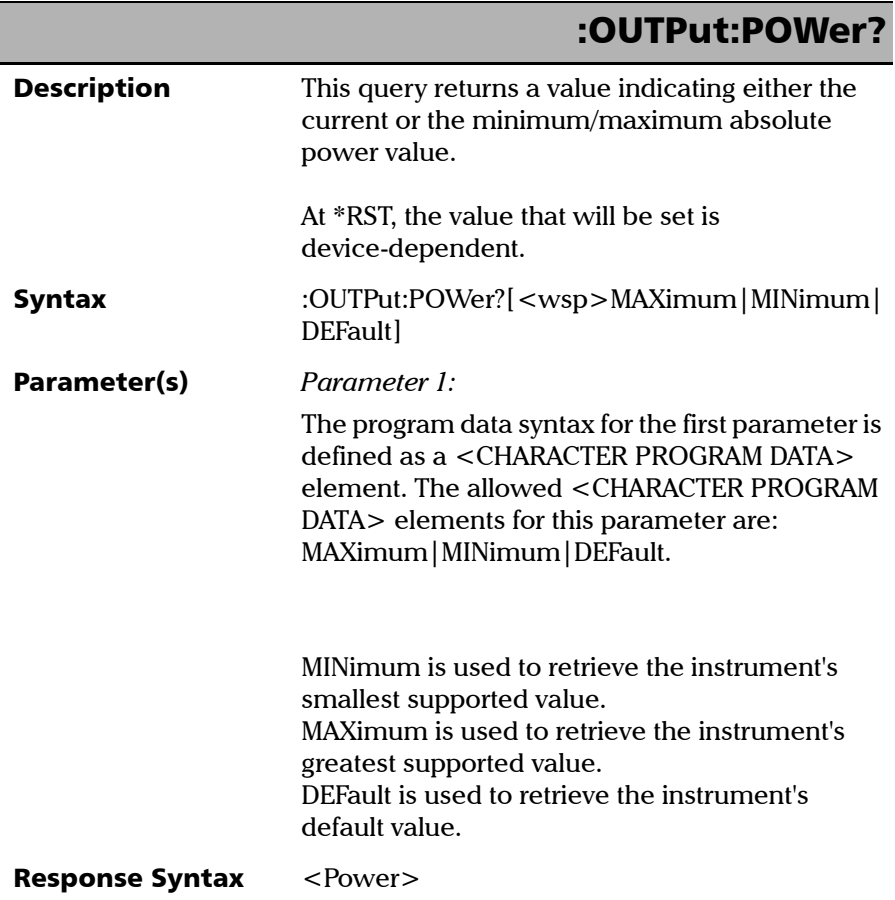

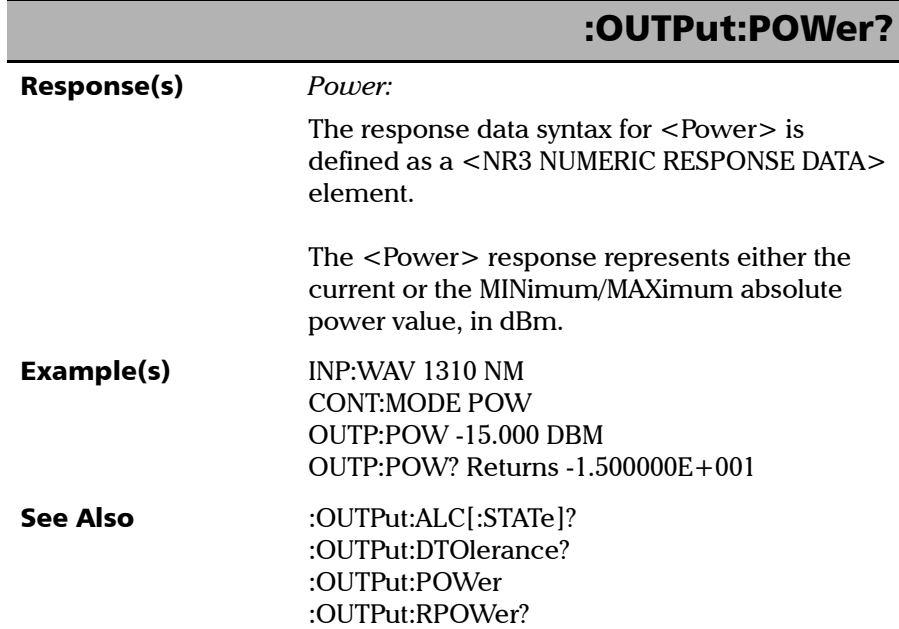

*Product-Specific Commands—Description*

# :OUTPut:REFerence **Description** This command sets a power reference value for the current wavelength. When the instrument is used in REFerence mode, the power is relative to this reference value. This command will have no effect when the instrument is used in Absolute or  $X + B$  mode. This value is used only when the POWer control mode is active. At \*RST, the value that will be set depends on the instrument you have. Syntax :OUTPut:REFerence<wsp><Reference[<wsp> DBM]>|MAXimum|MINimum|DEFault Parameter(s) *Reference:*  The program data syntax for  $\leq$ Reference $>$  is defined as a <numeric\_value> element followed by an optional <SUFFIX PROGRAM DATA> element. The allowed <SUFFIX PROGRAM DATA> element is DBM. The <Reference> special forms MINimum, MAXimum and DEFault are accepted on input. MINimum allows to set the instrument to the smallest supported value. MAXimum allows to set the instrument to the greatest supported value.

*Product-Specific Commands—Description*

# :OUTPut:REFerence

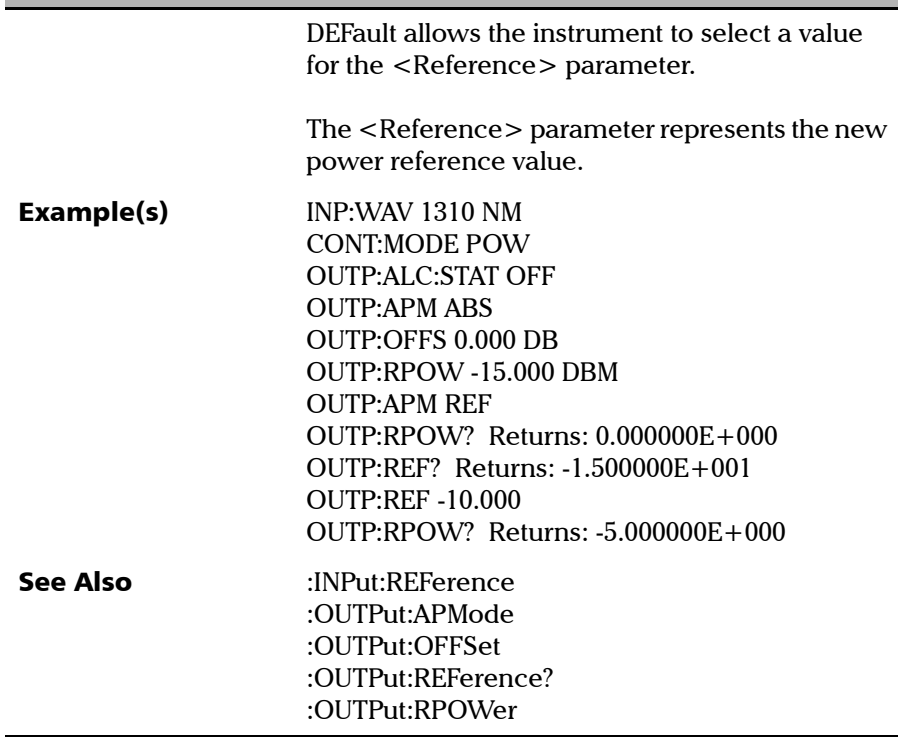

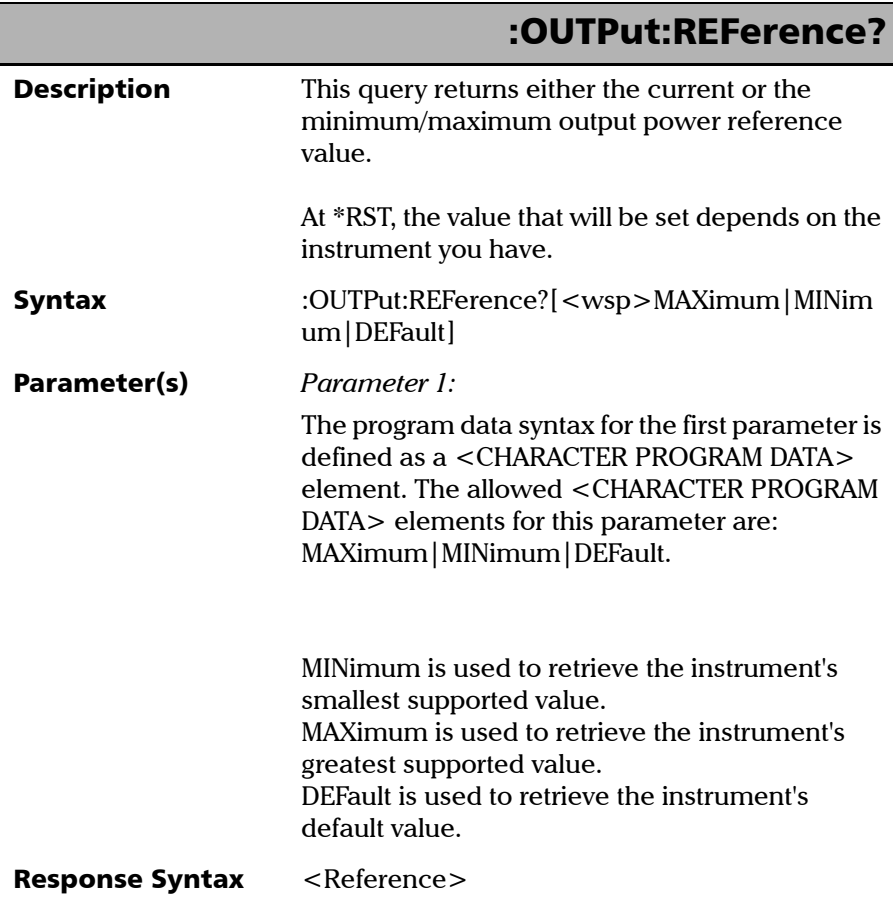

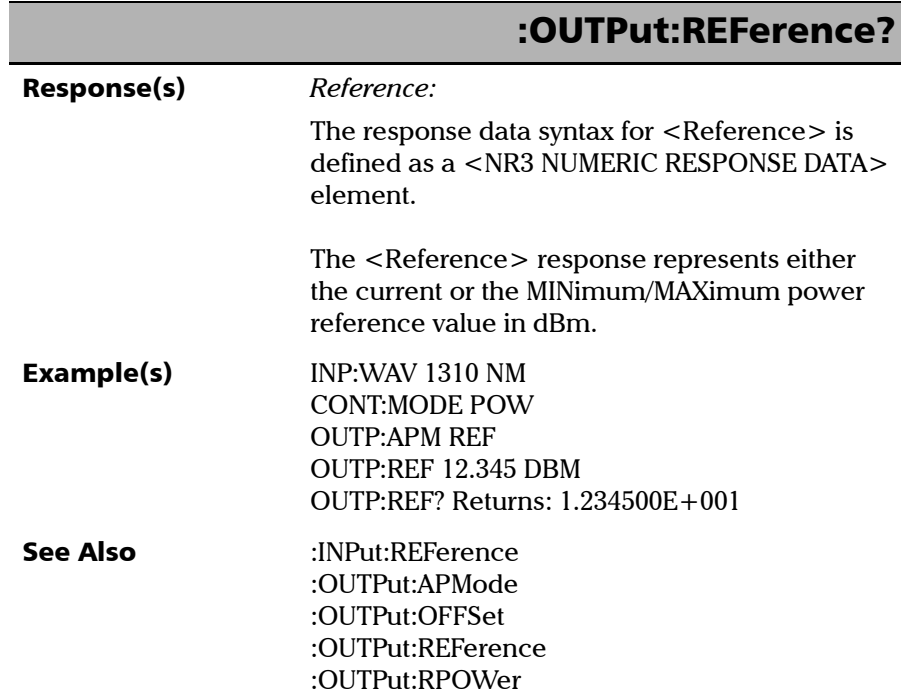

*Product-Specific Commands—Description*

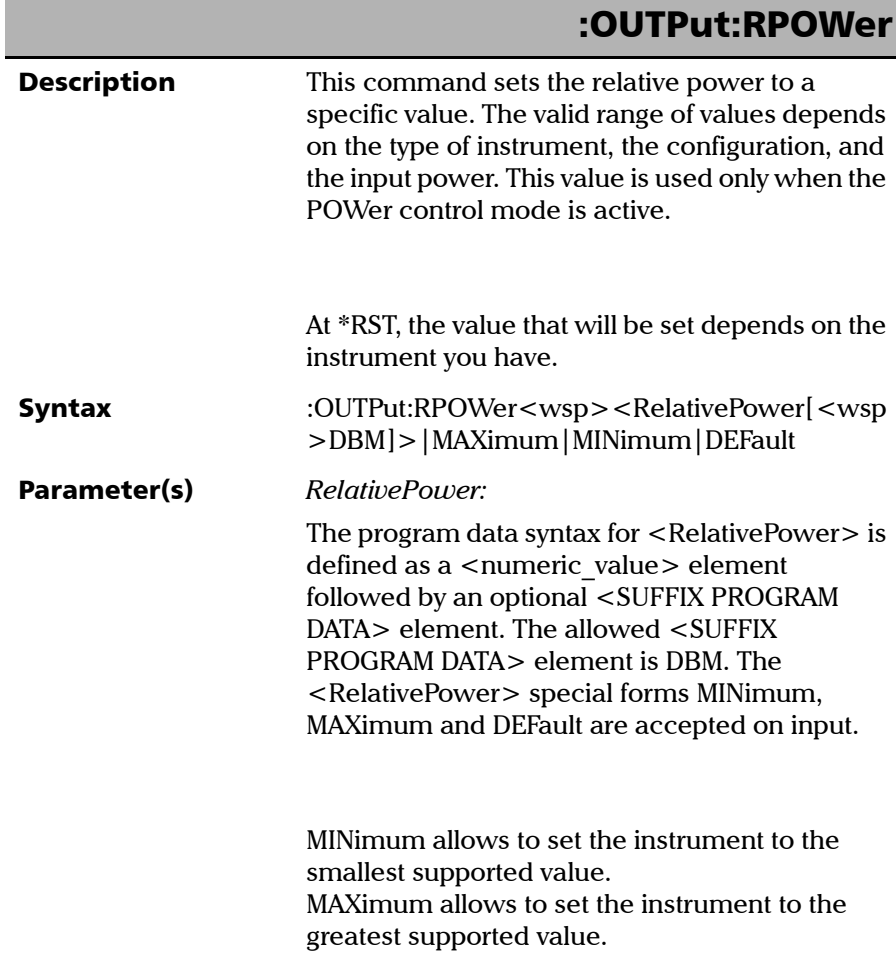

u.

*Product-Specific Commands—Description*

# :OUTPut:RPOWer

DEFault allows the instrument to select a value for the <RelativePower> parameter.

The <RelativePower> parameter corresponds to a valid relative power. You can use the OUTPut:RPOWer? MAX and OUTPut:RPOWer? MIN queries to determine a valid range for the power.

a) In ABSolute mode, <RelativePower> = absolute power  $+$  power offset value.

b) In Reference mode, <RelativePower> = absolute power – power reference value + power offset value.

c) In  $X+B$  mode (dBm), <RelativePower> = absolute power + correction factor (wavelength-specific) + power offset value.

*Product-Specific Commands—Description*

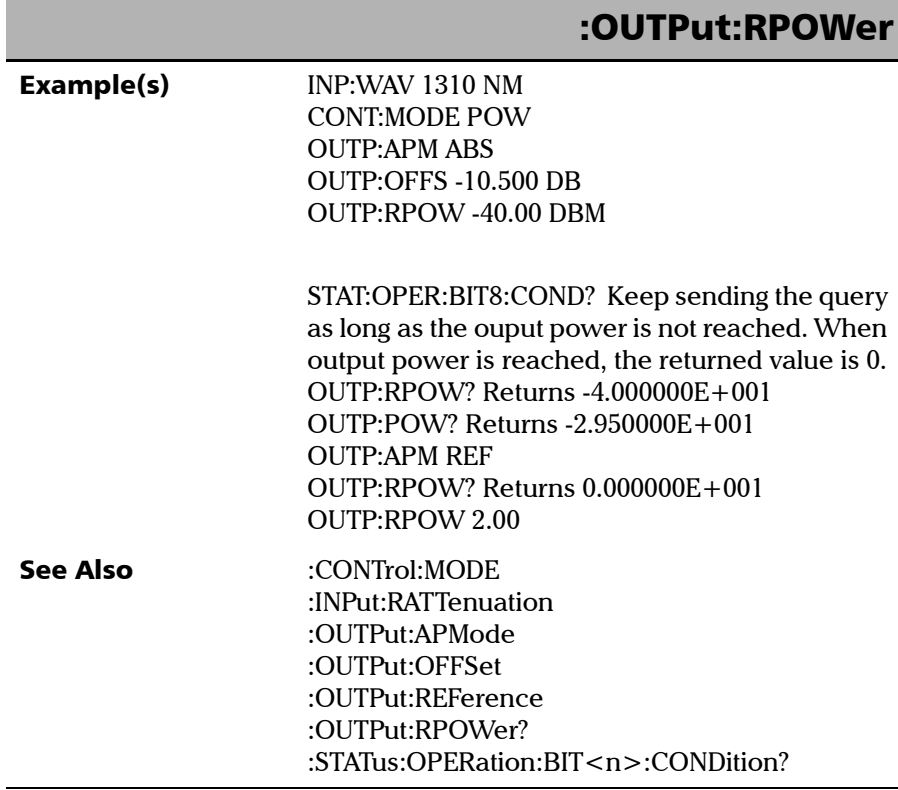

u.

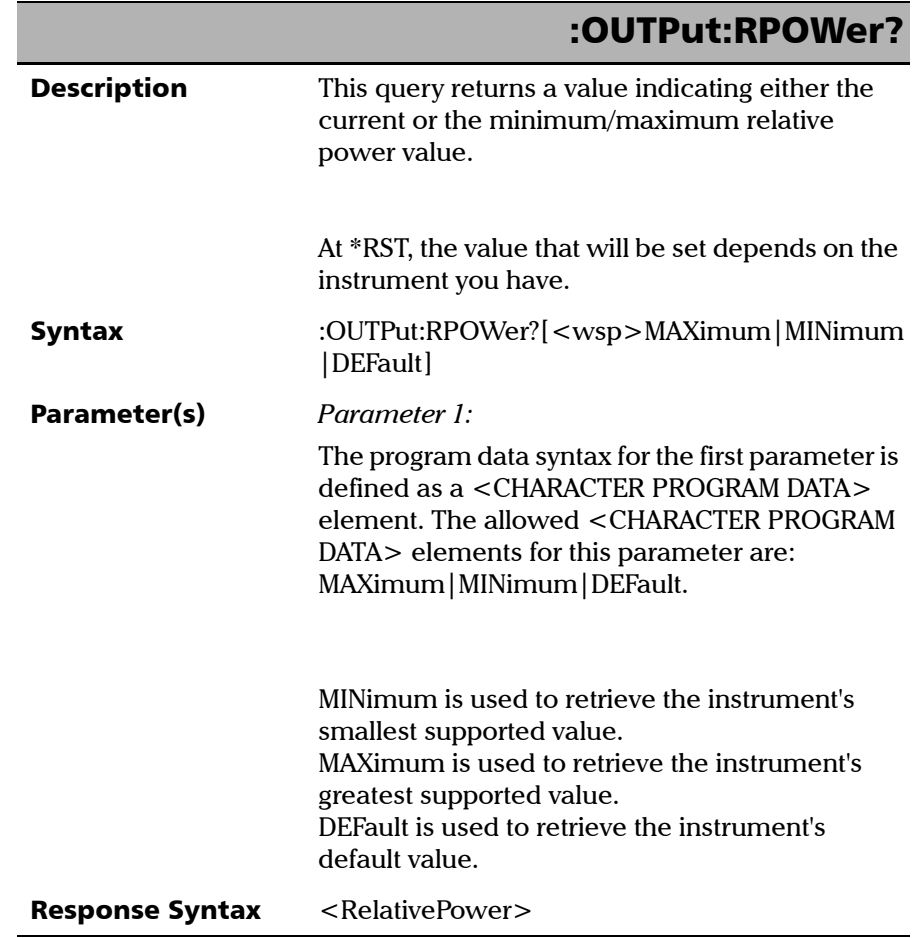

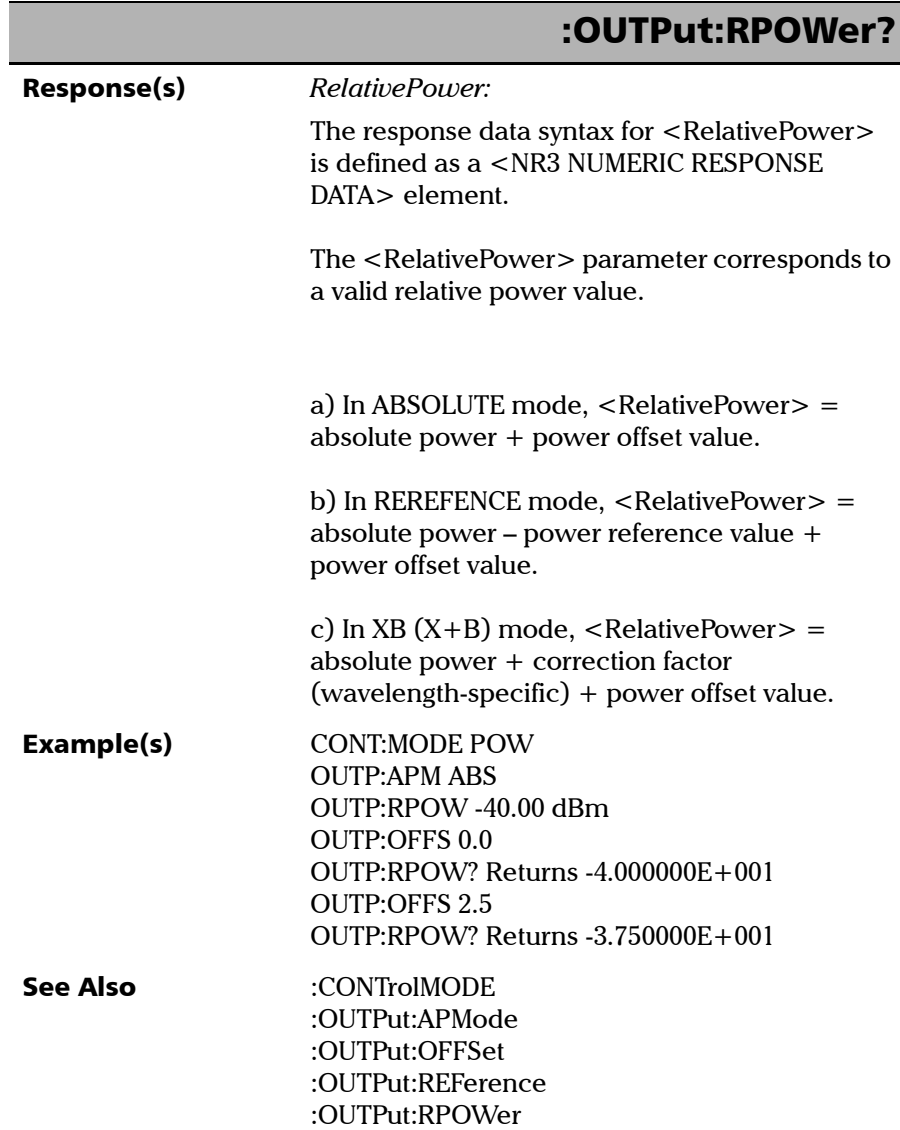

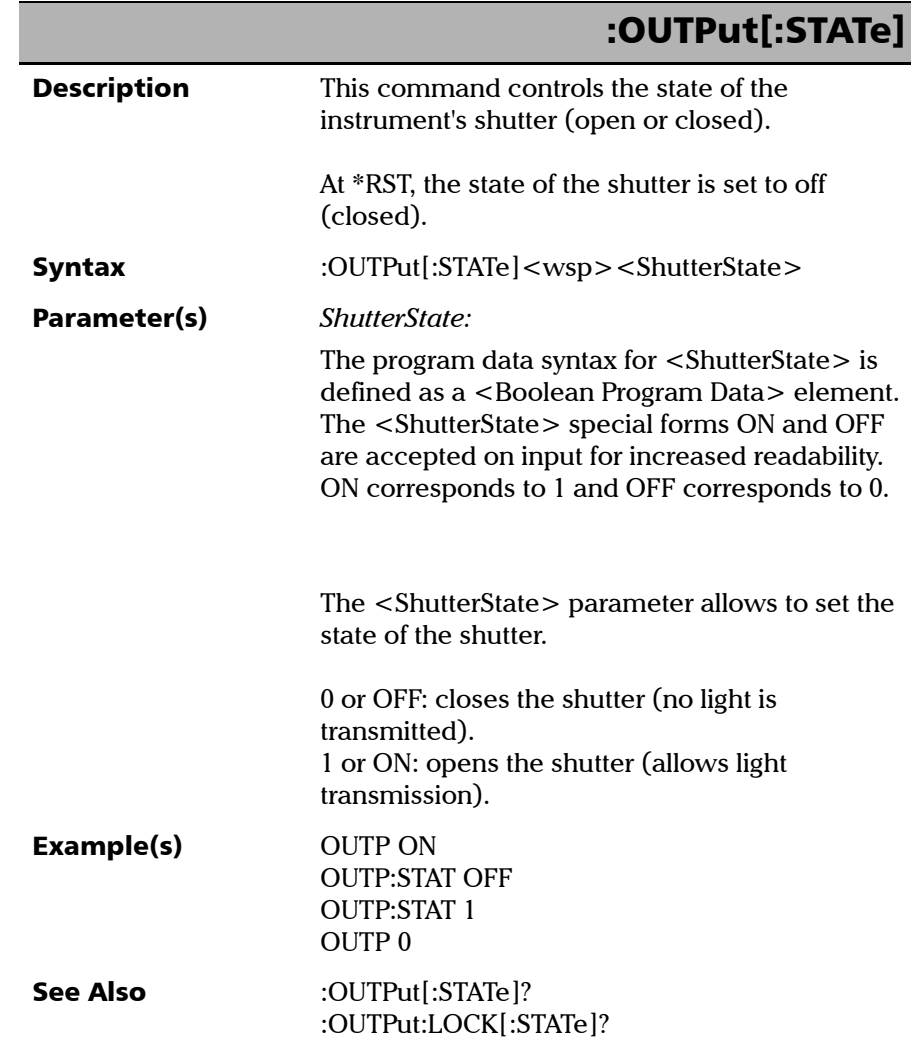

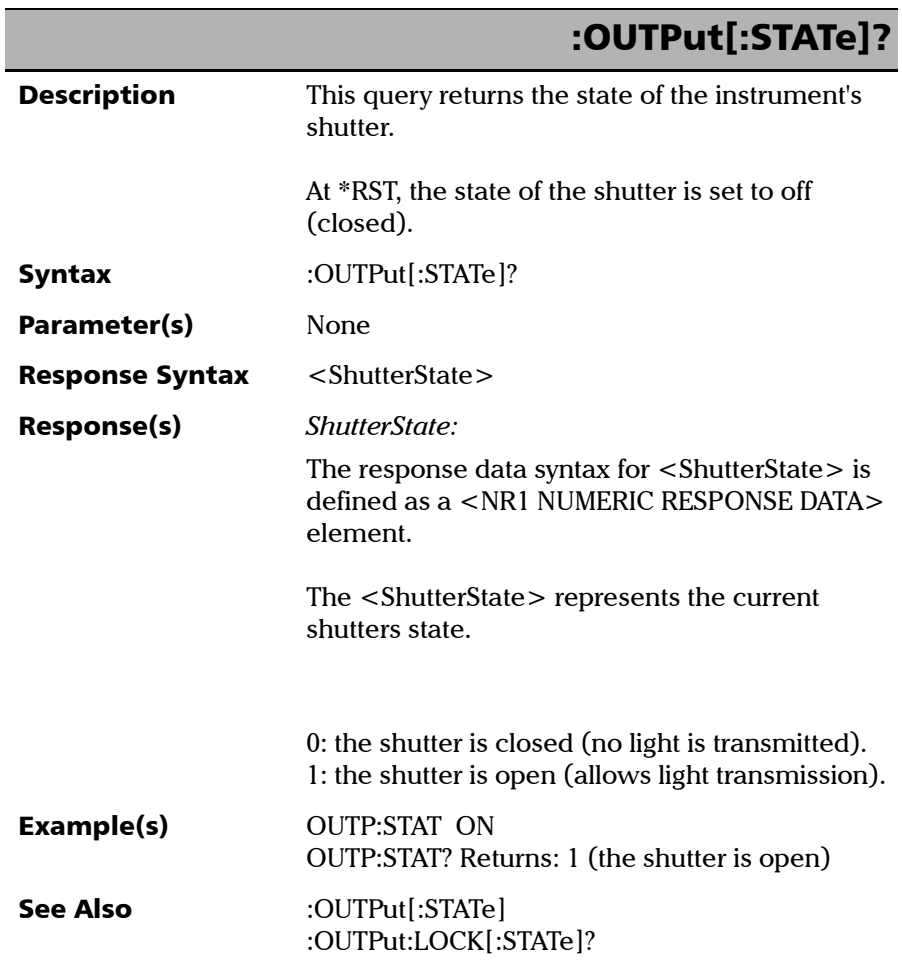

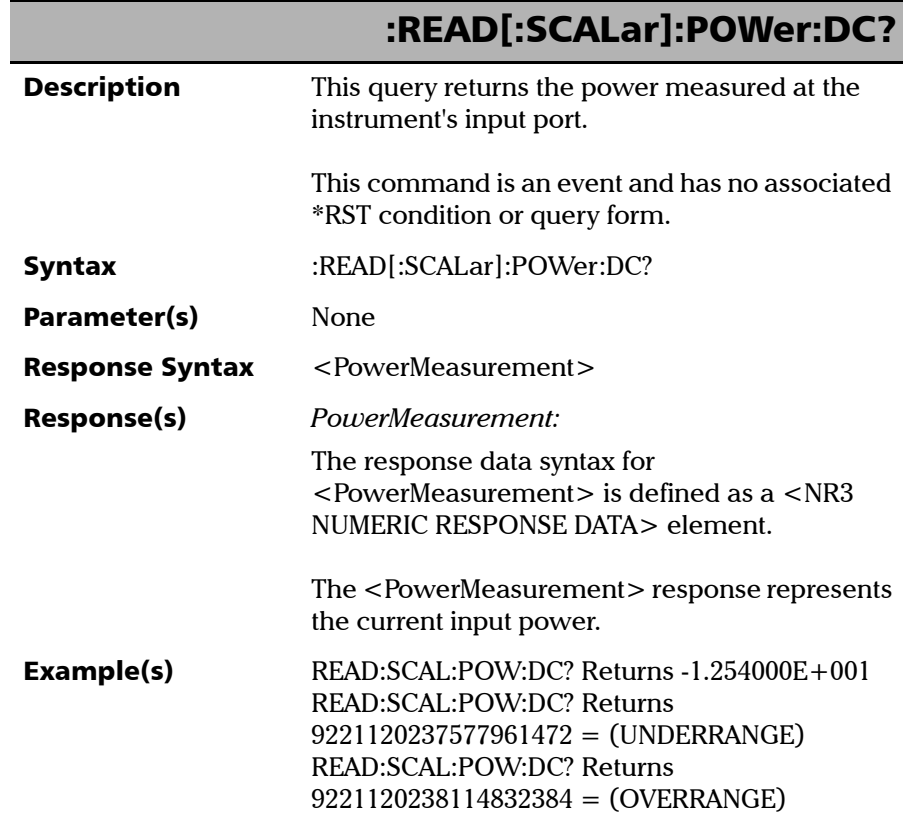

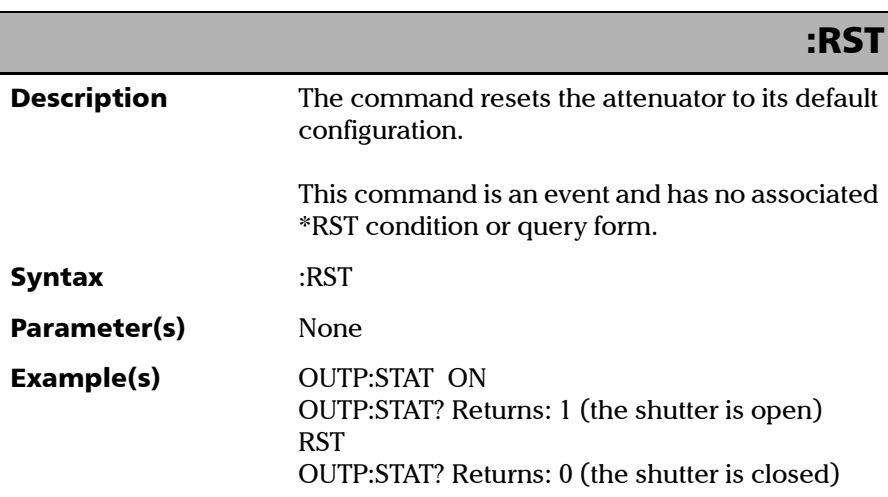

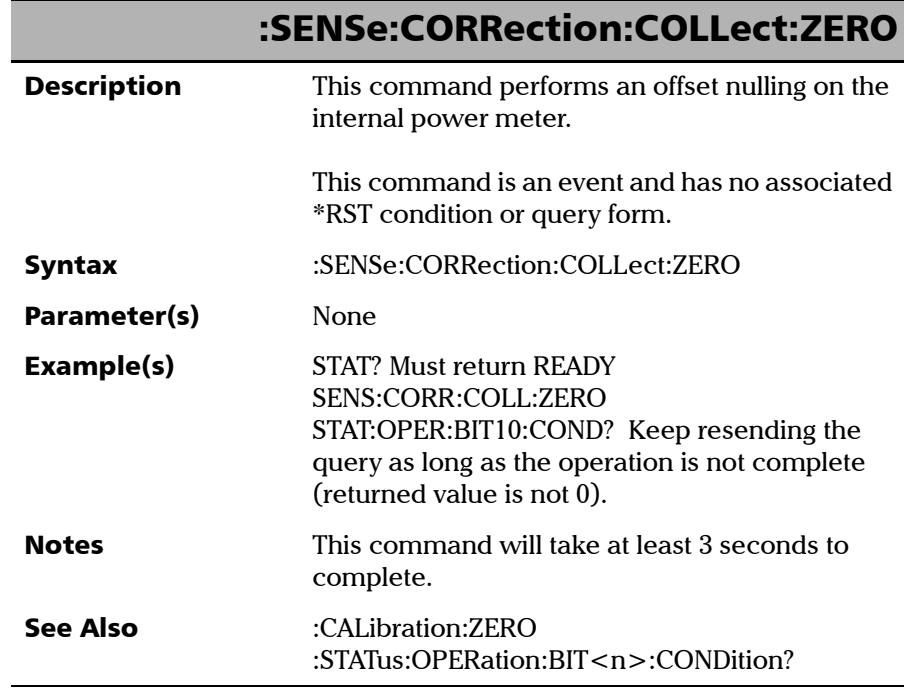

*Product-Specific Commands—Description*

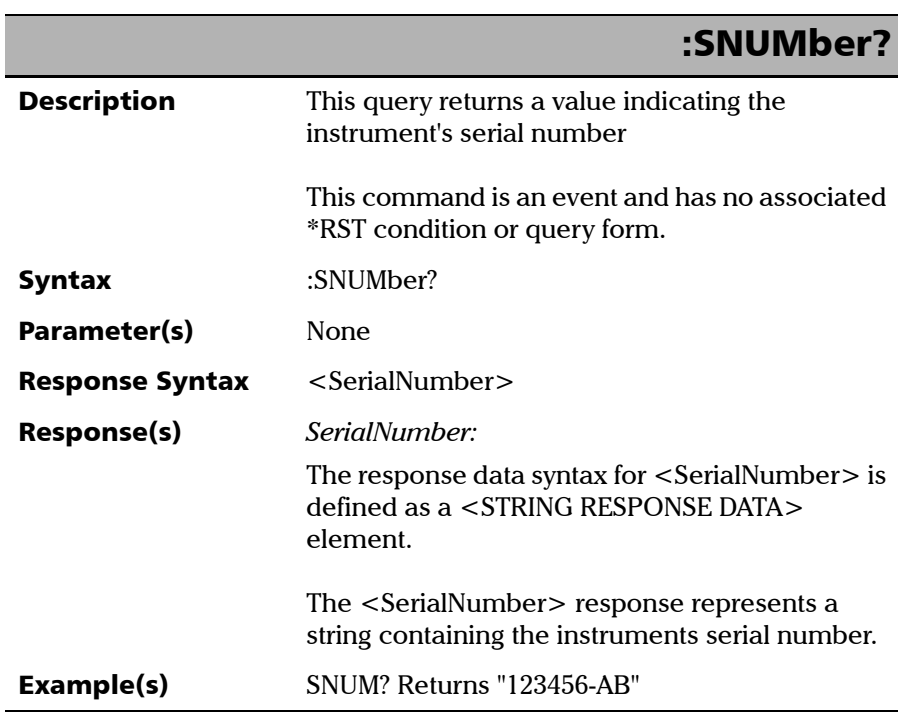

u.

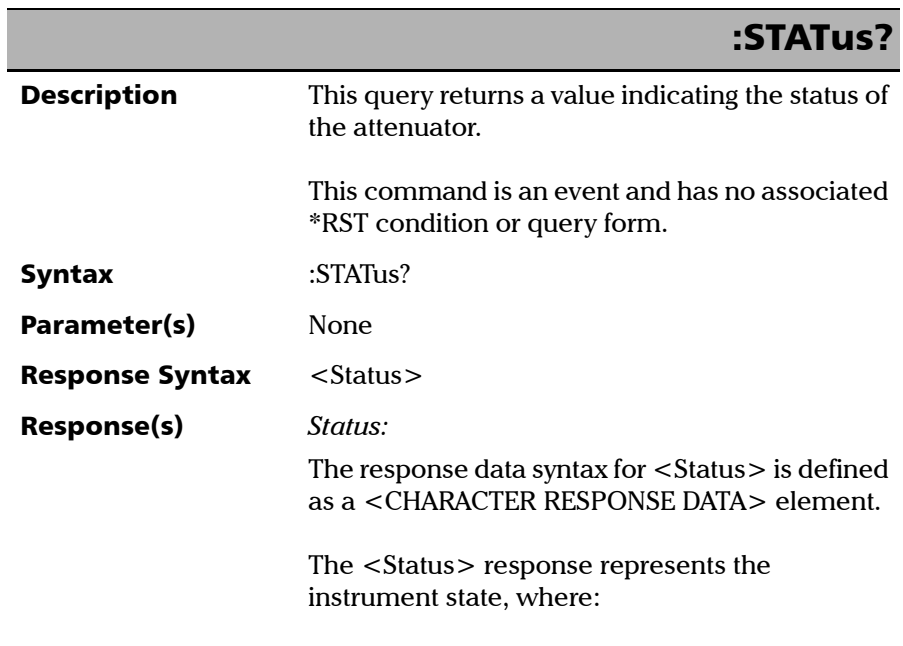

*Product-Specific Commands—Description*

# UNINITIALIZED means the instrument has not been initialized yet. INITINPROGRESS means the instruments initialization is in progress. READY means the instrument is ready. BUSY means the instrument is busy. DISCONNECTED means the instrument is disconnected. DEFECTIVE means the instrument is defective. Example(s) STAT? Must return READY SENS:CORR:COLL:ZERO STAT? returns BUSY STAT? Keep sending the query as long as the returned value is "BUSY". When the operation is complete, the returned value sould be "READY". See Also :STATus:OPERation:BIT<n>:CONDition? :STATus?

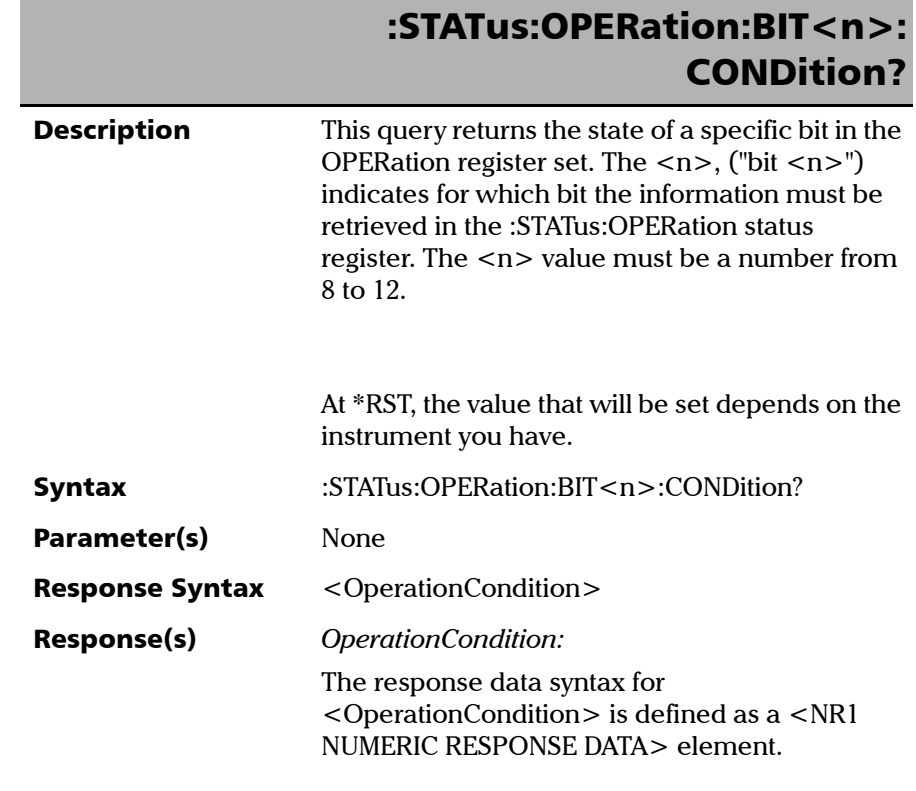

*Product-Specific Commands—Description*

# :STATus:OPERation:BIT<n>: CONDition?

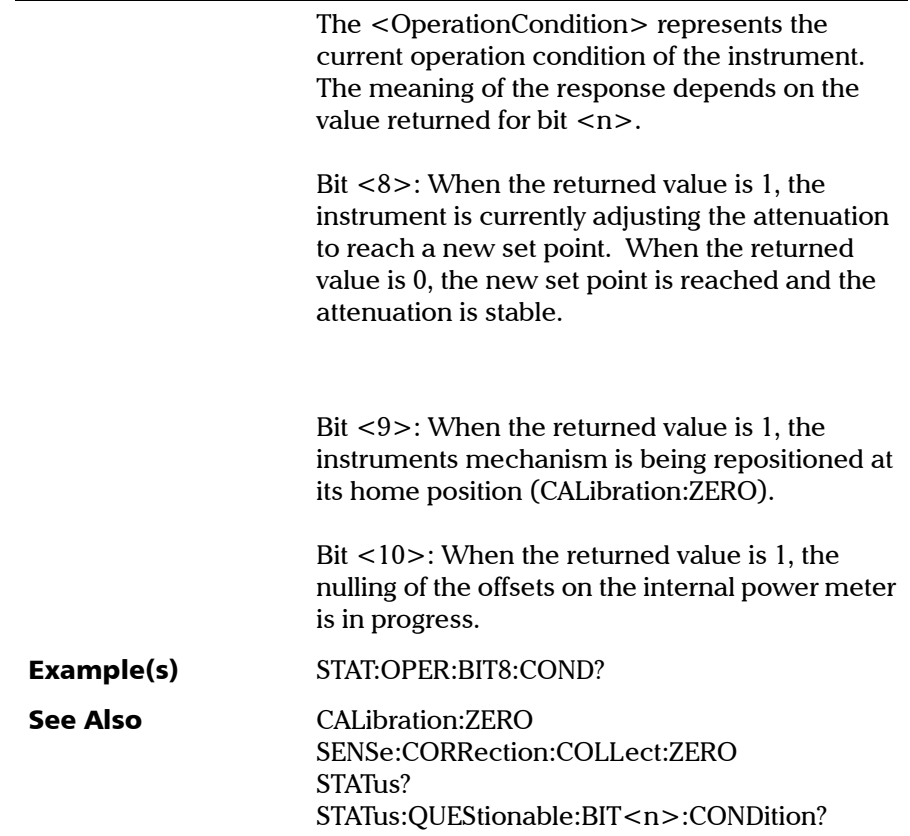

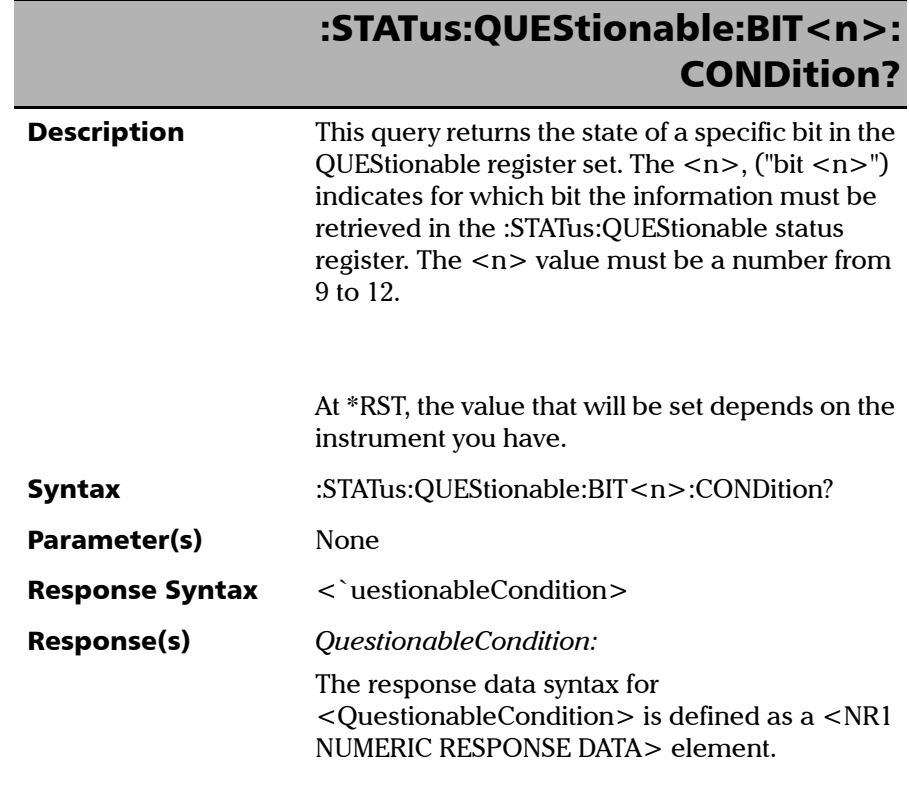

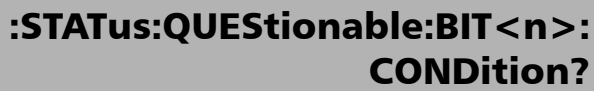

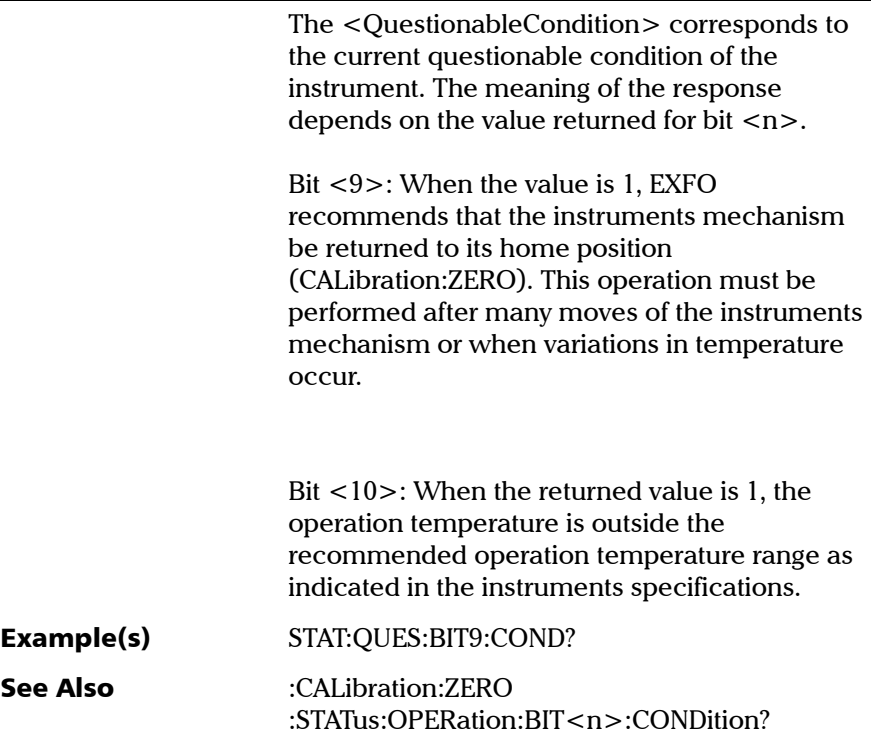

# *B REST Command Reference*

A complete list of the REST commands for your unit is available at all times online. It details the commands with examples and appropriate syntax.

# *To view the REST command documentation:*

From your internet browser, go to the following address:

http://[IP address of your platform]/3500/help.
# *C Measuring Multimode Insertion Loss*

<span id="page-144-0"></span>Often, when using a multimode source (mostly LED sources), part of the optical energy is transmitted into the fiber cladding. These cladding modes attenuate rapidly, but will affect power meter readings if the source is connected using only a short jumper, as would be the case when taking a reference before measuring insertion loss.

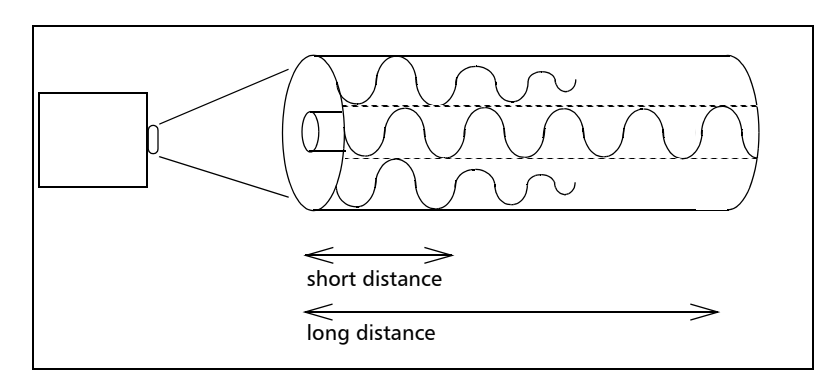

Due to the internal optics of the Variable Optical Attenuator (and the majority of attenuators), most of the cladding modes are filtered out. This means that, with the attenuator connected, the power meter will display a loss greater than the attenuation setting of the attenuator (cladding modes have been partially stripped).

Cladding modes are not used in communication systems and, therefore, should not have been part of the source power measurement in the first place.

There are several methods of eliminating these cladding modes:

- A cladding mode stripper (preferred method) is a material with a refractive index greater than that of the cladding. With the cladding exposed, the fiber is immersed in the mode stripper (glycerin, oil, or other suitable liquid). Due to the greater refractive index of the stripper, light energy is not reflected at the cladding-stripper interface and passes through the stripper.
- $\blacktriangleright$  Cladding modes attenuate to insignificant levels over relatively short distances. Therefore, we recommend using a long fiber jumper.
- $\blacktriangleright$  A mandrel wrap can be introduced by making a minimum of five turns around a 0.5 in. diameter mandrel. This method will introduce slight losses in the multimode core and remove some of the cladding modes. A mandrel wrap is not the preferred method of controlling cladding modes in multimode fibers.

# Index

# A

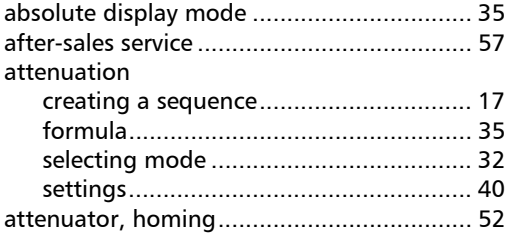

## B

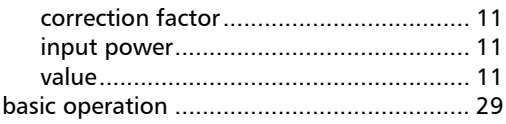

B

# C

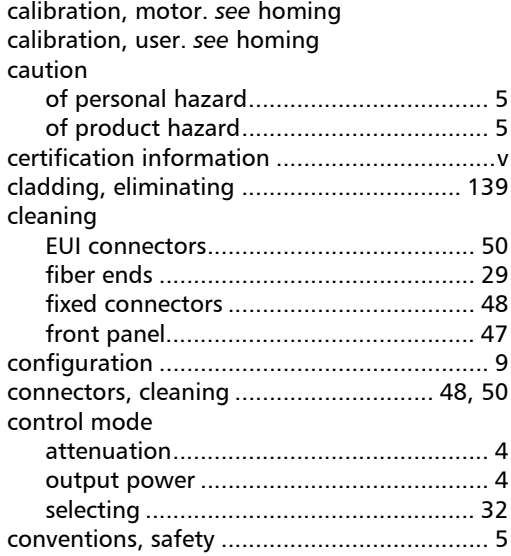

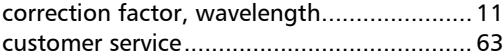

# D

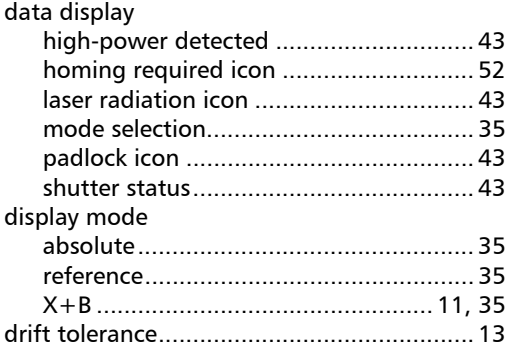

# E

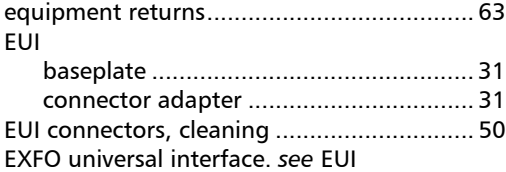

# F

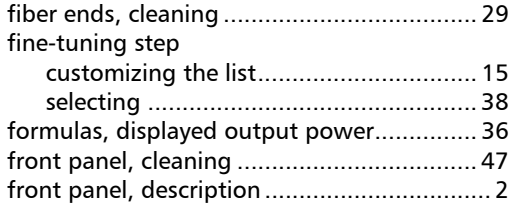

# H

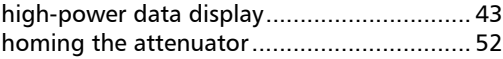

maintenance

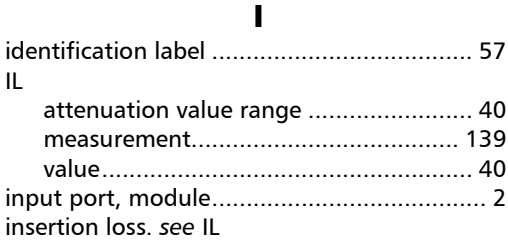

## L

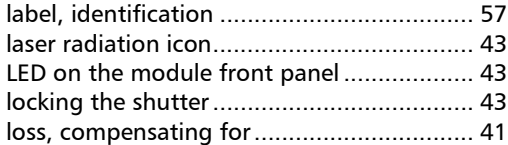

# M

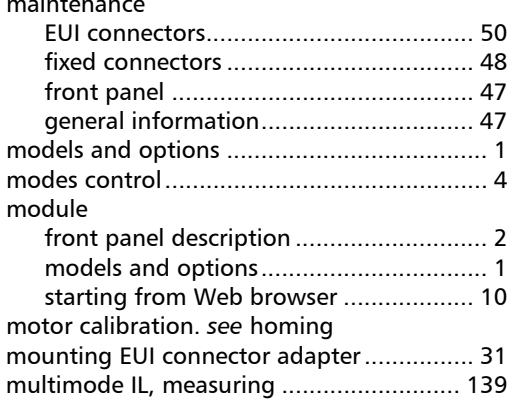

# O

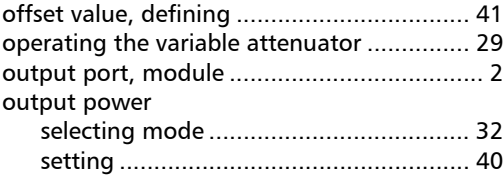

#### [padlock icon................................................ 43](#page-48-1) [ports, module front panel ............................. 2](#page-7-0) [power input in dBm .................................... 11](#page-16-1) power tracking [drift tolerance........................................ 13](#page-18-0) [function ................................................. 33](#page-38-0) power, output [creating a sequence ............................... 17](#page-22-0) [drift tolerance........................................ 13](#page-18-0) [formula.................................................. 36](#page-41-0) product [identification label ................................. 57](#page-62-1) [specifications ........................................... 4](#page-9-2)

P

# R

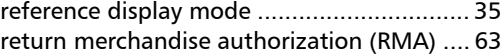

# S

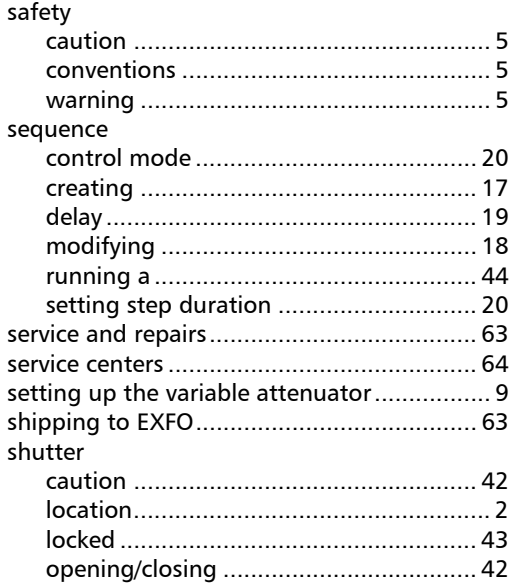

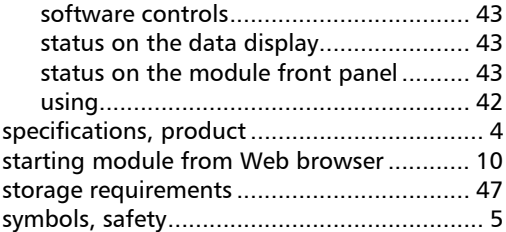

# T

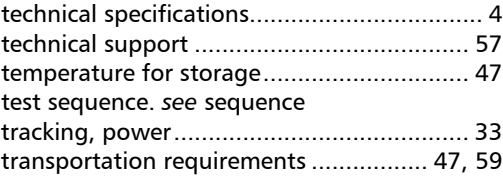

# U

[user calibration.](#page-57-1) *see* homing

# V

[variation, of IL value.................................... 40](#page-45-0)

## W

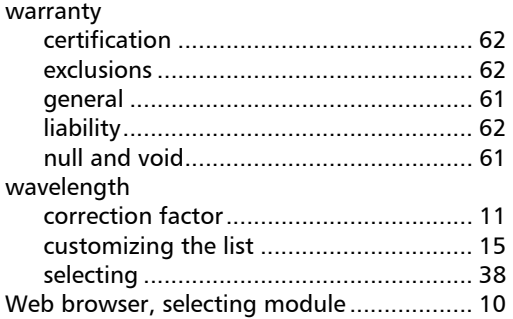

## X

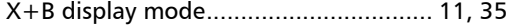

#### CHINESE REGULATION ON RESTRICTION OF HAZARDOUS SUBSTANCES (RoHS) 中国关于危害物质限制的规定

#### NAMES AND CONTENTS OF THE TOXIC OR HAZARDOUS SUBSTANCES OR ELEMENTS CONTAINED IN THIS EXFO PRODUCT 包含在本 EXFO 产品中的有毒有害物质或元素的名称及含量

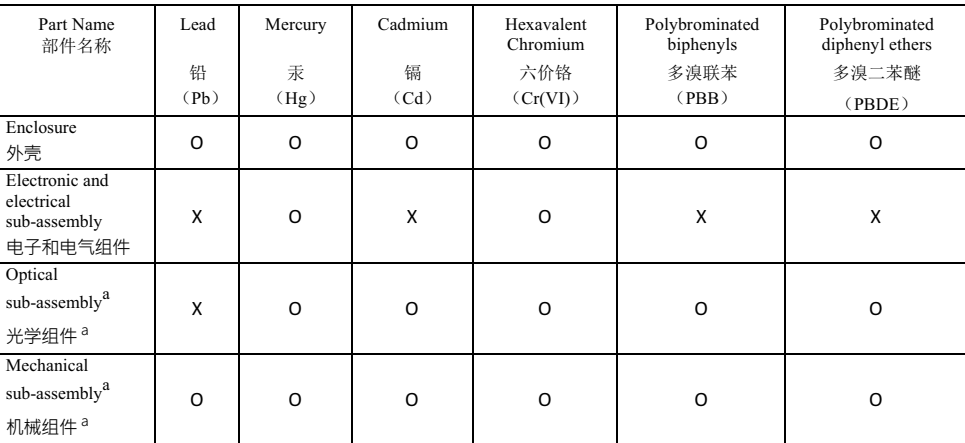

Note:

注:

This table is prepared in accordance with the provisions of SJ/T 11364.

本表依据 SJ/T 11364 的规定编制。

O: Indicates that said hazardous substance contained in all of the homogeneous materials for this part is below the limit requirement of GB/T 26572.

O: 表示该有害物质在该部件所有均质材料中的含量均在 GB/T 26572 标准规定的限量要求以下。

X: indicates that said hazardous substance contained in at least one of the homogeneous materials used for this part is above the limit requirement of GB/T 26572. Due to the limitations in current technologies, parts with the "X" mark cannot eliminate hazardous substances.

X: 表示该有害物质至少在该部件的某一均质材料中的含量超出 GB/T 26572 标准规定的限量要求。

标记"X"的部件,皆因全球技术发展水平限制而无法实现有害物质的替代。

a. If applicable.

如果适用。

#### MARKING REQUIREMENTS 标注要求

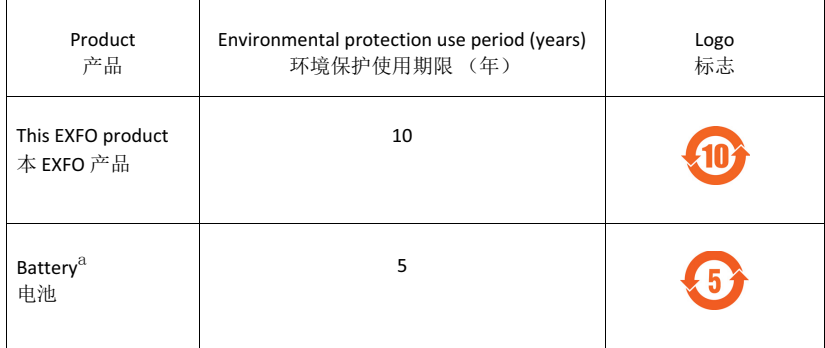

a. If applicable.

ྲ᷌䘲⭘DŽ

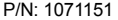

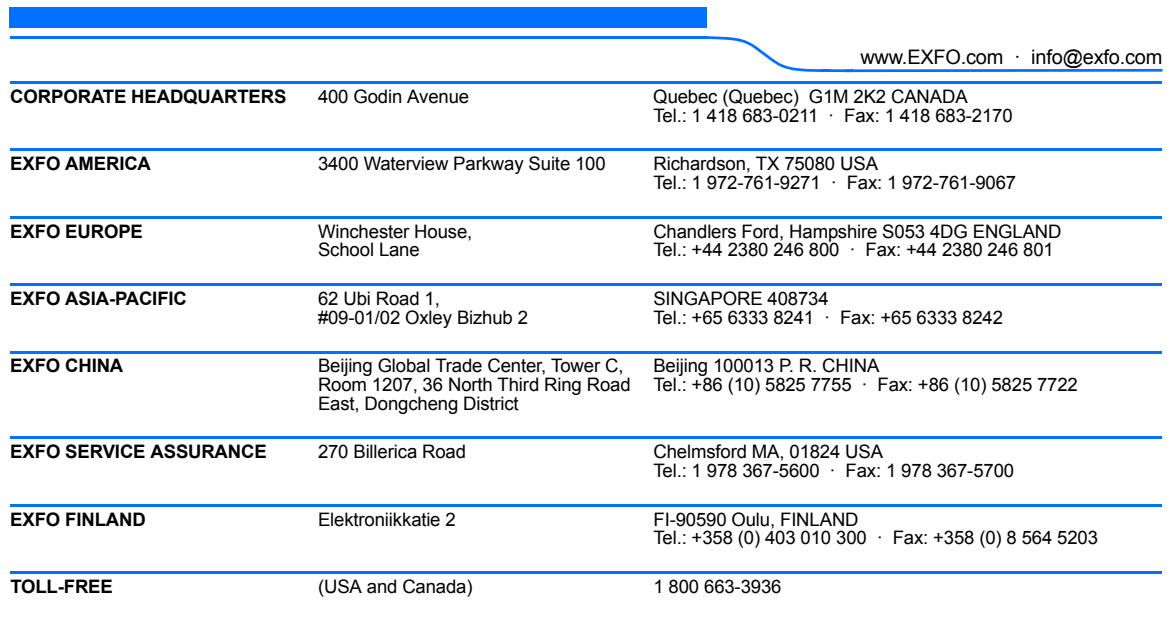

© 2017 EXFO Inc. All rights reserved. Printed in Canada (2017-03)

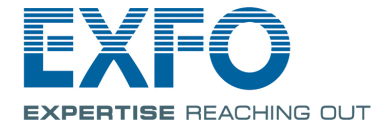